# 简介

本 《用户参考指南》说明了如何使用 D/A1 尺寸或 A0+/E+ 尺寸的 **HP Designjet 500 plus** 打印机。 简介标签包含以下主题:

- [说明文件简介](#page-1-0) 简介打印机的说明文件。
- 简介 HP Designiet 500 plus 打印机 包含打印机的简要概述。它包含有关打印机特性和随打印机提供的物品的信息。
- [打印机前视图](#page-10-0) 包含显示打印机耗材位置的打印机前视图。
- [打印机连接](#page-11-0) 显示了到打印机的所有连接: 电源[、并行接口、](#page-201-0) [USB](#page-201-1) 和可选的网络接口。

# <span id="page-1-0"></span>说明文件简介

您可以借助以下资源来更好地使用 **HP Designjet 500 plus** 打印机。

- *《组装和设置海报》*,随打印机提供,显示了有关如何准备打印机以便使用的详细信息。
- 本 《用户参考指南》, 提供了有关如何使用打印 机的详细信息。有关更多的日常指导信息,您可 以参阅 《*速查指南》*。
- *《速查指南》*,可从打印机右侧的插槽 (如图所 示)中找到。它会提供日常操作打印机时最有可 能需要的信息,如装入纸张或更换墨水耗材。
- *Repacking Poster* (重新包装海报)提供了有关 如何使用原包装重新包装打印机的详细说明 (可从 www.hp.com/go/designiet 上找到)。
- 您也可以访问我们的网页:

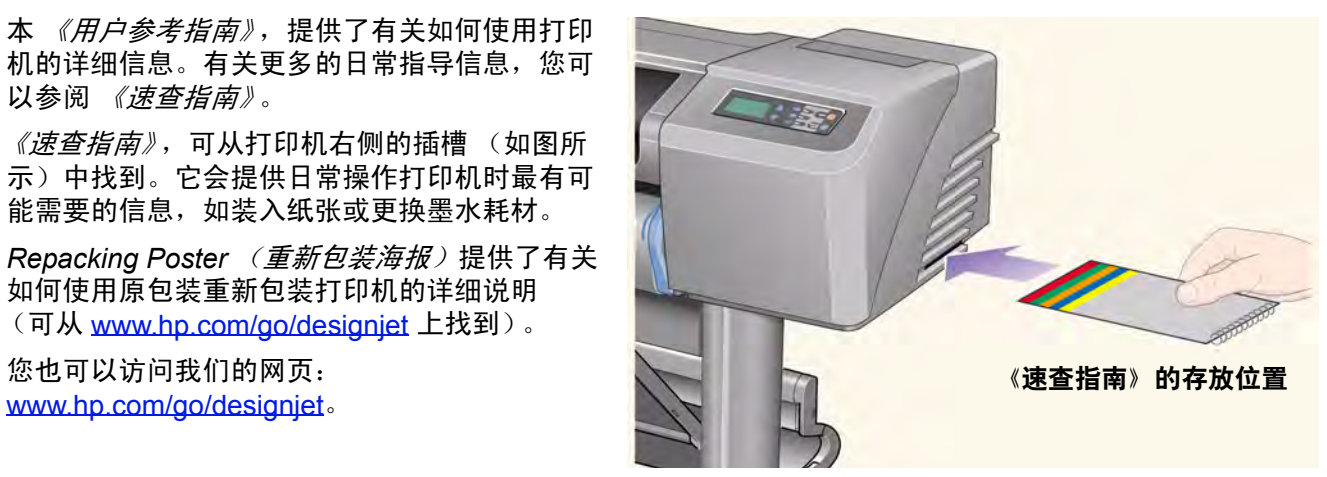

# <span id="page-2-0"></span>简介 **HP Designjet 500 plus** 打印机

- [打印机的主要特性](#page-3-0) 简单介绍了打印机的主要特性。
- HP [墨水耗材](#page-4-0) 介绍了打印机所需的 HP 墨水耗材。
- [打印分辨率](#page-5-0) 介绍了打印机的打印分辨率。
- [介质](#page-6-0) 介绍了可用于打印机的不同介质类型。
- [用户界面](#page-7-0) 介绍了打印机的用户界面。
- [内存](#page-8-0) 详细说明了可用于打印机的内部存储器和内存选项。
- [驱动程序](#page-9-0) 详细说明了随打印机提供的[驱动程序。](#page-202-0)

## <span id="page-3-0"></span>打印机的主要特性

**HP Designjet 500 plus** 打印系统专为从事建筑、工程、结构 (AEC) 及机械 CAD 设计的单个用户或小型工作组 设计。

为获得完整的打印解决方案, HP 还提供了各种介质,包括 HP [重磅涂料纸](#page-16-0) (防褪色,可获得相片质量的输出件) 和 HP [高光相纸](#page-16-1) (可获得高质量、效果持久的打印件, 具有专业效果和质感)。另外再加上 HP 补充介质计划, 可 让用户灵活选择适合不同领域的各种介质。

**HP Designjet 500 plus** 打印机有两种尺寸: A0+/E+ 尺寸 (42 英寸/1066.8 毫米) 和 D/A1 尺寸 (24 英寸/609.6 毫 米)型号。两种机型均具有卷筒送纸功能并且随附 [HP-GL/2](#page-200-0) 附件卡。 A0+/E+ 尺寸机型还配有支腿和收纸架。

- 最佳的相片图像质量和出色的线条质量:在 1200x600-dpi 的真分辨率下,**HP Designjet 500 plus** 打印机使用 HP 的色彩分层技术,可将一滴墨水分成多层颜色的墨滴,从而在涂料纸上打印出最佳质量的线条。事实上, 由于打印机每个 0.5 英寸/12.7 毫米的打印头均包含 304 个喷嘴,可产生极小的 18 微微升黑色颜料墨滴和 4 微 微升彩色染料型墨滴,因此可输出质量极佳的线条,非常适合工程和建筑应用。另外, **HP Designjet 500 plus** 打印机可打印出极佳相片质量的渲染图和照片,其色彩层次连续且过渡平滑。
- 无人值守:**HP Designjet 500 plus** 打印系统具有模块式供墨系统、容量为 69 毫升的墨盒和经久耐用的打印 头,一个打印头平均可打印完十个黑色墨盒和六个彩色墨盒中的墨水,视使用情况而定。此模块式系统允许用 户根据需要更换单个供墨系统,并提供自动校准、剪切以及将打印好的打印件堆放至收纸架的功能,可进行无 人值守的连续打印。另外, **HP Designjet 500 plus** 打印机的每个打印头和墨盒中都嵌入了智能芯片,可在需 要更换打印头时向用户发出警报,并可持续监测墨水量。
- 易于使用:**HP Designjet 500 plus** 打印系统是一套真正完备的解决方案,可为用户提供安装和使用打印机所 需的所有资料。 **HP Designjet 500 plus** 打印机包含可轻松浏览的控制显示面板、简单易懂的介质装入部件和 易于安装的驱动程序。
- HP 高级打印材料:**HP Designjet 500 plus** A0+/E+ 尺寸和 D/A1 尺寸打印系统可在从 24 英寸/609.6 毫米  $($ D/A1 尺寸) 到 42 英寸/1066.8 毫米  $($ A0+/E+ 尺寸) 宽的卷筒和单张介质上打印, 包括 HP [光面海报纸、](#page-17-0) HP [高光相纸和](#page-16-1) HP [重磅涂料纸](#page-16-0)。另外, **HP Designjet 500 plus** 打印机还可在多种技术应用介质上打印。
- 补充介质计划 ([CMP](#page-200-1)):通过参考第三方打印材料选项,以确保 HP Designiet 打印机具有最大程度的灵活性和 打印解决方案, CMP 可帮助 HP 客户拓展业务范围。

### <span id="page-4-0"></span>**HP** 墨水耗材

打印机的 HP 墨水耗材包含两个组件:打印头和墨盒。 **HP Designjet 500 plus** 打印机使用以下 HP 墨水耗材:

- 黑色墨盒为 HP No 10 耗材。
- 青色、品红色和黄色墨盒为 HP No 82 耗材。
- 所有打印头均为 HP No 11 耗材。

每个 600 dpi 热喷墨打印头可将数千滴墨点喷到纸张上。打印机会在打印时自动对打印头注墨,以便进行持续无中 断的打印。墨水可以从各个大容量墨盒输送到每个打印头。

您可从随打印头附带的手册和[用于选定打印质量的打印时间](#page-25-0)获得更多信息。

### <span id="page-5-0"></span>打印分辨率

**HP Designjet 500 plus** 打印机提供两种不同的打印模式,可更改每种打印质量模式的打印分辨率。这两种不同 的打印模式是优化:线条图/文本或图像。

随后,您可以从软件或打印机的前面板为每种打印模式选择三个打印质量级别中的一个:"最佳"、"正常"或 "快速"。

选择 "最佳"模式时,您还可以选择通过增加作业分辨率 (大于默认分辨率),为打印图像提供最大细节。

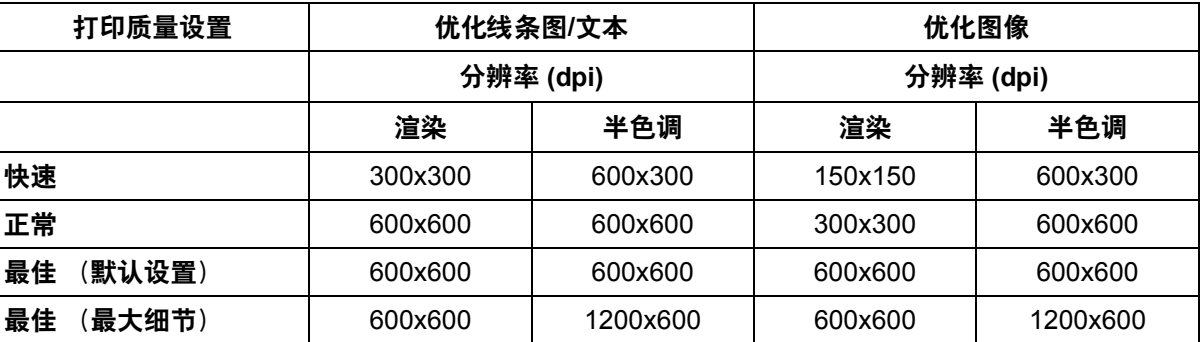

使用快速以获得最高效率的打印件草本。正常是经过最优化的,从而使您能够以最快的输出获得最佳的线条质量。 如果要获得最佳质量的图像和渲染, 则选择**最佳**。

## <span id="page-6-0"></span>介质

使用 A0+/E+ 尺寸的 HP Designjet 500 plus 打印机,您可在宽达 42 英寸 (1066.8 毫米) 的卷筒介质或单张介 质上进行打印;使用 D/A1 尺寸的打印机可在宽达 24 英寸 (609.6 毫米) 的卷筒介质或单张介质上进行打印。 **HP Designjet 500 plus** 打印机支持下列介质类型:

- HP [亮白喷墨纸 \(证券纸\)](#page-16-2) HP [纸基亚光纸](#page-17-1)
- 
- 
- 
- 
- 
- 
- HP [亚光相纸](#page-17-7)
- 
- HP [羊皮纸](#page-16-3) HP [透明胶片](#page-17-2)
- HP [本色描图纸](#page-16-4) • HP [半透明证券纸](#page-17-3)
- HP [涂料纸](#page-16-5) HP [艺术画布](#page-17-4)
- HP [重磅涂料纸](#page-16-0) HP [光面海报纸](#page-17-0)
- HP [磨砂胶片](#page-16-6) HP Tyvek® [横幅广告纸](#page-17-5)
- HP [高光相纸](#page-16-1) HP [不褪色粘合乙烯基胶片](#page-17-6)

## <span id="page-7-0"></span>用户界面

打印机前面板包括简单易用的带显示屏的用户界面,可使您访问打印机的整套功能。

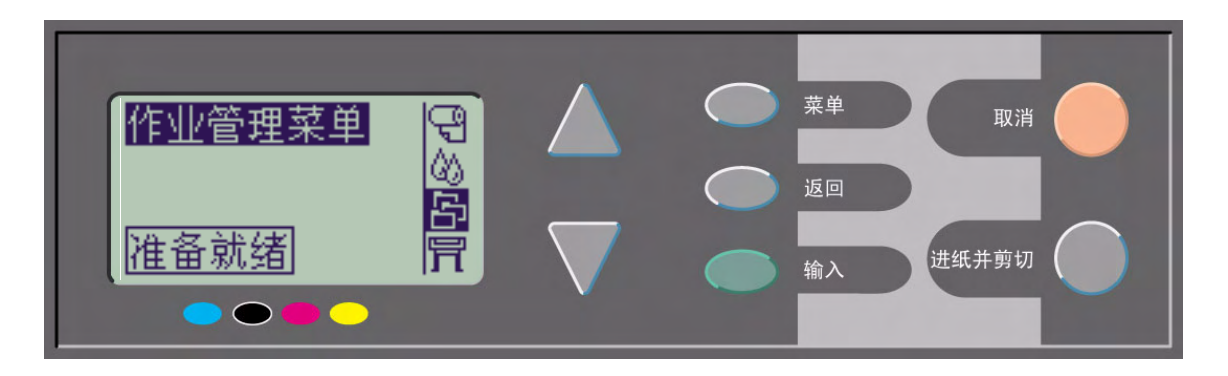

请参阅[浏览菜单系统,](#page-119-0)以获得如何浏览菜单的简短说明以及内置打印件的说明。

## <span id="page-8-0"></span>内存

D/A1 尺寸和 A0+/E+ 尺寸 **HP Designjet 500 plus** 打印机出厂时装有 32 MB 内部随机存取内存 (RAM)。可以向打 印机随附的 <u>[HP-GL/2](#page-200-0)</u> 附件卡添加附加内存。您可添加 64MB (部件号 C2387A)或 128MB (部件号 C2388A)的 内存,以处理大文件并加快打印速度。

### <span id="page-9-0"></span>驱动程序

请始终使用用于[应用程序软](#page-202-1)件和打印机组合的正确驱动程序 (正确配置),以确保打印件在以下方面符合您的要 求:尺寸、位置、方向、颜色和质量。

注: 许多应用软件包括其各自的驱动程序。

随 **HP Designjet 500 plus** 打印机附带:

- Windows 驱动程序
- Mac OS X 驱动程序
- 用于 Windows 的 AutoCAD 驱动程序
- 注: 如果有可用于您正在使用的特定 **AutoCAD** 版本的 **AutoCAD** 驱动程序,则特别建议您安装这些驱动程序, 以便从 **AutoCAD** 进行打印。

# <span id="page-10-0"></span>打印机前视图

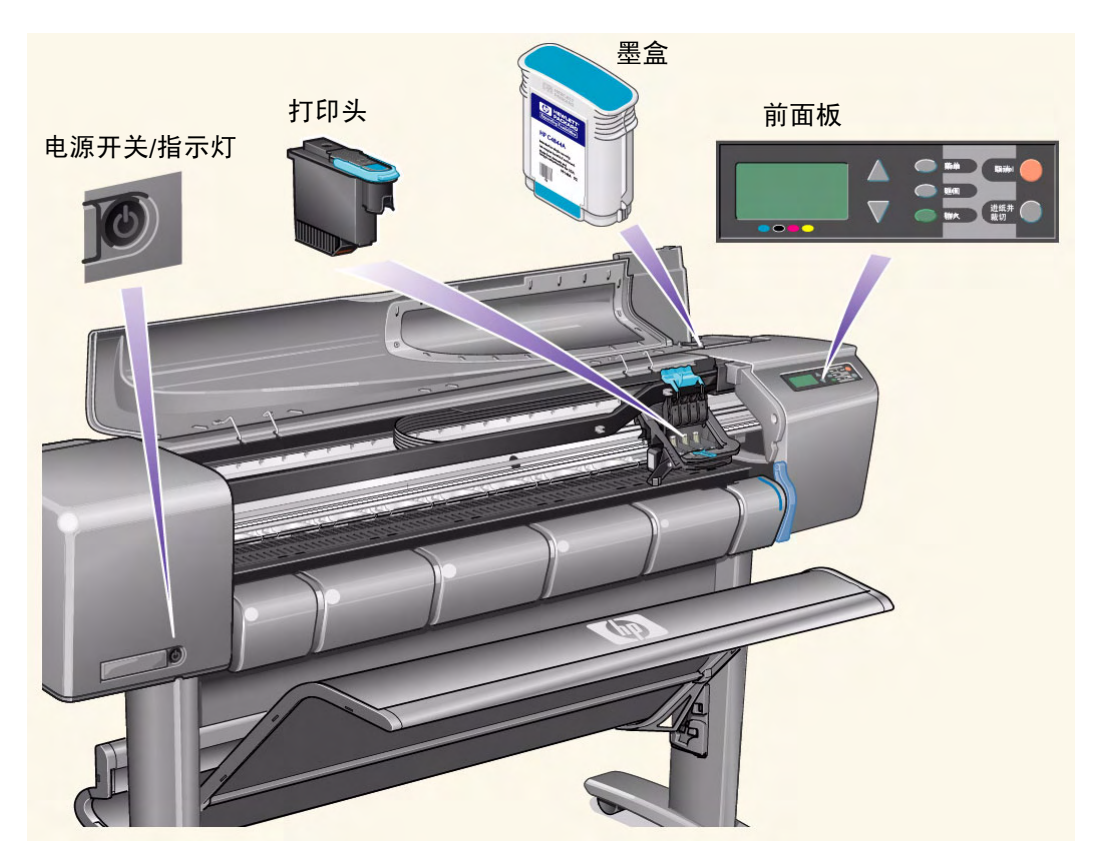

# <span id="page-11-0"></span>打印机连接

**HP Designjet 500 plus** 打印机可通过传统的并行接 口或通用串行总线 (<u>[USB](#page-201-1)</u>) 端口直接连接至计算机。

为便于局域网 ([LAN](#page-200-2)) 连接, 您可在打印机上安装可选 的 HP JetDirect 打印服务器快速以太网 10/100 base TX 网络接口卡。

有关将打印机连接至计算机或网络的信息,请参阅组 *装和设置海报*。

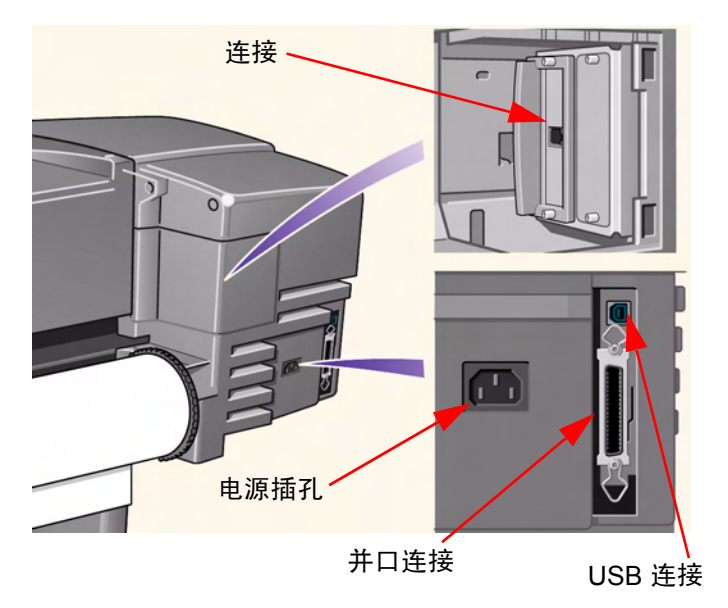

## 介质和墨水

D/A1 尺寸和 A0+/E+ 尺寸格式的 **HP Designjet 500 plus** 打印机使用多种介质。建议使用专门为您的打印机和打 印机供墨系统设计的介质,以获得最佳效果。

"介质和墨水"标签包含以下主题:

- [介质选择说](#page-13-0)明如何选择正确的介质类型。要确保良好的图像质量,必要的步骤是根据您的要求选择正确的纸 张类型。
- [卷筒介质详](#page-30-0)细说明装入和取出卷筒介质的步骤。
- [单张介质详](#page-37-0)细说明装入和取出单张介质的步骤。
- [供墨系统概](#page-42-0)述打印机供墨系统,以及合理使用打印机的一些警告和注意事项。
- [墨盒详](#page-52-0)细说明进行以下操作的步骤:获得信息、解释错误、检查墨水量和更换墨盒。
- [打印头](#page-57-0)详细说明进行以下操作的步骤:获得信息、解释错误、更换打印头和对齐打印头。

# <span id="page-13-0"></span>介质选择

- [选择纸张或其它介质](#page-14-0) 您的打印机支持多种类型的纸张。根据您的需要选择正确的纸张类型是确保良好图像质量的必要步骤。这些 主题将帮助您选择用于特定打印任务的最佳介质。
- [纸张类型](#page-15-0) 有关打印机可用的各种介质类型的详细信息。这包括以下方面的信息:支持的纸张类型、它们的物理特性、 质量选择、拿取注意事项以及如何获得信息。
- [用于选定打印质量的打印时间](#page-25-1) 在不同类型的纸张上打印彩色和黑色线条及图像所需的典型打印时间。
- [可打印区](#page-26-0)

用于所有纸张和其它类型介质格式的所有可打印区尺寸。

### <span id="page-14-0"></span>选择纸张或其它介质

要获得最佳打印效果,请仅使用原装惠普纸张或其它类型的介质,这些产品的可靠性和性能都已得到提高和完整 的测试。所有的惠普打印部件 (打印机、供墨系统和纸张/其它介质)都经过专门设计,可为您提供无忧的操作性 能和最佳质量的打印件。有关惠普纸张的详情,请参[阅纸张类型](#page-15-0)。

您还应注意以下几个有关纸张和其它介质类型的要点:

- 此打印机支持多种类型的纸张。然而,如果您未使用适合应用的正确纸张,则一些图像的质量可能会降低。例 如,对于具有大范围浓色区、需要大量墨点以使颜色饱和的图像,在 HP 亮白喷墨纸上进行打印时效果并不 好。在 HP [涂料纸上](#page-202-2)进行打印时,这种图像可能会使纸张产生皱折并接触到打印头,从而导致打印件涂污并有 可能损坏打印头。请参阅[介质类型和打印质量组合选择](#page-19-0)。
- 只要您装入卷筒或单张纸张,打印机的前面板显示屏就会提示您指定装入的纸张类型。要获得良好的图像质 量,您必须指定正确的介质类型[。纸张类型的物理特性](#page-16-7)表提供了您需要的所有信息。如果纸张已经装入,但您 不能确定指定了哪一种纸张类型,请进入"纸张菜单"并按下"输入"键;请参[阅获得卷筒或单张纸张信息。](#page-24-0)
- 请确保选定了恰当的打印质量设置 (最佳、正常或快速)。您可以从软件或打印机前面板来设置打印质量 (软件驱动程序设置会取代前面板上的任何打印质量设置)。纸张类型和打印质量设置组合会告诉打印机如何 在纸张上用墨 — 例如,墨水浓度、抖动方式和打印头打印次数。有关更多信息,请参[阅介质类型和打印质量](#page-19-0) [组合选择](#page-19-0)。
- 随此打印机附带一份*惠普打印材料*目录,该目录提供订购惠普纸张耗材的详细信息。要获得此说明的最新版 本,请与当地的惠普销售和支持机构联系。

## <span id="page-15-0"></span>纸张类型

以下主题说明了可用的各种介质类型、其特定用途以及如何获得相关信息。

- [纸张类型的物理特性](#page-16-7) 详细说明受支持的每种纸张类型的物理特性。
- [介质类型和打印质量组合选择](#page-19-0) 为您使用的纸张类型或其它类型的介质选择正确的打印质量选项提供准则。
- [拿取纸张或其它类型的介质](#page-23-0) 说明拿取纸张或其它类型的介质时的注意事项。
- [获得卷筒或单张纸张信息](#page-24-0)

### <span id="page-16-7"></span>纸张类型的物理特性

以下表格列出支持的 HP 高级打印材料的物理特性和选择编号。请始终在具有特殊涂层的一面打印图像。惠普卷筒 介质的打印面朝外。

<span id="page-16-11"></span><span id="page-16-10"></span><span id="page-16-9"></span><span id="page-16-8"></span><span id="page-16-6"></span><span id="page-16-5"></span><span id="page-16-4"></span><span id="page-16-3"></span><span id="page-16-2"></span><span id="page-16-1"></span><span id="page-16-0"></span>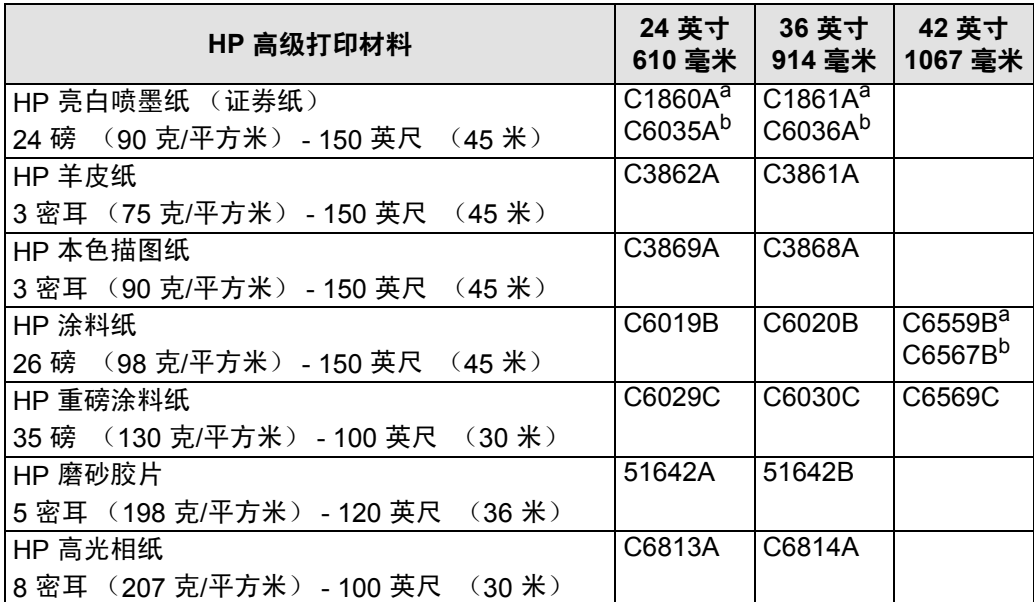

#### 纸张和其它介质的物理特性

#### 纸张和其它介质的物理特性 (续)

<span id="page-17-7"></span><span id="page-17-3"></span><span id="page-17-2"></span><span id="page-17-1"></span>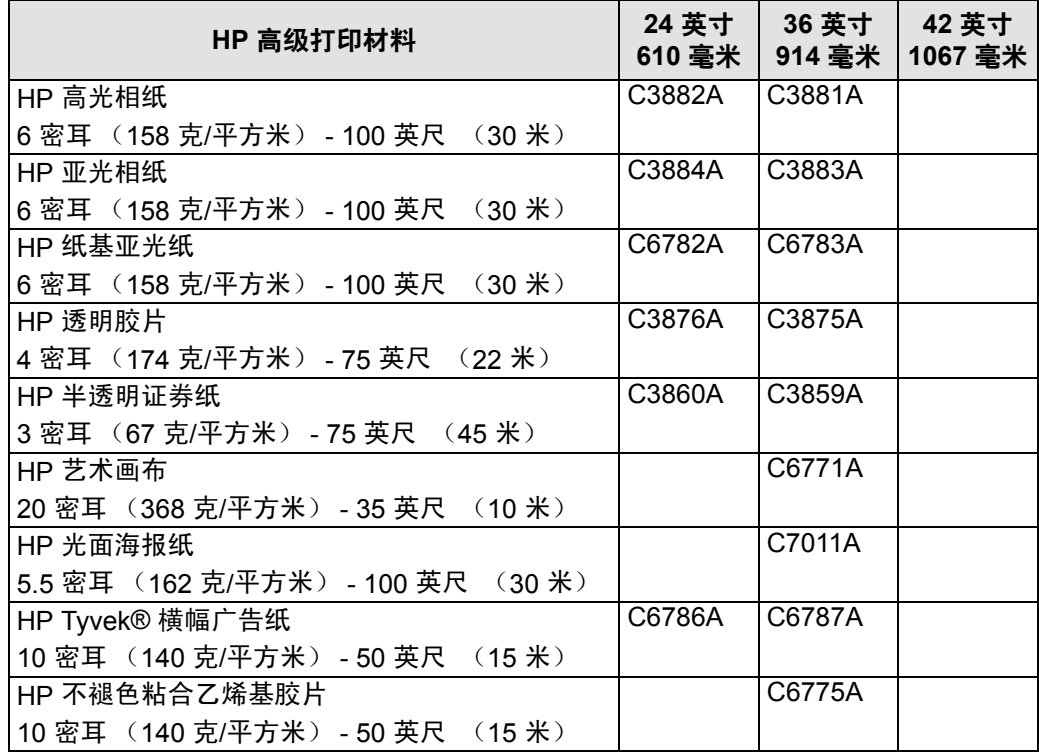

<span id="page-17-8"></span><span id="page-17-6"></span><span id="page-17-5"></span><span id="page-17-4"></span><span id="page-17-0"></span>a. 适用于美国、加拿大和拉丁美洲

b. 适用于欧洲、亚洲和日本

[有关纸张类型的附加信息](#page-18-0)

### <span id="page-18-0"></span>有关纸张类型的附加信息

以下 HP 高级打印材料可用于执行[打印头对齐](#page-61-0),请参阅打印头对齐。

- HP [亮白喷墨纸 \(证券纸\)](#page-16-8)
- HP [涂料纸](#page-16-9)
- HP [重磅涂料纸](#page-16-10)
- HP [高光相纸](#page-16-11)
- HP [光面海报纸](#page-17-8)

另外,您还可以使用普通纸。

要订购任何 HP 高级打印材料, 请参阅*惠普打印材料*手册。

经常会有新的纸张类型出现。要获得最新信息,请与惠普代理商、当地的惠普销售和支持机构联系,或者访问 [Designjet](http://www.hp.com/go/designjet) 在线网站。

### <span id="page-19-0"></span>介质类型和打印质量组合选择

使用下表 (由应用程序提供)指导您选择纸张和打印质量设置 (快速、正常、最佳)。

- $CAD \& B \rightarrow \mathbb{R}$  $CAD \& B \rightarrow \mathbb{R}$ 白
- CAD 图形和 GIS [彩色 \(线条和低浓度\)](#page-21-0)
- CAD 渲染图、 GIS 和图像 彩色和 CAD [\(高墨水浓度\)](#page-22-0)。
- 一般准则:
	- 快速最适合以最大输出量获得打印件的草图副本
	- 正常经过优化,从而使您能够以最快的输出获得最佳的线条质量
	- 最佳可在需要获得最佳质量的图像和渲染时使用。

### <span id="page-20-0"></span>**CAD** 图形 — 黑白

下表列出了使用典型介质时建议用于特定用途的打印质量设置。

#### 支持的纸张类型 — 黑白

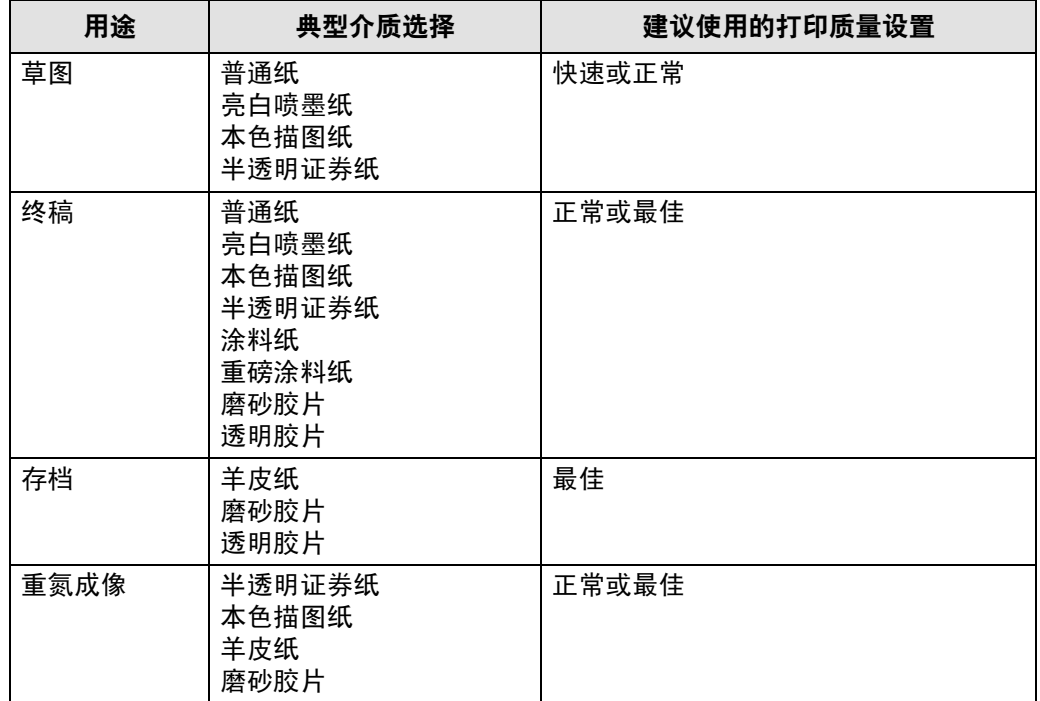

### <span id="page-21-0"></span>**CAD** 图形和 **GIS** — 彩色 (线条和低浓度)

下表列出了使用典型介质时建议用于特定用途的打印质量设置。

#### 支持的纸张类型 — 彩色

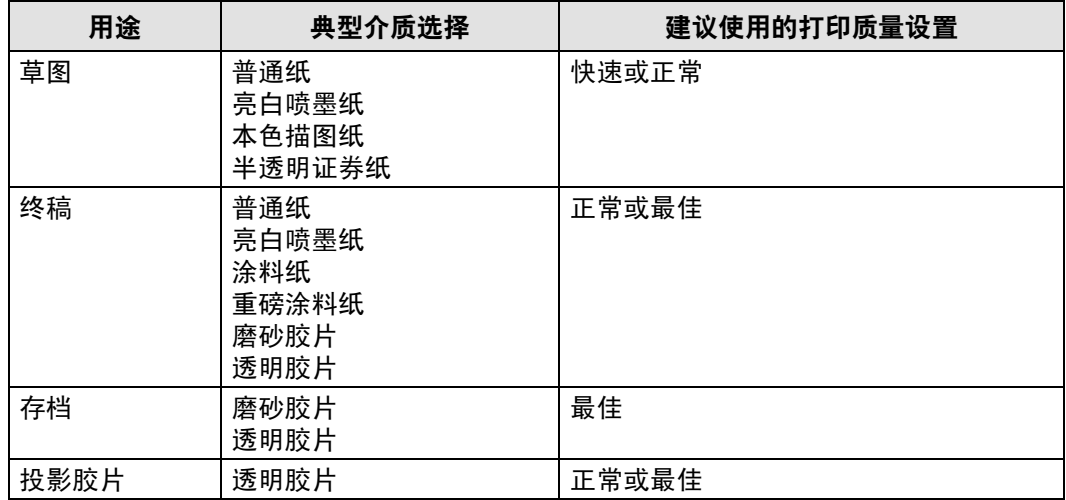

### <span id="page-22-0"></span>**CAD** 渲染图、 **GIS** 和图像 — 彩色和 **CAD** (高墨水浓度)

下表列出了使用典型介质时建议用于特定用途的打印质量设置。

#### 支持的纸张类型 — 彩色和 **CAD**

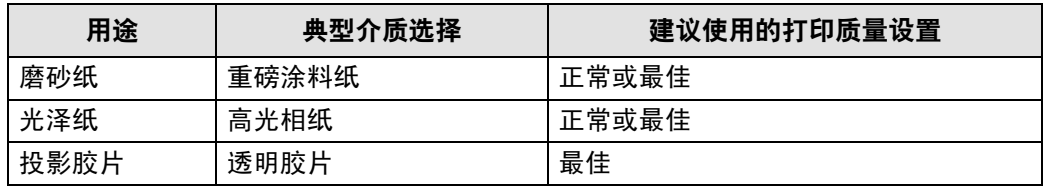

## <span id="page-23-0"></span>拿取纸张或其它类型的介质

拿取纸张或其它类型的介质时请注意以下事项:

- 拿取胶片和光泽纸时请拿住其边缘或戴上棉质手套,因为皮肤油脂会与墨水相互作用,导致纸张涂污。
- 虽然随此打印机提供的供墨系统具有良好的耐光性,但是如果暴露在阳光下的时间太长,颜色最终也将 褪色或改变。
- 暂不使用时,请将尚未用完的卷筒介质卷好,不要堆叠卷筒介质。
- 请始终将未使用的卷筒存放在塑料套中以防变色。

### <span id="page-24-0"></span>获得卷筒或单张纸张信息

如果已装入卷筒介质或单张介质,则在前面板上选择纸张菜单后,前面板会显示装入的介质类型。

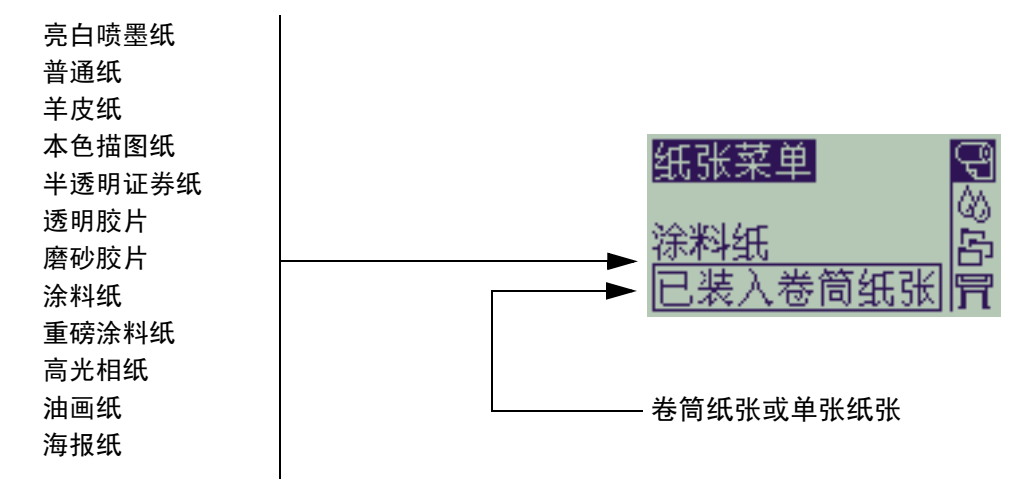

如果未装入纸张,则前面板显示屏会显示以下信息,您需要装入卷筒或单张介质。

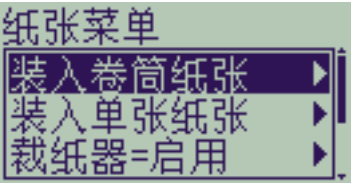

## <span id="page-25-1"></span><span id="page-25-0"></span>用于选定打印质量的打印时间

下表列出一些打印 D/A1 尺寸纸张所需的典型时间。

典型打印时间

| 打印质量 | (以秒计)<br>时间     |                     |               |               |  |  |  |
|------|-----------------|---------------------|---------------|---------------|--|--|--|
|      | 在证券纸上<br>打印黑白线条 | 在涂料纸<br>上打印彩色<br>线条 | 在涂料纸上<br>打印图像 | 在光泽纸上<br>打印图像 |  |  |  |
| 快速   | 96              | 96                  | 234           | 480           |  |  |  |
| 正常   | 216             | 216                 | 550           | 690           |  |  |  |
| 最佳   | 360             | 285                 | 940           | 990           |  |  |  |

## <span id="page-26-1"></span><span id="page-26-0"></span>可打印区

以下主题详细说明每种不同纸张尺寸体系的可打印区:

- [ANSI](#page-27-0) 纸张 美国国家标准协会的标准纸张尺寸体系。
- [建筑系列纸](#page-28-0) 建筑系列的纸张尺寸体系。
- ISO [纸张](#page-29-0) 国际标准化组织的公制纸张尺寸体系,通常在欧洲使用。

### <span id="page-27-0"></span>ANSI 纸张

下表列出了 [ANSI](#page-200-3) 纸张尺寸体系的可打印区。左右边距为 0.2 英寸 (5 毫米), 前后缘边距为 0.7 英寸 (17 毫米)。

此处:可打印区 = 纸张尺寸 - 边距

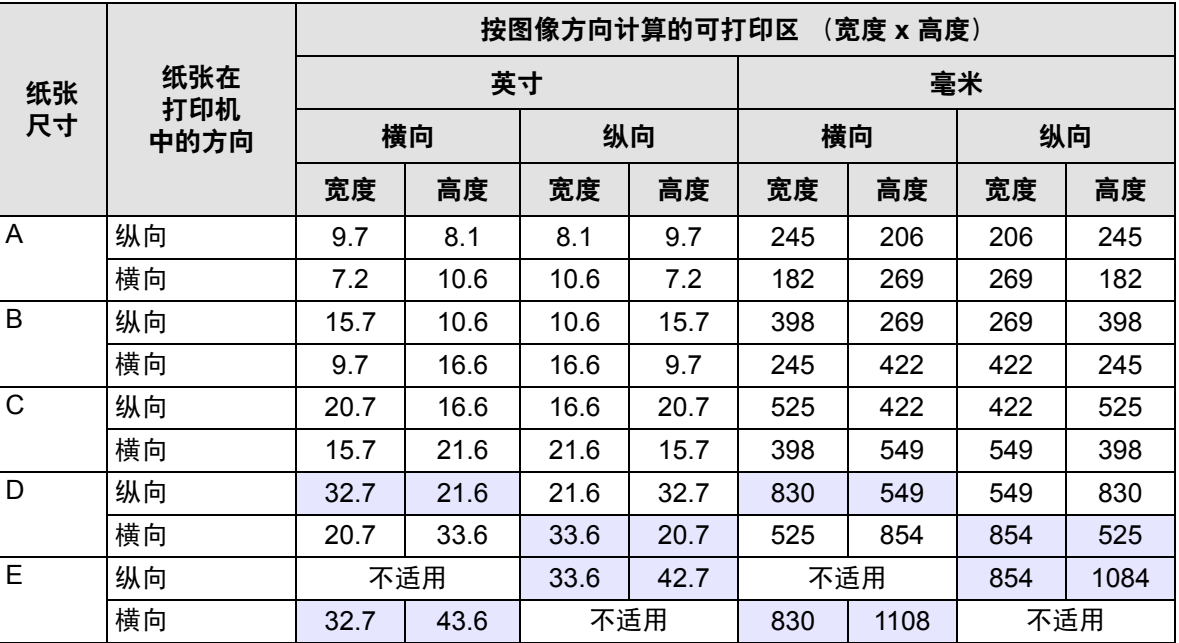

#### **ANSI** 纸张的可打印区

表示此可打印区仅在使用 A0+/E+ 尺寸格式的 **HP Designjet 500 plus** 打印机时才适用

### <span id="page-28-0"></span>建筑系列纸

下表列出了<u>[建筑系列纸](#page-201-2)</u>尺寸体系的可打印区。 左右边距为 0.2 英寸 (5 毫米),前后缘边距为 0.7 英寸 (17 毫米)。 此处:可打印区 = 纸张尺寸 - 边距。

|          | 纸张在<br>打印机<br>中的方向 | 按图像方向计算的可打印区<br>(宽度 x 高度) |      |      |      |      |      |      |      |
|----------|--------------------|---------------------------|------|------|------|------|------|------|------|
| 纸张<br>尺寸 |                    | 英寸                        |      |      |      | 毫米   |      |      |      |
|          |                    | 横向                        |      | 纵向   |      | 横向   |      | 纵向   |      |
|          |                    | 宽度                        | 高度   | 宽度   | 高度   | 宽度   | 高度   | 宽度   | 高度   |
| C        | 纵向                 | 22.7                      | 17.6 | 17.6 | 22.7 | 576  | 447  | 447  | 576  |
|          | 横向                 | 16.7                      | 23.6 | 23.6 | 16.7 | 423  | 600  | 600  | 423  |
| D        | 纵向                 | 34.7                      | 23.6 | 23.6 | 34.7 | 880  | 600  | 600  | 880  |
|          | 横向                 | 22.7                      | 35.6 | 35.6 | 22.7 | 576  | 904  | 904  | 576  |
| E1       | 纵向                 | 40.7                      | 29.6 | 29.6 | 40.7 | 1033 | 752  | 752  | 1033 |
|          | 横向                 | 28.7                      | 41.6 | 41.6 | 28.7 | 728  | 1057 | 1057 | 728  |
| E        | 纵向                 | 不适用                       |      | 35.6 | 46.7 | 不适用  |      | 904  | 1185 |
|          | 横向                 | 34.7                      | 47.6 | 不适用  |      | 880  | 1209 | 不适用  |      |

建筑系列纸的可打印区

表示此可打印区仅在使用 A0+/E+ 尺寸格式的 **HP Designjet 500 plus** 打印机时才适用

### <span id="page-29-0"></span>**ISO 纸张**

下表列出了 ISO [纸张尺](#page-200-4)寸体系的可打印区。

左右边距为 0.2 英寸 (5 毫米),前后缘边距为 0.7 英寸 (17 毫米)。

此处:可打印区 = 纸张尺寸 - 边距

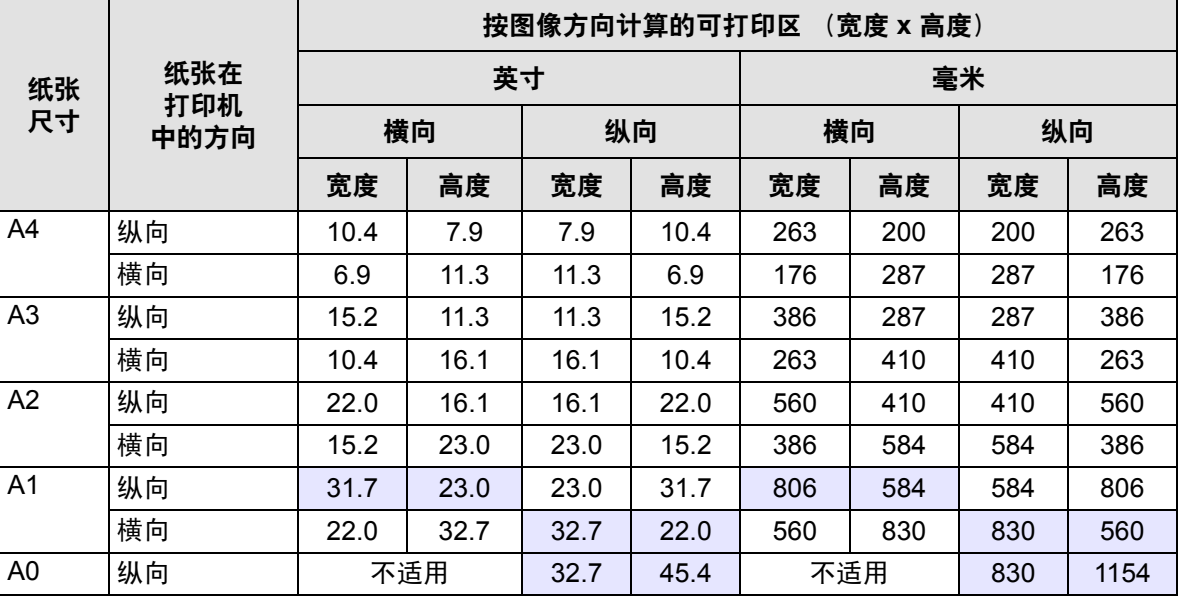

**ISO** 纸张的可打印区

表示此可打印区仅在使用 A0+/E+ 尺寸格式的 **HP Designjet 500 plus** 打印机时才适用

# <span id="page-30-0"></span>卷筒介质

以下步骤均有详细说明并在合适的地方配有动画:

- [将新卷筒介质装在打印机上](#page-31-0)
- [装入卷筒介质](#page-32-0)
- [取出卷筒介质](#page-33-0)
- [从卷轴上卸下卷筒介质](#page-35-0)
- [更换裁纸器](#page-36-0)

## <span id="page-31-0"></span>将新卷筒介质装在打印机上

动画片段会显示如何在打印机上安装新卷筒纸张。

注意: 确保打印机脚轮已锁定 (每个脚轮上的制动手柄 均已按下),以防止打印机移动。

如果经常使用不同类型的卷筒纸张,则有多个卷轴能使 您更快地更换纸张。这可使您:

- 1. 预先将不同类型的纸张装在卷轴上。
- 2. 卸下卷轴,并重新装入带有新类型纸张的卷轴。
- 注: 惠普公司将附加卷轴作为附件提供。

单击此 图标,运行动画片段。同时还提供可打 印版本片段,以便在打印机远离计算机时,您可以拿主 要图例与打印机对照。

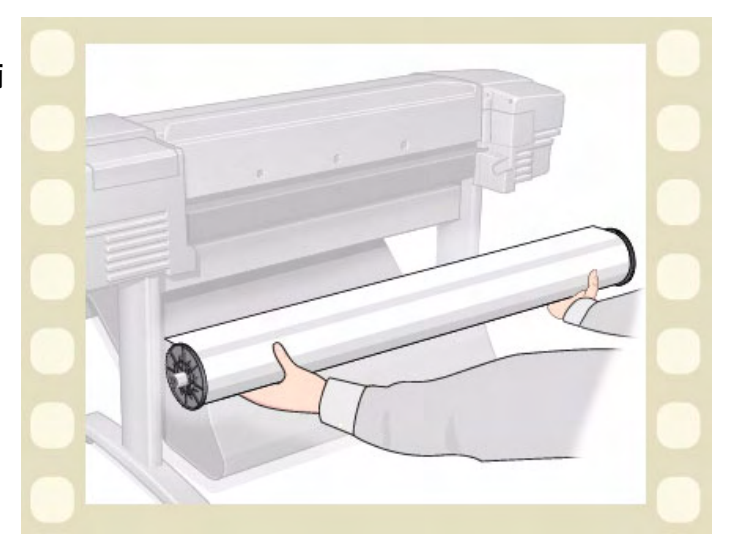

### <span id="page-32-0"></span>装入卷筒介质

动画片段会显示如何在打印机上装入新卷筒纸张。

注: 您必须已在打印机上<mark>安装</mark>新卷筒纸张,然后才能 将其装入。

前面板菜单项为:

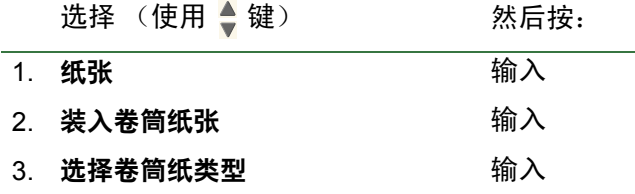

单击 <mark>三十</mark> 图标,运行动画片段。同时还提供<u>可打印</u> 版本片段,以便在打印机远离计算机时,您可以拿主要 图例与打印机对照。

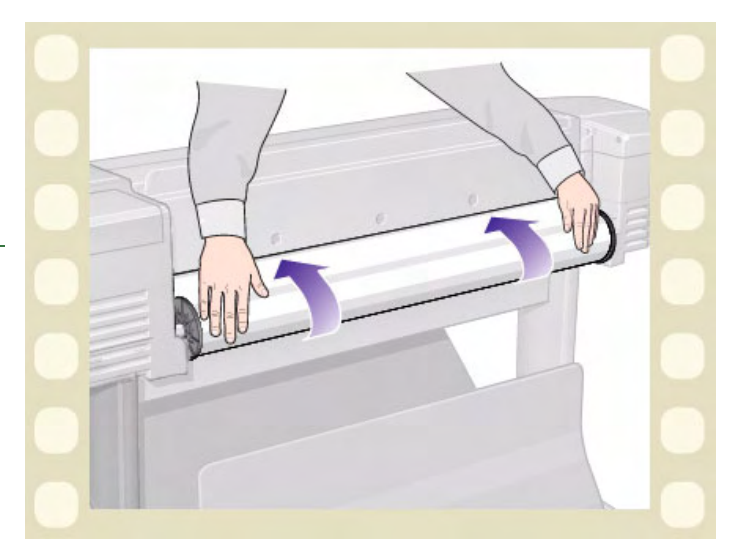

## <span id="page-33-0"></span>取出卷筒介质

动画片段会显示如何从打印机上取出卷筒纸张。

单击 <mark>车 </mark>图标,运行动画片段。同时还提供<u>可打印</u> 版本片段,以便在打印机远离计算机时,您可以拿主要 图例与打印机对照。

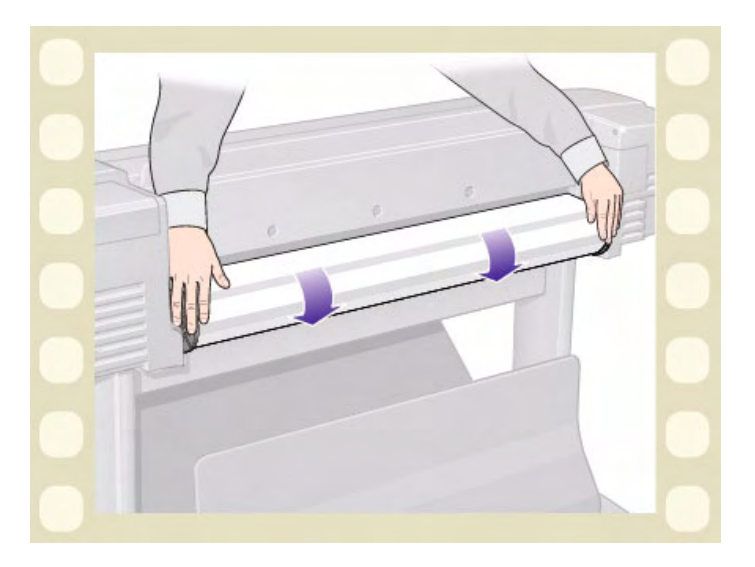

## <span id="page-34-0"></span>从打印机上卸下卷筒介质

动画片段会显示如何从打印机上卸下卷筒纸张。

注: 您必须已从打印机上<mark>取出</mark>卷筒纸张, 然后才能将 其卸下。

单击 TH 图标,运行动画片段。同时提供可打印版

本片段,以便在打印机远离计算机时,您可以拿主要图 例与打印机对照。

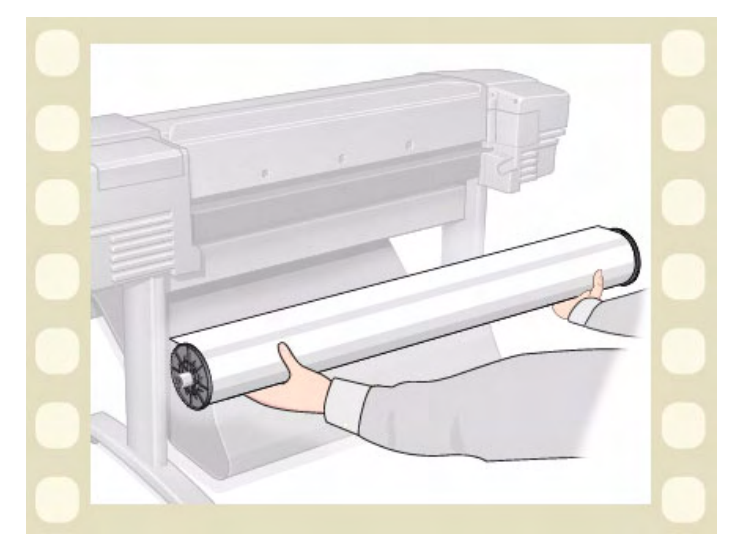

### <span id="page-35-0"></span>从卷轴上卸下卷筒介质

动画片段会显示如何从卷轴卷<u>轴</u>上卸下卷筒纸张。

注: 您必须已从打印机上<mark>卸下</mark>卷筒纸张,然后才能将 其从卷轴上卸下。

单击 图标,运行动画片段。同时还提供<u>可打印</u>

版本片段,以便在打印机远离计算机时,您可以拿主要 图例与打印机对照。

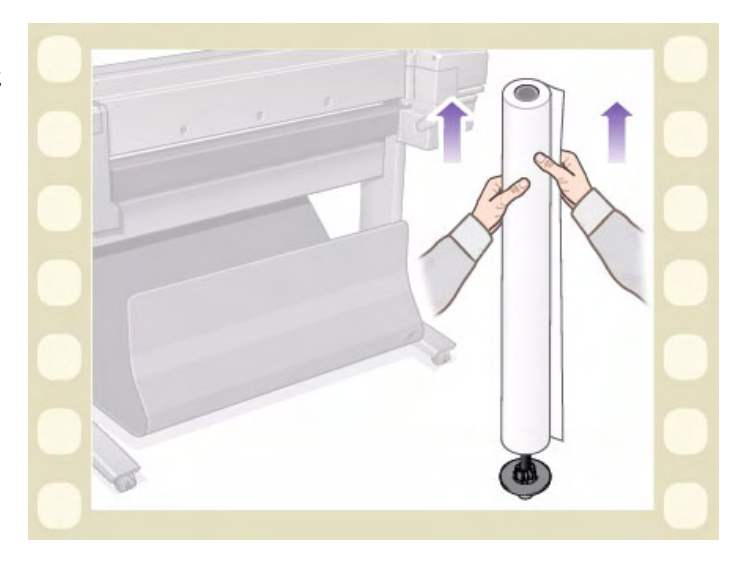
### 更换裁纸器

动画片段会显示更换打印机裁纸器的完整步骤。

### 前提条件

尝试更换裁纸器前,您必须与当地的 HP [客户服务](#page-105-0) 联系,以:

- 订购备用裁纸器。
- 获得有关如何访问前面板维修菜单的说明。

### 重要信息

- 裁纸器装置由一个黑色裁纸器固定座固定在打印机 上,固定座可沿金属导轨移动,并钩在打印机前面 的[压板边](#page-202-0)缘上。
- 剪切轮位于裁纸器装置内。
- 请勿卸下裁纸器固定座。
- 插入新裁纸器时,请将裁纸器固定座抬起约 45 度, 部分插入裁纸器,以使其就位于裁纸器固定座,但 不要在此阶段裁切。

#### 注意: 更换裁纸器时请特别小心,如果用力过度很容易 折断裁纸器固定座。

单击 2001 图标,运行动画片段。同时还提供<u>可打印版本</u>片段,以便在打印机远离计算机时,您可以拿主要图 例与打印机对照。

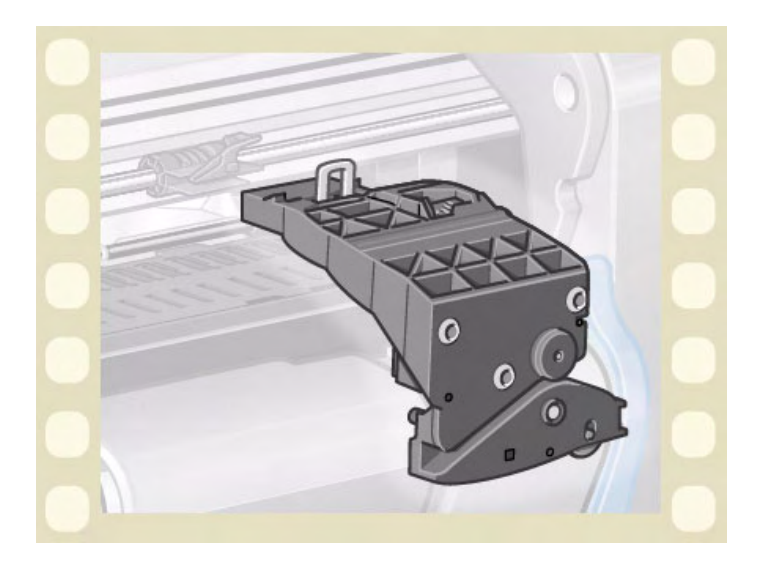

# 单张介质

- **[哪面朝上?](#page-38-0)** 指导您如何确定单张介质的打印面。
- [哪边先装?](#page-39-0) 说明应先装入单张介质的哪一边 (短边或长边)。
- [装入单张介质](#page-40-0) 详细说明单张介质的装入步骤。
- [取出单张介质](#page-41-0) 详细说明单张介质的取出步骤。

## <span id="page-38-0"></span>哪面朝上?

打印机在纸张朝上的一面打印。装入单张纸张时,您必须以正确的一面朝上装入,这一点很重要。请参阅下表。

#### 不同介质类型的打印面

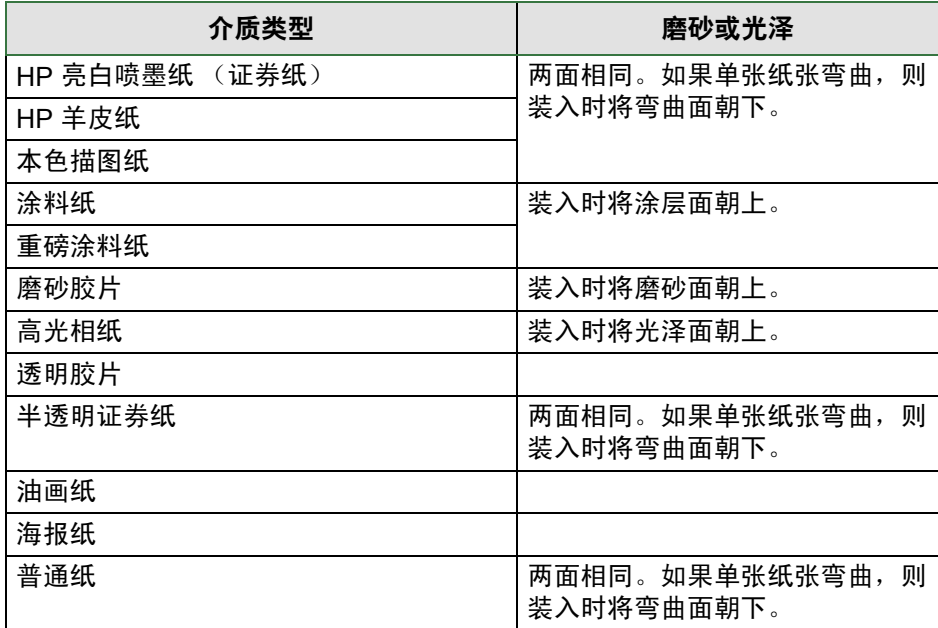

### <span id="page-39-0"></span>哪边先装?

您可以纵向或横向装入单张纸张。如果不使用旋转选项,请始终按软件中指定的方向装入单张纸张。

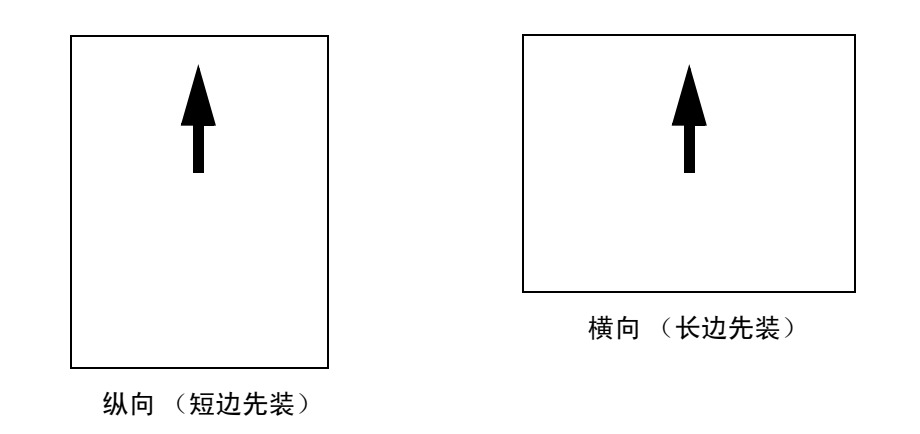

# <span id="page-40-1"></span><span id="page-40-0"></span>装入单张介质

动画片段会显示如何在打印机上装入新的单张纸张。

### 重要

- 如果已在打印机上装入卷筒纸张,则必须先将其从 打印机[上取出](#page-33-0)。
- 装入单张纸张时,请确保使其[正确面](#page-38-0)朝上。 前面板菜单选项为:

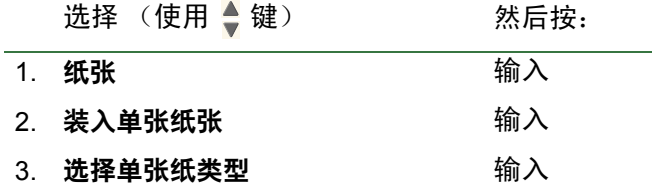

单击 <mark>打开</mark> 图标,运行动画片段。同时提供<u>可打印版</u> 本片段,以便在打印机远离计算机时,您可以拿主要 图例与打印机对照。

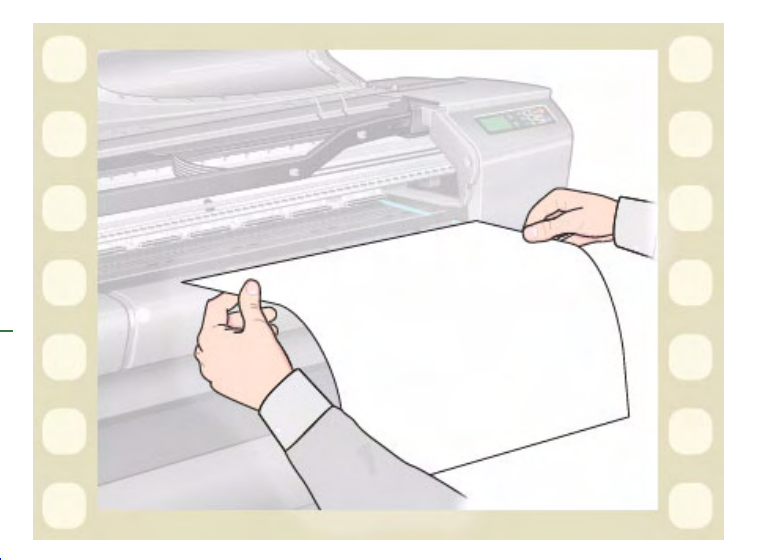

# <span id="page-41-0"></span>取出单张介质

动画片段会显示如何从打印机上取出单张纸张。

### 重要

• 为使墨水<u>有时间晾干</u>,打印机会将纸张吸住一段 时间。

单击 <mark>打开</mark> 图标,运行动画片段。同时还提供<u>可打印</u>

版本片段,以便在打印机远离计算机时,您可以拿主要 图例与打印机对照。

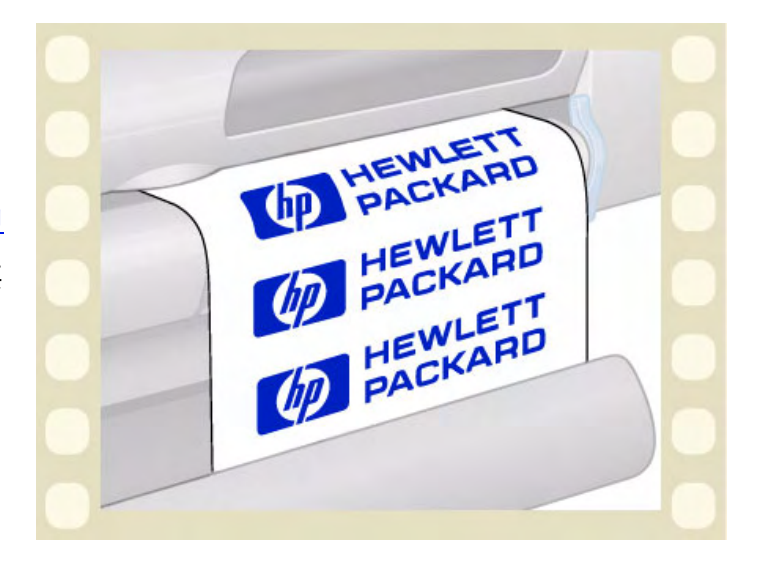

供墨系统

以下主题涵盖供墨系统的各种基本部件。

- 什么是 HP [墨水耗材?](#page-43-0) 详细说明 HP 墨水耗材的基本部件。
- [部件识别](#page-44-0) 说明如何查找供墨系统的各种部件。
- [供墨系统准则](#page-45-0) 说明如何从供墨系统获得最佳效果。
- [注意事项](#page-46-0) 说明为避免损坏供墨系统部件而应遵守的注意事项。
- [颜色校准](#page-47-0) 说明如何校准供墨系统,以适用于装入的介质类型。
- [晾干时间](#page-48-0) 解释晾干时间功能并详述如何使用该功能,以确保在任何条件下均能获得最高质量的打印件。

## <span id="page-43-0"></span>什么是 **HP** 墨水耗材?

对于打印机使用的四种墨水颜色中的任何一种,均提供二个单独的部件 - [打印头和](#page-201-0)[墨盒](#page-201-1)。这些部件均称为 HP 墨水 耗材,并使用惠普选择编号进行编号,以帮助您再次订购正确的替换部件。 **HP Designjet 500 plus** 打印机使用以 下 HP 墨水耗材:

- $\mathbb{R}$ 鱼黑盒为 HP No 10 耗材。
- 青色、品红色和黄色墨盒为 HP No 82 耗材。
- 所有打印头均为 HP No 11 耗材。

### 墨盒

惠普打印机墨盒不需要维护或清洁。只要将每个墨盒正确插入相应插槽中,墨水就会流到打印头。由于打印头控 制打印到页面的墨水量,所以即使在墨水量低的情况下,您也可以继续获得高质量的打印效果。

墨盒墨水量低时,前面板会通知您。您也可以查看所有墨盒的墨水量,以确定是否需要更换墨盒。请参阅[墨盒信息。](#page-55-0) 如果墨盒已空,则打印机会停止打印。请参[阅更换墨盒](#page-56-0)。

### 打印头

惠普打印头极其耐用,且不需要在每次更换墨盒时也进行更换。它们独立于墨盒,即使在墨盒墨水量低时,也会 继续输出高质量的图像。

如果注意到打印质量下降,如文字或图形中的线条或点缺少,则请参阅[分层阶梯线](#page-73-0)。

# <span id="page-44-0"></span>部件识别

以下图示可帮助您识别 HP 墨水耗材的部件。

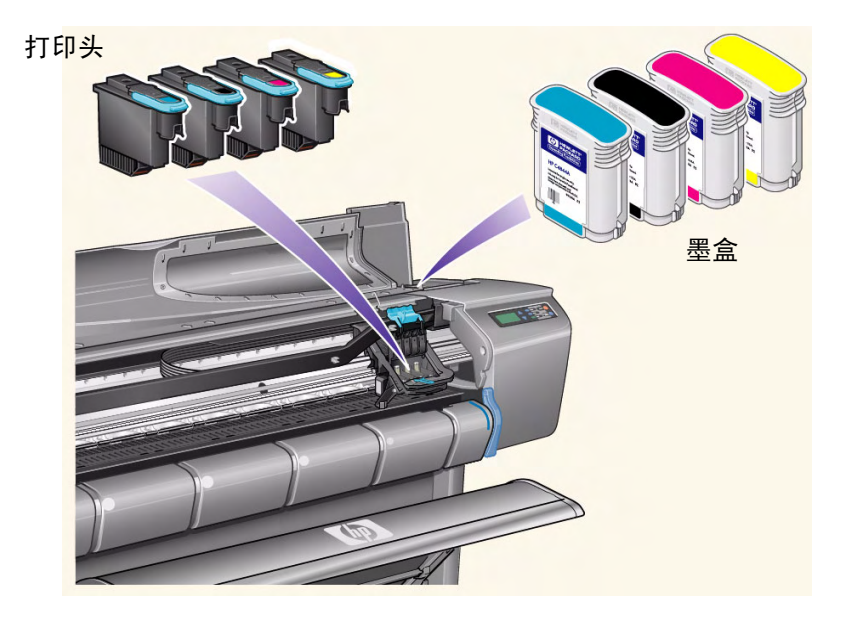

墨盒和打印头上的惠普选择编号可使您容易地找到适用于您的打印机的正确 HP 墨水耗材。确定所需打印头或墨盒 的颜色,然后确保您购买或订购了正确的惠普打印头或墨盒。每个墨盒和打印头均可以单独从一般的惠普零售商处 购买。请参阅<u>订购附件</u>。

## <span id="page-45-0"></span>供墨系统准则

要从打印机和供墨系统获得最佳效果,请始终按以下准则处理 HP 墨水耗材:

- 始终在过期前安装墨盒和打印头 (有效期在包装上)。
- 按插槽上标记的颜色将墨盒和打印头装入各自的插槽中。
- 在安装过程中,请按照前面板上的说明进行操作。
- 避免不必要地取出墨盒和打印头。
- 关闭打印机时,请始终使用前面板上的电源关闭按钮。这样会使打印机正确停放打印头,从而防止其晾干。
- 打印机在打印时,切勿取出墨盒。只有在打印机已准备就绪,可以更换墨盒时,才可将其取出。前面板将指导 您执行取出和安装步骤。请参阅何时更换 HP 墨水耗材。
- 注意: 第一次收到打印机时,打印机已随机提供有安装在打印头笔架中的一套四个设置打印头。这些设置打印头 用于向模块式供墨系统的管道注墨。除非按 *《组装和设置海报》*中的步骤进行操作,否则请勿从笔架上取 下设置打印头。

## <span id="page-46-0"></span>注意事项

小心拿取 HP 墨水耗材。特别是打印头,它是一种高精度设备,必须小心拿取。

#### 注意: 请勿触摸、擦拭或试图清洁打印头<mark>喷嘴</mark>。这会损坏打印头。

- 请勿将打印头喷嘴朝下放置。
- 请勿随便拿取打印头,应始终将它们轻轻放下。
- 切勿使打印头跌落。正确的处理将确保打印头在整 个使用寿命中获得最佳性能。
- 请勿接触插入打印机的墨盒的底部,因为此处的连 接点上可能有少量的积墨。
- 避免将尚未用完的墨盒以底部朝下的方式存储。

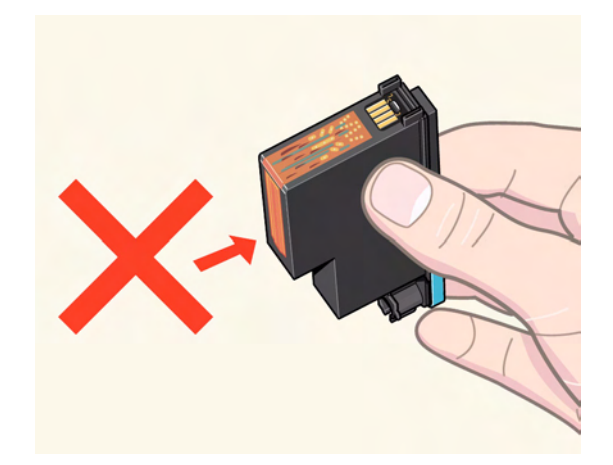

### <span id="page-47-0"></span>颜色校准

您可以为打印机中装入的特定介质校准供墨系统,以确保打印输出的颜色尽可能地再现原图像的颜色。只要打印 机已开机,它就会存储您校准各种介质类型的校准数据。但是,一旦关闭打印机电源,下次开机时打印机就只能 提供最近一次的校准数据,并将使用此数据进行打印。

要校准打印机的颜色,首先请确保您已装入正确类型的介质,然后在前面板上进行如下选择:

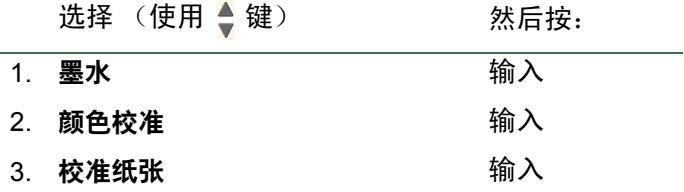

打印机会打印校准图案并进行扫描,以为装入的介质类型创建校准数据。 如果您想查看打印机的颜色校准状态,请在前面板上进行如下选择:

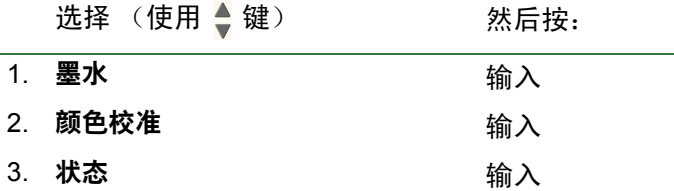

前面板显示屏会显示当前正在为其校准供墨系统的介质类型。

要删除所有校准并将打印机重置为工厂设置值,请从墨水菜单选择*颜色校准> 重置*。

# <span id="page-48-0"></span>晾干时间

以下主题详细说明晾干时间功能和如何使用该功能,以确保在任何情况下都能获得最高质量的打印件。

- [晾干时间设置](#page-49-0) 说明如何从前面板设置所需的晾干时间。
- [典型晾干时间](#page-50-0) 列出惠普测试纸张在温度约为 25°C、相对湿度为 50% 环境下的典型晾干时间。
- [晾干步骤](#page-51-0) 详细说明如何晾干介质的步骤。

#### <span id="page-49-0"></span>晾干时间设置

对于一些纸张类型以及在一些环境条件下,纸张在取出前,需要一段时间来晾干墨水。打印机具有三个设置,您 可以通过前面板进行选择。有关更多帮助,请参[阅浏览示例](#page-120-0)。

#### 手动

具有特定晾干时间的纸张会被打印机保持在原位,且前面板会倒计时显示 "所需的晾干时间"。您可以将此时间 更改为 1 至 99 分钟之间的任一时间,每次增加 1 分钟。

#### 自动

打印机会根据您选定的纸张类型和当前温度,自动确定恰当的晾干时间。如果有晾干时间,则打印机前面板会倒 计时显示 "所需的晾干时间"。

#### 无

使用此设置时,打印机在打印完图像后,纸张会落入其下方的收纸器。

#### 注意: 更改晾干时间以加快打印机速度会使打印图像损坏或打印件质量降低。

### <span id="page-50-0"></span>典型晾干时间

下表显示惠普测试纸张在温度约为 25°C、相对湿度为 50% 的环境下的典型晾干时间。

#### 不同纸张类型的晾干时间

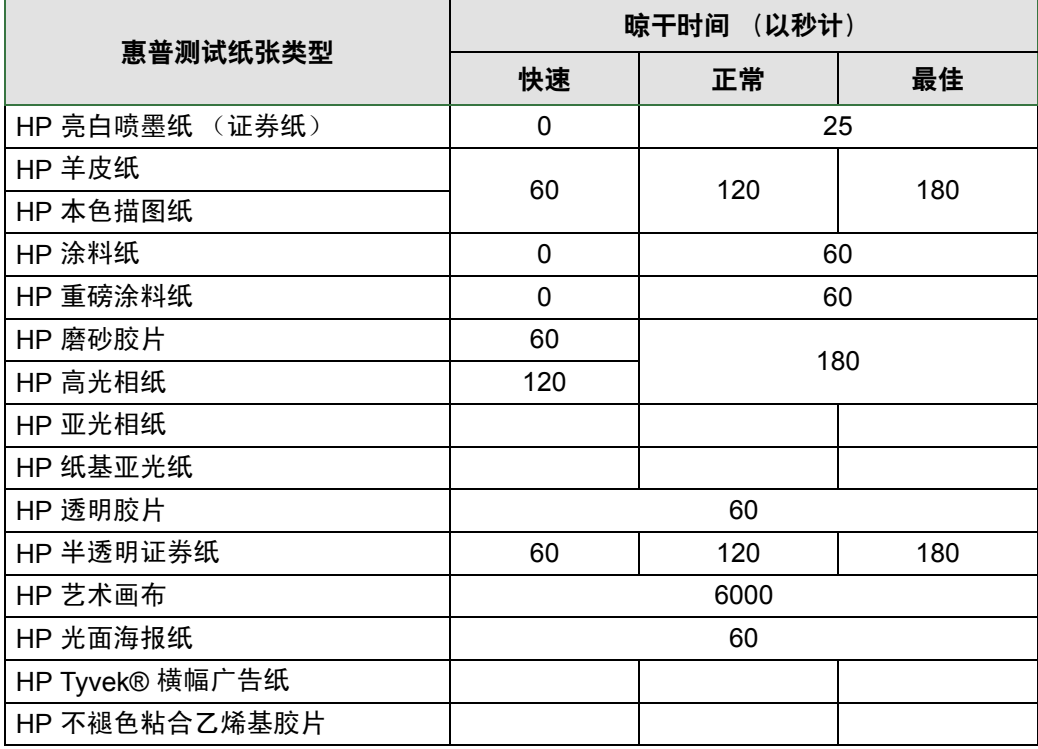

#### <span id="page-51-0"></span>晾干步骤

晾干步骤操作如下:

- 1. 打印的图像从打印机护盖下方伸出,并通过真空作用保持在打印机[的压板](#page-202-0)上。
- 2. 前面板会显示:

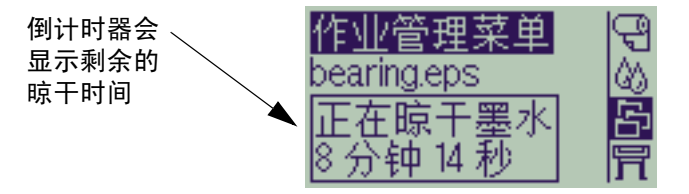

- 3. 您可以按下"取消"或"讲纸并截切"键,取消晾干时间并松开纸张。
- 4. 晾干时间过去后:

对于卷筒介质,打印机会裁切介质并关闭真空泵,以使打印的图像落入打印机收纸架中。 对于单张介质,打印机会关闭真空泵,打印的图像会落入打印机收纸架中。

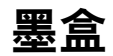

- [墨盒错误](#page-53-0) 详细说明可在前面板上显示的各种墨盒错误信息。
- [墨盒墨量](#page-54-0) 详细说明可在前面板上显示的墨盒墨量信息。
- [墨盒信息](#page-55-0) 说明打印机如何在前面板显示屏上显示墨盒的当前状态。
- [更换墨盒](#page-56-0) 详细说明墨盒的更换步骤。

<span id="page-53-0"></span>墨盒错误

前面板可显示以下墨盒错误信息:

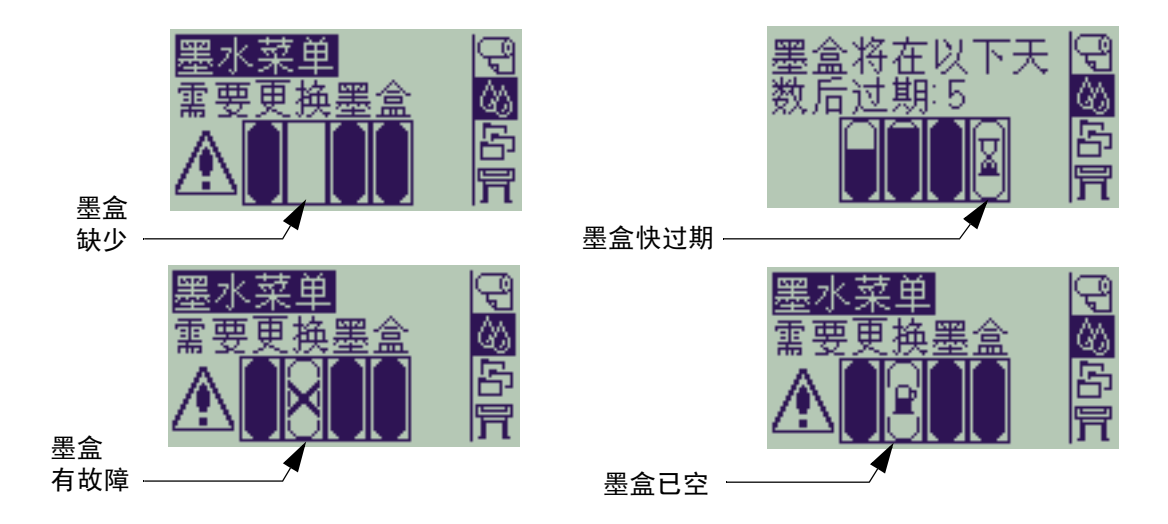

注: 如果墨盒实际上已过期, 则前面板会显示墨盒有故障, 您必须更换墨盒。 打印机还将显示[墨盒墨量。](#page-54-0)

<span id="page-54-0"></span>墨盒墨量

墨水量少、很少或墨盒已空时,前面板会显示相关信息。这表示您可以随时知道 HP 墨水耗材的当前状态。

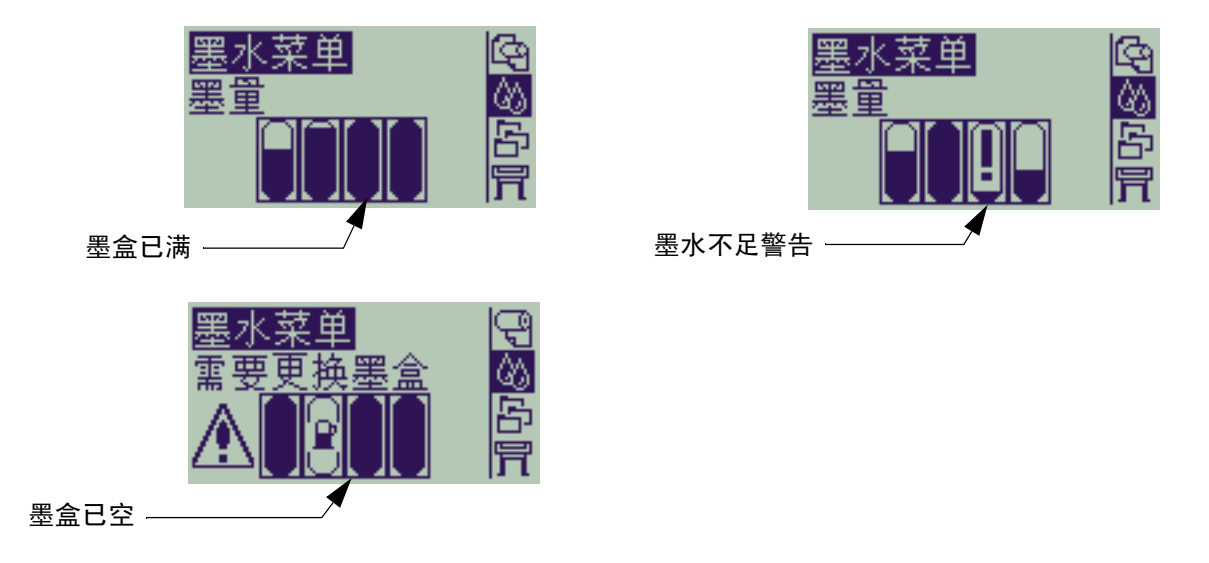

注: 视打印作业的类型而定,显示墨水不足警告的墨盒可能实际上还可以使用相当长的一段时间 (如线条图)。

注: 如果墨水菜单中未自动显示墨盒墨量信息,您也可以选择 "墨水菜单 **>** 信息 **>** 墨盒 **>** 墨量",查看墨盒 墨量。

# <span id="page-55-0"></span>墨盒信息

使用以下步骤在前面板屏幕上显示墨盒信息。 前面板菜单项为:

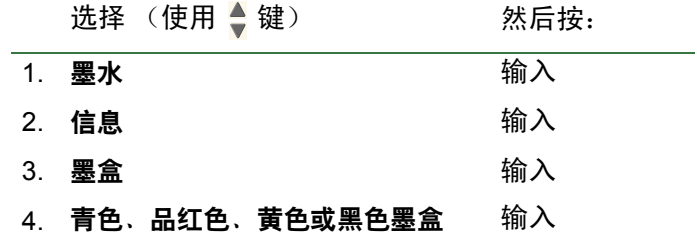

前面板会显示有关选定墨盒的以下信息:

- 颜色:青色、品红色、黄色或黑色。
- 型号:HP No 82 (青色、品红色和黄色)或 HP No 10 (黑色)。
- 状态:已插入、墨水不足、墨水用尽、缺少、过期和有故障。
- 有效期。
- 序列号。
- 墨水量: 单位为毫升, 并用所用墨量占总墨量的 % 表示。

## <span id="page-56-0"></span>更换墨盒

相反的动画片段会显示如何更换墨盒。

- 警告: 确保打印机脚轮已锁定 (制动手柄按下), 以防 止打印机移动。
- 注意: 仅在更换墨盒时才取出墨盒。
- 注意: 请勿在打印机打印时更换墨盒,因为这会取消当 前的打印作业。

在以下情况下您需要更换墨盒:由于打印机已检测到一 个墨盒的墨水用完而在前面板上显示提示信息,或者墨 盒墨量低,而您想在墨水用完前将其更换。

单击 1 图标,运行动画片段。

同时还提供可打印版本片段,以便在打印机远离计算机 时,您可以拿主要图例与打印机对照。

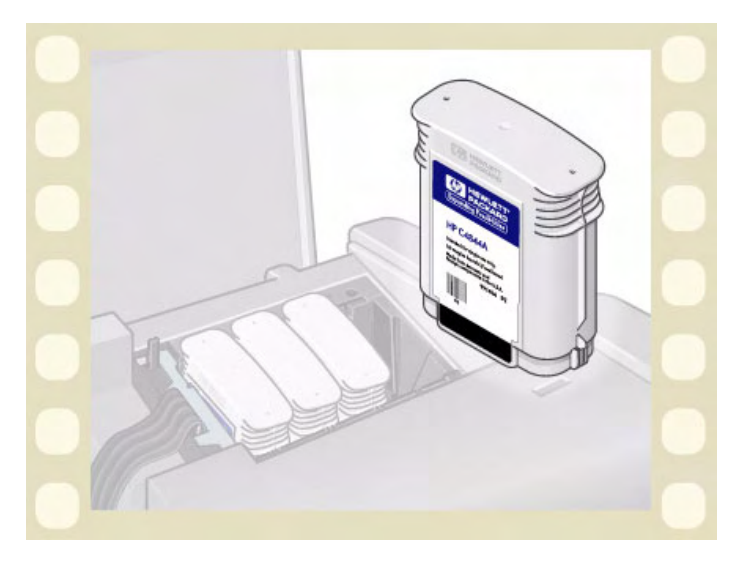

# 打印头

- [打印头错误](#page-58-0) 详细说明前面板可显示的各种打印头错误信息。
- [打印头信息](#page-59-0) 说明如何在前面板显示屏上显示打印头的当前状态。
- [更换打印头](#page-60-0) 详细说明打印头的更换步骤。
- [打印头对齐](#page-61-0) 详细说明打印头的对齐步骤。

# <span id="page-58-0"></span>打印头错误

前面板可显示以下打印头错误信息:

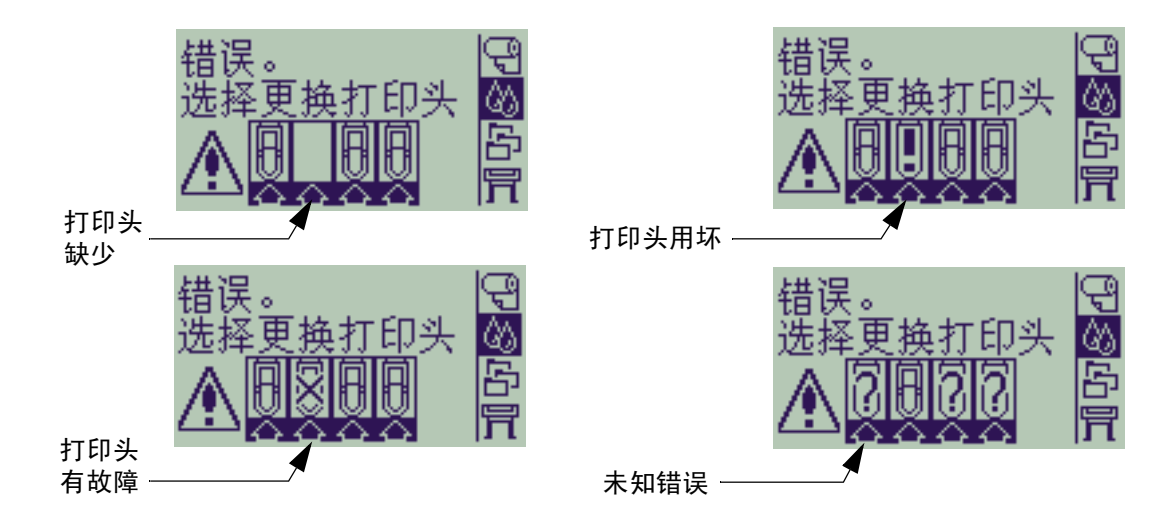

注: 一个打印头出现问题,但系统不能检测到是哪个打印头时,即表示发生未知错误。请参阅<mark>[未知打印头错误](#page-82-0)</mark> 以解决此问题。

# <span id="page-59-0"></span>打印头信息

使用以下步骤在前面板屏幕上显示打印头信息。 前面板菜单选项为:

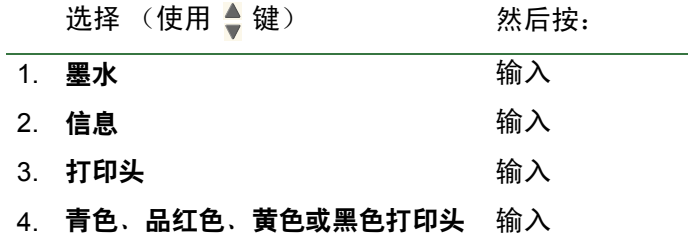

前面板显示选定打印头的以下信息:

- 颜色:青色、品红色、黄色或黑色
- 型号:HP No 11 和保修信息 (在保修期内或超过保修期)
- 状态:已插入、缺少、有故障、用坏和未知。 如果存在问题,系统将显示措施:缺少 -> 插入,未知 -> 排除故障, 有故障、用坏 -> 更换。
- 有效期。
- 序列号。
- 已用墨水:单位为毫升,并用所用墨量占总墨量的 % 表示。
- 卡纸。
- 是否进行了打印头对齐和颜色校准。

# <span id="page-60-0"></span>更换打印头

动画片段会显示如何更换打印机中的打印头。 前面板菜单选项为:

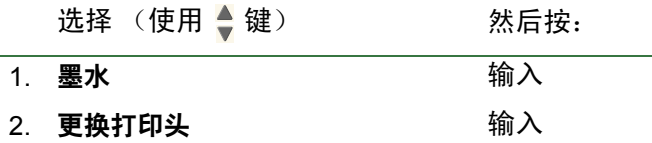

单击 图标,运行动画片段。同时还提供有<u>可打</u> 印版本片段。

更换打印头后,如果已装入介质,则打印机会提示您执 行<u>[打印头对齐](#page-61-0)</u>步骤。如果未装入介质,打印机会提示您 装入纸张,然后自动开始对齐。完成对齐需要几分钟, 随后打印机会提示您执行<u>颜色校准</u>步骤。

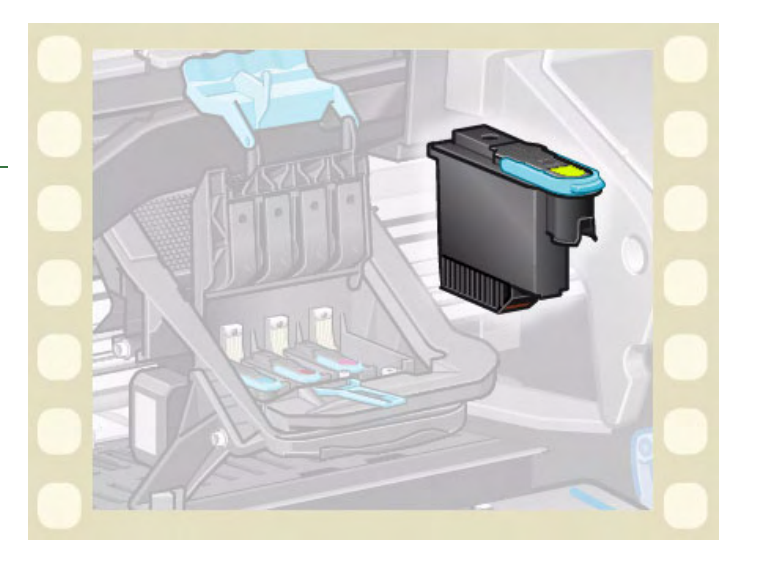

### <span id="page-61-1"></span><span id="page-61-0"></span>打印头对齐

尝试对齐打印头之前,您应装入以下类型的介质之一:HP [亮白喷墨纸 \(证券纸\)、](#page-16-0) HP [涂料纸](#page-16-3)、 HP [重磅涂料纸、](#page-16-4) HP [高光相纸、](#page-16-6) HP [光面海报纸或](#page-17-5)普通纸。如果尝试使用装入的其它类型的纸张进行对齐, 则打印机将提示您先装 入其它类型的纸张,然后才对齐打印头。

系统可能会经常要求您对齐打印头以确保获得最高的打印质量。要手动选择打印头对齐,请确保已装入正确类型 的卷筒介质或单张介质。

有两种对齐类型:标准 (此过程约需 4.5 分钟)和特殊 (此过程约需 11 分钟)。建议您在正常使用打印机时进行 "标准"对齐,此过程要求使用至少为 A4/Letter 尺寸的纸张,且以横向方式装入。"特殊"对齐应用于纠正画笔 到纸张的间距变化,该变化将显示为垂直线条质量的变化,尤其是在宽幅图件和快速打印模式下变化更明显。"特 殊"对齐要求使用至少为 A3/B 尺寸的纸张,且以横向方式装入。该对齐会输出两种不同的打印件。

然后使用以下前面板菜单选项开始对齐:

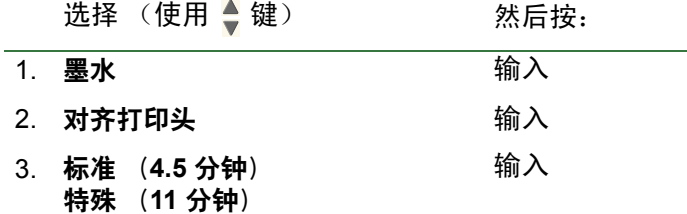

一旦选择此选项,打印机就会开始对齐过程,这将需要几分钟。

[更换打印头后](#page-60-0),打印机也将使用标准对齐程序自动对齐打印头。更换打印头并完成对齐程序后,打印机将询问您 是否要进行<u>颜色校准</u>。

# 解决方案

以下主题可指导您完成不同的必要程序,以排除故障并找到使用打印机时可能遇到的各种问题的解决方案。 解决方案标签包含以下主题:

- [解决问题帮](#page-63-0)助您讯速解决遇到的具体问题;同时也包含有关在何处可以获得更多信息的说明。
- [图像质量问题帮](#page-65-0)助解决您可能遇到的任何图像质量问题。它将引导您逐步完成故障排除步骤。
- [供墨系统问题在](#page-81-0)您遇到以下墨水耗材的安装问题时给予指导:墨盒和打印头。
- [介质问题包](#page-83-0)含有关介质上出现图像涂污或斑点以及出现介质卡塞时应采取何种措施的信息。
- [图像错误包](#page-93-0)含有关打印机打印的图像不正确或不是预期图像时应如何操作的信息。
- [其它问题包](#page-100-0)含您可能遇到的其它问题。
- [获得帮助说](#page-104-0)明在遇到无法解决的问题时,应如何获得帮助。此处还提供了有关如何与惠普客户服务中心 取得联系的全部信息。

# <span id="page-63-0"></span>解决问题

- 要查找前面板信息的含义,请参阅[信息说明。](#page-123-0)
- 如果您知道问题与某个步骤有关,则首先查看本手册的相关部分以逐步进行处理。请使用本手册的索引或目录 查找相关部分。例如,如果页面格式有问题,则参阅[页面格式。](#page-135-0)
- 如果问题与打印图像的质量直接相关,则请首先参阅[图像质量问题。](#page-65-0)
- 参阅相关主题:
	- [供墨系统问题](#page-81-0)
	- [介质问题](#page-83-0)
	- [通信问题](#page-101-0)
	- [图像错误](#page-93-0)
	- [其它问题](#page-100-0)
- 如果问题可能与软件驱动程序有关,而您使用的是 HP 驱动程序,请参阅应用软件中的驱动程序故障排除说明 文件和联机帮助信息。
- 如果问题的原因不明显,则参[阅找出问题的来源。](#page-64-0)
- 如果您的问题仍无法解决, 则参阅[获得帮助。](#page-104-0)

# <span id="page-64-0"></span>找出问题的来源

- 1. 查看前面板显示的信息。有关前面板信息的完整说明,请参阅[信息说明。](#page-123-0)
- 2. 测试打印机。
	- 从打印机前端关闭打印机电源。确保电源线一端牢固地插入打印机,另一端插在正常供电的电源插座中。
	- 打开打印机电源,并确保经过短时间的初始化过程后,前面板显示屏首先显示 HP 欢迎屏幕,然后显示 "主菜单"。
- 3. 测试计算机硬件和接口。
	- 确保计算机和打印机之间所使用的接口电缆正确无误,并且牢固地连接在正确的端口上 (请参阅 *《组装和* 设置海报》)。

# <span id="page-65-0"></span>图像质量问题

**HP Designjet 500 plus** 打印机提供一个完整的故障排除实用程序,以确保您始终能快速解决遇到的任何图像问 题。无论您 (不是打印机)何时发现打印质量问题,均应使用此实用程序。

事实上,您认为的打印质量问题通常是由 (用于试图打印的图像类型的)打印机配置错误而引起的。查找问题原 因时,请始终先查看[配置纠正。](#page-66-0)

如果打印机前面板显示类似 "打印头不起作用"的信息,则按对特定信息的说明进行处理 (请参[阅信息说明](#page-123-0))。 您可能遇到的问题类型有:

- [分层阶梯线](#page-73-1)
- [不完整线条](#page-74-0)
- [颜色精度](#page-77-0)
- [水平条带](#page-76-0)
- [彩色对齐](#page-75-0)

无论何时遇到上述问题,您都可按<u>故障排除步骤</u>中的说明,回答前面板上显示的问题。这将引导您采取正确的补 救措施,以解决图像质量问题。

# <span id="page-66-0"></span>配置纠正

在尝试执行本部分所述的图像质量诊断步骤之前,您应先检查打印机的配置是否符合打印需要。与图像质量有关 的许多问题都可以通过纠正打印机配置的方法加以解决。

- 1. 要使打印机具有最佳性能,请仅使用**原装 HP** 附件和耗材,这些产品的可靠性和性能都已经过严格测试,可为 您提供无故障性能和最佳质量的打印件。有关 HP 介质的详情,请参[阅纸张类型](#page-15-0)。
- 2. 确保前面板上所选的**纸张类型**与打印机中装入的纸张类型相同。要检查是否相同,请进入前面板上的 "卷筒 纸张"或"单张纸张"菜单,然后按下输入键。
- 3. 为确保获得最佳打印质量,请仅使用 **HP** 认可的介质。有关 HP 介质的详情,请参阅[纸张类型的物理特性](#page-16-7)。您 也可以通过浏览网页 <http://www.hp.com/go/designJet> 来获得最新信息。
- 4. 确保打印机使用的**打印质**量 (快速、正常和最佳)设置正确。您可以从打印机驱动程序的 "打印设置"对话 框或前面板的 "设置"菜单中设置打印质量。打印机驱动程序设置优先于前面板设置。
- 5. 选择最佳打印模式以获得最高打印质量。
- 6. 对于非 **HP** 驱动程序,在前面板设定的介质设置应与打印机中装入的介质类型相匹配。随软件附带的说明文件 应含有关于介质类型/打印质量设置的信息。
- 7 如果图像质量问题与颜色精度有关,请转至[颜色精度以](#page-77-0)获得更多的配置帮助。

## <span id="page-67-0"></span>故障排除步骤

遇到图像质量问题时,您应始终先完成故障排除步骤。有关故障排除步骤顺序的详细说明,请参阅[故障排除流程图](#page-70-0)。 此步骤所用纸张应与发生图像质量问题时所用的纸张类型 (如光泽纸)和尺寸完全相同,这一点很重要。如果使 用不同类型或不同尺寸的纸张,则解决问题的可能性会减小。

### 运行故障排除实用程序

- 1. 从前面板主菜单选择墨水菜单 ( ) 并按输入键。
- 2. 选择故障排除并按输入键。
- 3. 打印机首先检查打印头是否已对齐。打印头未对齐 是产生图像质量问题的常见原因。如果打印头未对 齐,则系统会提示您进行[打印头对齐](#page-61-1)。执行此步骤 需要装入几厘米纸,并且需要几分钟。

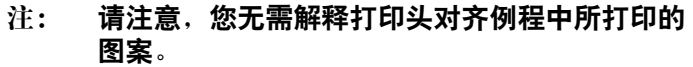

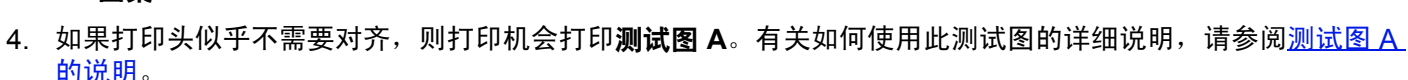

#### <span id="page-68-0"></span>测试图 **A** 的说明

测试图 A 包含几个彩色块和一个黑色细虚线块 (实际线条比此处所示的线条距离 更近)。

- <span id="page-68-1"></span>1. 仔细检查测试图 A 中的虚线,看它们是否存在问题。此处要查找的问题有以下几种:
	- 细线参差不齐或呈锯齿状,如同此线条:

2888887;虽然细线无需完全对齐,但它们应 是笔直的。扩展到整个线条长度的不规则线条是严重的问题。对于栏中较短 的不规则线条在此阶段可以忽略。

- 2. 仔细检查测试图 A 中的彩色块,看它们是否存在问题。此处要查找的问题有以下 几种:
	- 纯色块中的白色条纹或条带。
- 3. 如果您指出测试图 A 中的虚线有问题, 则屏幕会提示您使用[进纸校准例](#page-71-0)程;打印 机将执行例程中的步骤 [3](#page-71-1) (如果您不想继续校准, 请按取消键)。
- 4. 如果测试图 A 中的彩色块有问题,例如白色条纹或条带,则打印机将尝试清洁出 现问题的打印头。您最多可以此种方式清洁三次打印头;之后,系统将告诉您不

能进行清洁;**故障排除**例程将结束。在此情况下,我们建议您尝试重新打印您的打印件,然后,如果有必要,再次 启动故障排除例程。

清洁打印头后,打印机会重新打印测试图 A 中的彩色块 (但不打印黑色线条),并请您再次检查该彩色块 (与步骤 [1](#page-68-1) 一样)。

5. 如果第一次打印的[测试](#page-69-0)图 A 中没有问题,打印机将打印**测试图 B**。有关如何使用此测试图的详细说明,请参阅测试 图 B [的说明。](#page-69-0)

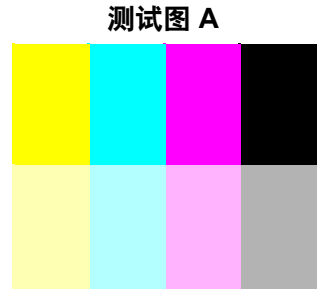

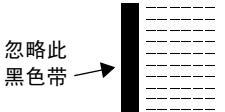

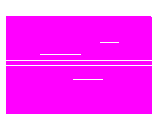

### <span id="page-69-0"></span>测试图 **B** 的说明

1. 对于测试图 **B** 中图案的每一种颜色,打印机都会询问您它的质量如何 — 是否 缺少线条。如果您回答某种颜色有缺陷,则打印机会尝试清洁该打印头。 如果打印头清洁过程完成,则打印机将再次打印测试图 **B**,并且再次询问相同 的问题。

2. 随后, 如果图像仍存在问题, 请再次使用故障排除步骤。

如果两个测试图中的图案或色块均未显示任何问题,则图像质量问题可能是由 于软件设置错误而引起,或者可能应将**打印质量**设置为**最佳**,而不是**正常**或草 图来打印作业。

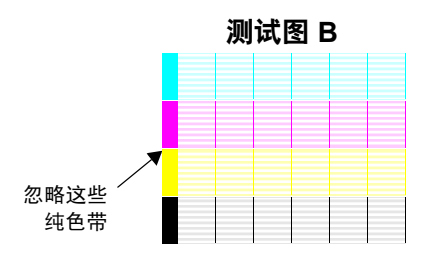

如果**故障排除**例程指明不需进行打印头对齐,则可以从墨水菜单中选择**对齐打印头**,尝试进一步解决图像质量问题。

### <span id="page-70-0"></span>故障排除流程图

下图说明故障排除步骤的整个流程。

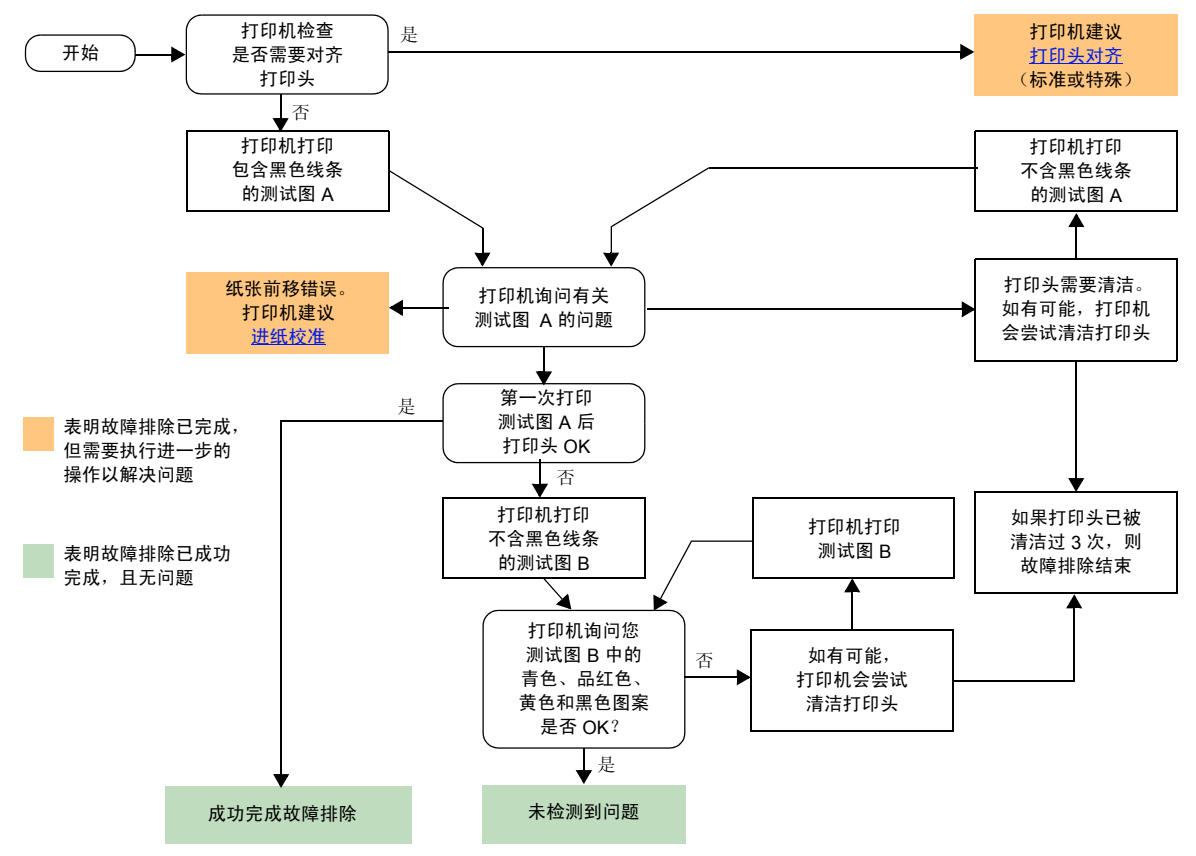

### <span id="page-71-0"></span>进纸校准

此校准所用纸张与正常打印时所用的纸张在质量 (如光泽纸)和宽度 (如 A0 或 36 英寸)方面必须完全相同,这 一点很重要。可以使用卷筒纸张或单张纸张。

该例程会打印一个图案,然后剪切卷筒纸张 (必须将裁纸器设置为"启用"—请参阅[控制裁纸器](#page-171-0))或退出单张 纸张;要求纸张至少为 65 厘米 /25.5 英寸长、 50 厘米 /19.7 英寸宽。然后,您必须重新装入该纸张*作为测试页*, 以便打印机可以精确测量该图案,并适当调整数据打印行之间的移动量。(请参阅[装入单张介质\)](#page-40-1) 已打印的图案仅供您在使用打印机时参考;您不能将该图案的任何特性与图像质量相关联。

1. 装入正确纸张后,从前面板主菜单选择**纸张**菜单 (@q) 并按输入键。

- 2. 选择进纸校准并按输入键。
- <span id="page-71-1"></span>3. 选择创建模式并按输入键。 打印机会打印其校准图案 (如此处所示)并剪切或退出纸张。
- 4. 装入该测试页,使其打印面朝上,虚线一边在顶端 (即旋转了  $90^\circ$ )。
- 5. 现在,选择**测量模式**并按输入键。 打印机会读取该校准图案并进行适当的内部调整。

只要在相同类型的介质上进行打印,均可使用这[些进纸校准值,](#page-72-0)除非您 已在不同类型的介质上执行了两次以上的进纸校准。

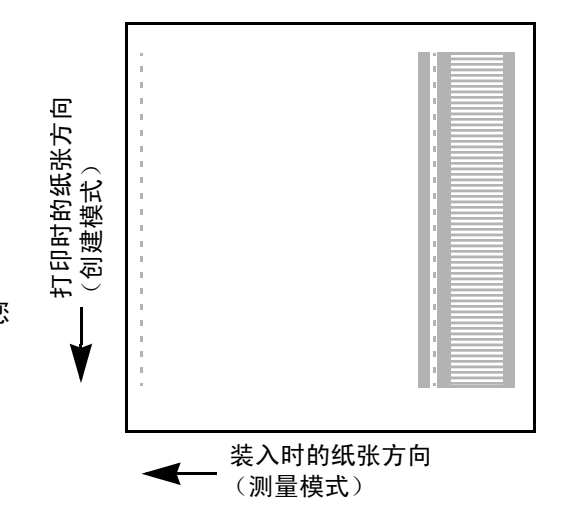
#### 进纸校准值

打印机会存储最近两次使用不同类型介质进行校准的进纸校准值。打 印时,打印机会尝试将选定的介质与存储的值相匹配。如果两者相匹 配,则打印机会使用存储的进纸校准值。

如果使用的介质类型与最近两次进行进纸校准的介质类型不同,则打 印机将使用默认值。

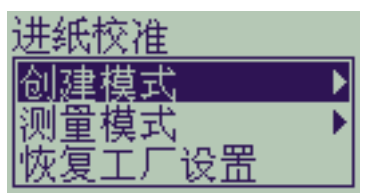

进纸校准菜单的 "恢复工厂设置"选项可将存储在打印机内存中的 所有进纸校准值删除。也就是说,在您再次运行进纸校准之前,打印机将使用工厂默认值校准所有类型的介质。

## 分层阶梯线

查看打印的图像时,在箭头外缘和对角线上有"**分层阶梯线**"。这些线条应该是直的,没有"阶梯"。 以下是出现分层阶梯线问题时,可能看到的阶梯线示图。

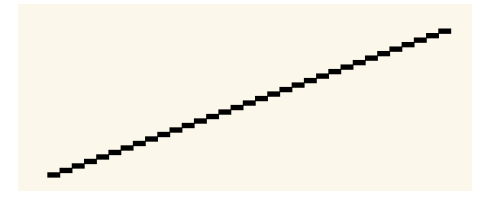

要解决此问题:

- 1. 通过在前面板和驱动程序软件中将打印质量更改为最佳,增大 dpi 设置。
- 2. 该问题可能是要打印图像本身固有的问题。请尝试使用生成文件时所用的应用程序改进图像。

### 不完整线条

查看已打印的图像时,图像:

- 线条缺少或不清楚。
- 缺少部分打印的字符。

以下是出现线条不完整问题时,可能看到的不完整示图。

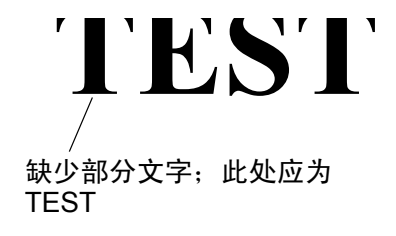

有关如何解决此问题的信息,请参[阅故障排除步骤](#page-67-0)。

彩色对齐 查看已打印的图像时:

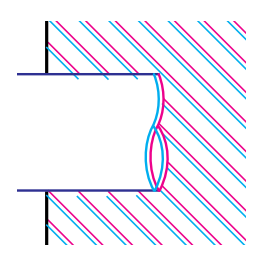

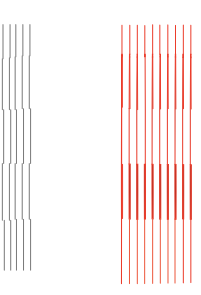

彩色线条为双线条且颜色错误 垂直线条不直或模糊 (不平滑)

彩色色块的边框重叠且重叠区 的颜色不同。

有关如何解决此问题的信息,请参阅<u>故障排除步骤</u>。

## 水平条带

查看已打印的图像时,图像上有明暗不一的线条,这些线条在高浓度墨水区特别明显。这个问题就是条带问题。 重要 使用 "快速"和 "正常"模式打印高密度打印件时,可能出现一定程度的条带现象。要获得最佳图像 质量,请始终使用 "最佳"模式打印。

以下是出现条带问题时,可能看到的条带示图。

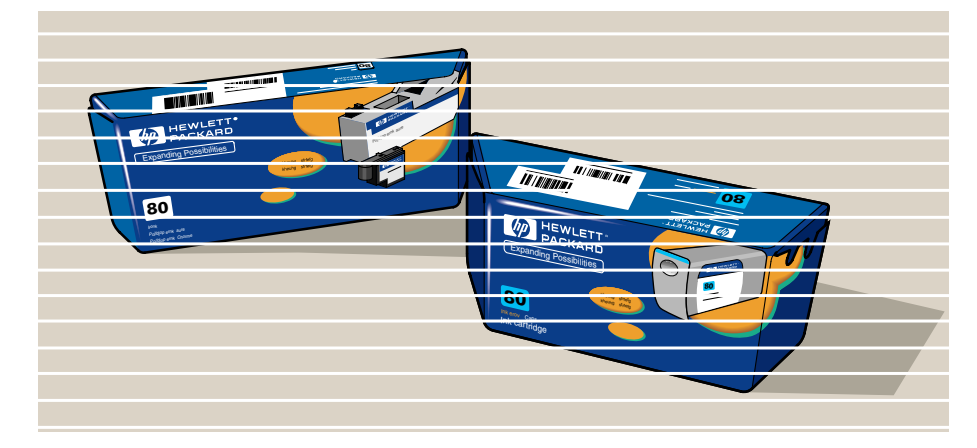

有关如何解决此问题的信息,请参[阅故障排除步骤](#page-67-0)。

## 颜色精度

解决颜色精度问题时,您应检查以下几方面:

### 介质

确保装入的介质是原装 HP 介质,且在前面板和驱动程序中选定了正确的介质类型。

### 相关主题

- [颜色一致性问题](#page-78-0)
- [长时间颜色渗开 \(光泽纸\)](#page-78-1)
- [颜色精度配置](#page-79-0)
- [颜色精度附加信息](#page-80-0)

#### <span id="page-78-0"></span>颜色一致性问题

- 一些介质随着时间推移可能会褪色或变色。请检查介质是否变色,存储方法是否正确。
- 如果打印的环境条件变化迅速,则颜色可能会不一致。通过减少打印件在打印后处于极度环境 (特别在湿度 大的环境)中的时间,您可以减少颜色一致性问题。
- **HP Designjet 500 plus** 和其它类型的 HP Designjet 打印机打印的图像颜色可能有一些差异。由于打印机所用 墨水不同,所以这种现象很正常。

#### <span id="page-78-1"></span>长时间颜色渗开 (光泽纸)

如果周围环境湿度很大,则可能导致颜色渗入纸张,从而造成线条模糊不清。

• 更换打印纸张,或者将打印机移到湿度小的环境。

### <span id="page-79-0"></span>颜色精度配置

 $\sim$ 

打印机的配置决定了如何将墨水应用于每种类型的介质。请使用下表中的信息配置您的打印机和软件,以获得 最佳的颜色精度。

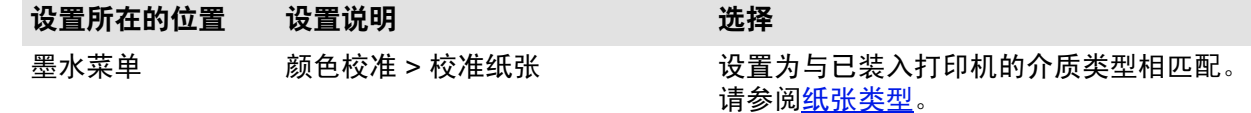

### <span id="page-80-0"></span>颜色精度附加信息

精确管理打印机输出颜色的方式因使用的应用软件和驱动程序不同而不同。请参阅以下说明文件:

- 打印机随附的驱动程序中的联机说明文档。
- 如果您无法找到产生差异的原因,在求助前,请查明指定的颜色是用于哪一种 CMYK 打印机墨水。

# 供墨系统问题

前面板显示的信息可引导您解决使用 HP 墨水耗材时可能遇到的大多数问题。唯一的例外[是未知打印头错误。](#page-82-0) [信息说明](#page-123-0)中提供了完整的前面板信息列表。

#### 更换打印头后的问题

如果更换打印头后,打印机显示打印头错误或缺少,请执行以下步骤:

- 检查是否已从打印头上撕下保护胶带。
- 将打印头插入笔架组件,但此次用栓锁将护盖锁上。
- 使用新的打印头更换打印头,请参[阅更换打印头。](#page-60-0)

#### 墨盒插入问题

- 1. 确保具有正确的 HP 墨水耗材墨盒。
- 2. 确保该颜色的墨盒适用于该墨盒座。
- 3. 确保墨盒方向正确且颜色代码标签在顶部。

#### 注意: 请勿清洁墨盒座内部。

#### 打印头插入问题

- 1. 确保具有正确的 HP 墨水耗材打印头。
- 2. 确保该颜色的打印头适用于该插槽。
- 3. 确保打印头方向正确。

有关更多详情,请参[阅更换打印头。](#page-60-0)

#### <span id="page-82-0"></span>未知打印头错误

一个打印头出现问题,但系统不能检测到是哪个打印头时,即表示发生未知打印头 错误。无论何时发生此问题,前面板都会显示错误信息。具有未知错误的打印头可 能全部是彩色打印头,也可能是全部打印头。

执行以下步骤以找到有故障的打印头。

- 1. 在前面板上选择 "更换打印头"。
- 2. 打开笔架盖,取出"所有"打印头。
- 3. 仅将青色打印头重新插入,然后合上笔架盖和护盖。
- 4. 查看前面板信息 青色打印头的状态是否显示为 **X** 或 **?**,如果是,则可以确定青色打印头有故障,必须进行 更换。如果青色打印头状态显示为 OK,则可确定青色打印头工作正常。对其它颜色的打印头重复步骤 **1**,以 确认哪个打印头有故障。

|标准 (45 分钟) Paper type not valid to align printheads. Change paper type to

# 介质问题

- [介质](#page-84-0) 详细说明应遵循的总则,以避免产生介质问题。
- [清除介质卡塞](#page-85-0) 描述了如何清除介质卡塞。
- [介质上的墨渍](#page-88-0) 详细说明了解决以下墨渍问题的方法:弯曲线、模糊线条以及光泽纸上的斑点或刮痕。
- [介质装入问题](#page-91-0) 说明在前面板持续显示介质未对齐或位置不正确时应如何操作。
- [介质输出问题](#page-92-0) 说明打印件落在地板或未正确堆放在收纸架中时应如何操作。

## <span id="page-84-0"></span>介质

请始终确保使用恰当的介质来打印图像,并且此介质与应用软件中的设置保持一致。要确保打印机的颜色精度和 打印质量性能,请仅使用已经认可适用于您的打印机的介质类型。

使用非 HP 介质或未经认可适用于您的打印机的 HP 介质,可能会明显降低图像的颜色和打印质量。有关 HP 介 质的详情,请参阅[纸张类型](#page-15-0)。

## <span id="page-85-0"></span>清除介质卡塞

如果前面板显示此信息:

打印机中可能有卡纸。卡纸可以由不同的原因造成:

- 纸张对于打印机来说太厚或太薄,或打印机不支持该纸张。
- 纸张折皱、未对齐或有泡。
- 纸张上的墨水太多而使其起皱或起泡。
- 卷筒纸张末端粘在卷纸管上,无法进一步前移。
- 纸张碎片或碎末堵塞裁纸器导轨或其它移动部件。

有关如何清除卡纸的完整信息,请参阅[取出卡塞的纸张](#page-86-0)。

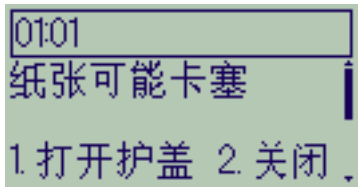

#### <span id="page-86-1"></span><span id="page-86-0"></span>取出卡塞的纸张

- 1. 打开护盖。
- 2. 从前端关闭打印机电源。
- 3. 如有必要,小心地移开打印头笔架 如有可能,请移至左侧或右侧的封闭区。您可以移动的方向取决于纸张 卡塞的位置。
- 注意: 移动打印头笔架时,请只接触黑色的塑料部件。
- 4. 如有必要,将将裁纸器完全移到左侧或右侧,这要取决于纸张卡塞的位 置 (虽然移到右侧可能会堵塞送纸道)。
- 注意: 裁纸器在尽可能靠近与打印机宽度等长的导轨时最容易移动。小心 以免触到与打印机等长的金属滑杆。 导轨
- 5. 如有必要,提起蓝色纸张手柄以松开卡住的纸张。完成操作后记住再 将其放低。
- 6. 小心取出任何卡塞的纸张,您可以轻松地将其从打印机顶端取出。
- 7. 小心将剩余的卷筒纸张或单张纸张往下拉出打印机。您可能要用剪刀剪切卷筒纸张的前缘。
- 8. 检查打印区域,包括裁纸器导轨、送纸道和打印头笔架要停留的区域是否清洁且畅通;扫去纸张碎末,或用真 空吸尘器将其吸出。

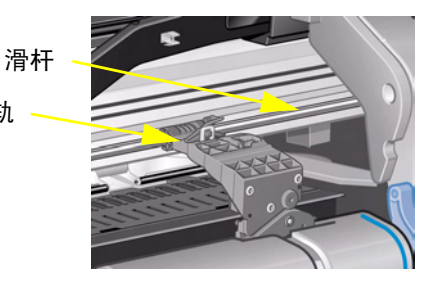

#### <span id="page-87-0"></span>取出卡塞的纸张 (续)

#### 注意: 打印头笔架停留的区域可能很脏;小心不要将墨水弄到手上。

- 9. 合上护盖并打开打印机电源。
- 10. 等待打印机完成初始化。
- 11. 按前面板上的**进纸并剪切**键以退出仍在送纸道中的任何小纸片。
- 12. 按正常方式重新装入纸张 (请参[阅装入卷筒介质](#page-32-0)或[装入单张介质\)](#page-40-0)。如果使用卷筒纸张,则可能先要修齐边缘 以确保纸张边缘平直。
- 注: 如果送纸道中仍卡有纸张,则尝试将一张硬纸 (如重磅涂层纸或磨砂胶片)装入打印机;这将有助于挤出 送纸道中卡塞的纸张。
- 13. 如果裁纸器似乎出现了问题,则[在纸张类型](#page-15-0)中查看打印机是否支持该类型的纸张。尝试从前面板上禁用裁纸器; 使用  $\Box$  → 裁纸器 → 关闭。

由于打印头未对齐可能引起问题,因此强烈建议您在清除纸张卡塞后,对齐打印头 (请参阅[打印头对齐](#page-61-0))。

## <span id="page-88-0"></span>介质上的墨渍

- [弯曲线](#page-89-0)
- [模糊线条 \(墨水从线条 "渗开"\)](#page-89-1)
- [打印后留在光泽纸上的斑点或刮痕](#page-89-2)
- [打印介质上的涂污或刮痕](#page-90-0)

#### <span id="page-89-0"></span>弯曲线

- 介质本身可能卷曲。如果介质已使用过或者未存储在正确环境下,就会发生这种情况。
- 有关全部环境规格的详情,请参阅[环境规格。](#page-192-0)

#### <span id="page-89-1"></span>模糊线条 (墨水从线条 "渗开")

为了加快打印机输出速度,您可能在前面板菜单中调整了晾干时间。请将"晾干时间"设为"自动"。 有关调整晾干时间的详情,请参阅[供墨系统。](#page-42-0)

#### <span id="page-89-2"></span>打印后留在光泽纸上的斑点或刮痕

光泽纸可能对打印后与其直接接触的收纸架或任何物体都极为敏感。这视打印件上的墨水量和打印时的环境条件 而定。避免任何物体与打印件接触,并在放置一段较长的时间后才可以拿取打印件,但仍需小心。

注: 随 **HP** 介质附带 "打印机特别说明 "一书,此书包括有关排除纸张问题的章节。

#### <span id="page-90-0"></span>打印介质上的涂污或刮痕

如果在纸基涂料介质上使用大量墨水进行快速打印,则可能会出现此问题。该类介质不能迅速充分地吸收墨水, 因此会变形。在打印头移到介质上方时,由于打印头和介质之间会产生接触,因而打印的图像会产生涂污。

1. 按下前面板上的取消键;如果继续打印,纸张可能损坏打印头。

- 2. 从计算机应用程序取消打印作业。
- 3. 要获得更好的效果,请执行以下步骤:
	- 使用 HP 推荐的介质。如果打印的图像颜色浓,请使用 HP 重磅涂料纸。
	- 通过从应用软件重新定位页面中的图像,尝试增加打印边距。

如果以上方法不能解决涂污和刮痕的问题,请将使用的介质更改为非纸基介质,如 HP [透明胶片](#page-17-0)。

## <span id="page-91-0"></span>介质装入问题

前面板持续显示介质未对齐或位置不正确。

#### 卷筒介质

- 卷筒介质的装入方向可能有错误。纸张应从卷筒上方装入,并朝您的方向伸出,请参[阅装入卷筒介质](#page-32-0)。
- 纸张可能装斜了。纸张右边缘必须与前介质挡板上的蓝线平行。
- 确保纸张紧绕在卷筒上。
- 检查纸张是否正确装在卷轴上,请参阅[将新卷筒介质装在打印机上。](#page-31-0)

#### 单张介质

- 装入单张介质时,介质右边缘必须与打印机压板上的蓝线对齐,前边缘必须刚好与压紧辊后的蓝线对齐,请参 阅[装入单张介质。](#page-40-0)
- 介质可能折皱或弯曲,或者边缘不规则。
- 如果您使用人工裁切的介质,则切出的边缘可能不成直角或很粗糙。不要使用人工裁切的介质,而只使用购买 时已切好的单张介质。
- 如果介质向上卷曲,则装入时会很困难。如果使卷曲向下,则可较容易地装入介质

## <span id="page-92-0"></span>介质输出问题

### 打印件裁切后落在地板上

- 确保收纸架已打开。
- 堆积在收纸架中的打印件请勿超过二十张。
- 确保正确装入卷筒介质。如果纸张装入错误,则介质固有的卷曲特性可能导致其不能进入收纸架,而落向地板。

### 打印件在收纸架中堆放不当

- 打印机使用的卷筒介质可能要用完。卷筒介质末端本身的卷曲会造成堆放问题。装入新的卷筒或在打印完成后 手动取出打印件。
- 如果混合打印不同大小的打印件或拼图几组不同尺寸的打印件,则可能会由于收纸架中的介质大小不同而产生 堆放问题。

# 图像错误

- [图像不完整](#page-94-0) 打印件空白、只有部分图像或图像被[截切时](#page-201-0)应采取的措施说明。
- [打印的图像错误](#page-96-0) 解释产生以下图像问题的原因:
	- 位于打印区的一部分。
	- 意外旋转。
	- 镜像。
	- 变形或难以辨认。
	- 与另一幅图像重叠。
	- 不执行页面格式和旋转命令。
- [其它信息来源](#page-99-0)

列出图像问题的其它信息来源。

## <span id="page-94-0"></span>图像不完整

- [打印输出仅含有部分打印件](#page-94-1)
- [图像被截切](#page-95-0)
- [长轴打印件被截切](#page-95-1)

### <span id="page-94-1"></span>打印输出仅含有部分打印件

- 是否在打印机接收完所有数据前按下了取消或进纸并剪切键? 如果是这样,则您已终止了数据传输,将需要再次打印此页 (通常您无需按下进纸并剪切键来取出打印件)。
- **I/O** 设置 > **I/O** 超时设置可能太短。您可以从前面板菜单增加 I/O 超时设置,延长其时间并再次发送打印件。
- 文件可能太大,打印机内存不足。 您可以在打印机的 HP-GL/2 附件卡中添加额外内存,请参阅[内存。](#page-8-0)
- 计算机和打印机之间可能存在通信问题。 请检查接口电缆。
- 检查以确保软件设置适合当前页面尺寸 (例如,长轴打印件)。

#### <span id="page-95-0"></span>图像被截切

- 这通常表示已装入介质的实际打印区与软件确定的打印区不一致。有关打印区和页面尺寸的一般建议,请参阅 [可打印区](#page-26-0)。
- 检查已装入介质尺寸的实际打印区 (打印区 = 介质尺寸 边距)。有关介质尺寸和边距的信息,请参[阅可打](#page-26-0) [印区](#page-26-0)。
- 检查软件确定的打印区 (可能称为"可打印区"或"成像区")。例如, 一些应用软件设置的标准打印区大 于此打印机中使用的打印区。
- 您可能要求在介质上将页面从纵向旋转为横向,而介质却不够宽。例如,在 D/A1 尺寸的卷筒介质上旋转 D/A1 尺寸的页面。
- 如有必要,更改软件中的打印区。
- 文件可能太大,打印机内存不足。

#### <span id="page-95-1"></span>长轴打印件被截切

- 软件是否支持长轴打印件?
- 软件中是否指定了恰当的介质尺寸?
- 内存可能不足。

## <span id="page-96-0"></span>打印的图像错误

- [图像位于打印区的一部分](#page-97-0)
- [打印件变形或难以辨认](#page-98-0)
- [在同一单张纸张上,一个图像与另一图像重叠](#page-98-1)

#### <span id="page-97-0"></span>图像位于打印区的一部分

- 软件中配置的页面尺寸是否太小?
- 您是否确定软件认为图像不在四分之一的页面范围内?
- 否则,这表示软件和打印机不兼容:
- 您的软件配置是否用于此打印机?有关一般建议,请参阅 *《组装和设置海报》*。有关您的软件的特殊建议, 请参阅随驱动程序提供的说明文件。

#### 图像意外旋转

- 检查前面板的纸张 > 页面格式 > 旋转设置。
- 有关图像旋转的说明,请参阅[旋转图像。](#page-138-0)

#### <span id="page-98-0"></span>打印件变形或难以辨认

- 计算机和打印机之间的接口电缆可能有故障。请试用另一条电缆以查看问题是否解决。
- 如果将计算机连接至打印机上的并口,请确保使用的是原装 HP 并行接口电缆。
- 根据打印机使用的软件、驱动程序和 RIP 不同,解决此问题的方法也不同。有关详情,请参阅厂商的用户说明 文件。

#### <span id="page-98-1"></span>在同一单张纸张上,一个图像与另一图像重叠

• "I/O 设置 / I/O 超时"设置可能太长。从前面板菜单减小设置值,然后再次打印。

## <span id="page-99-0"></span>其它信息来源

如果在此处找不到问题的解决方案,则参阅其它帮助信息来源,这些信息来源有:

• 随驱动程序提供的说明文件 (此驱动程序用于管理从应用软件向打印机输出数据)。

# 其它问题

- [通信问题](#page-101-0) 描述在计算机和打印机之间进行通信时可能遇到的典型问题。
- [打印机不打印](#page-102-0) 详细说明打印机不能进行打印的常见原因。
- [打印机打印速度太慢](#page-103-0) 列出了打印速度变慢的原因。

## <span id="page-101-0"></span>通信问题

症状为:

- 发送打印件至打印机时,前面板显示屏未显示正在处理。
- 在您尝试打印时,计算机显示错误信息。
- 进行通信时,计算机或打印机 "停机"(保持闲置状态)。但请注意,打印较大打印件会需要相当长的时间。
- 打印输出显示随机的或不可解释的错误 (错误线条、部分图形等)。

#### 如何解决问题:

- 软件中是否选择了正确的打印机?
- 从其它软件进行打印时,打印机工作是否正常?
- 如果打印机已连接至网络,则尝试通过并口或 USB 端口直接将其连接至计算机,然后再进行打印。
- 如果打印机通过其它中间设备连接至计算机,如开关盒、缓冲器盒、电缆适配器、电缆转换器等等,请尝试将 其直接连接至计算机,然后使用。
- 请试用其它接口电缆。有关支持的电缆的详细信息,请参[阅连接规格](#page-194-0)。

## 文件大小和内存

您的计算机上所使用的文件大小与打印机用来打印文件的内存并无直接关系。实际上,由于文件的压缩 (及一般 复杂性),通常无法估计要使用多少内存。也就是说,打印机可正常打印一些较大的打印件,但却无法打印较小的 打印件,您必须为打印机添加内存才能打印。

## <span id="page-102-0"></span>打印机不打印

- 电源可能有问题。如果打印机根本没有任何反应,且打印机前面的电源开关指示灯熄灭,则检查电源电缆是否 正确连接在插座中,且插座中是否有电。
- 您的应用驱动程序可能有问题。您的软件配置是否用于此打印机?有关一般建议,请参阅*组装和设置海报*。 有关您的软件的特殊建议,请参阅随驱动程序提供的说明文件。
- 文件可能太大,打印机内存不足。如果前面板显示 "内存用尽 数据丢失",则属于此种情况。留意计算机屏 幕上出现的任何错误信息;一些驱动程序允许您选择不同的打印模式并再次发送文件。
- 如果问题继续存在,请参[阅获得帮助](#page-104-0)。

## <span id="page-103-0"></span>打印机打印速度太慢

- 您是否在前面板指定了最佳打印质量级别? 以"最佳"质量模式打印所需的时间较长。
- 您是否在装入介质时指定了正确的介质类型?有关前面板介质类型的详情,请参阅<u>纸张类型</u>。要找到打印机当 前的介质类型设置,请参[阅获得卷筒或单张纸张信息。](#page-24-0)
- 可能需要更换打印头;请参阅[更换打印头](#page-60-0)。
- 您是否在前面板指定了手动晾干时间?将晾干时间更改为"自动",请参阅[供墨系统。](#page-42-0)
- 如果打印机处于快速模式,且正在打印的文件包含高密度着墨区,则打印机可能需要放慢速度以弥补该模式的 不足。

# <span id="page-104-0"></span>获得帮助

- HP [客户服务](#page-105-0) 详细说明 HP 客户服务程序。
- [致电前您该做什么](#page-106-0) 介绍了与当地的 HP 客户服务中心联系之前,应做好哪些准备。
- [HP Designjet](#page-107-0) 在线 介绍了如何通过 World Wide Web 获得帮助和更多服务。

### <span id="page-105-0"></span>**HP** 客户服务

作为战略性支持伙伴,我们将帮助您顺利地开展工作视为我们的责任。 HP 客户服务提供有奖支持,以确保您更好 地利用 HP Designjet。

有关与当地 HP 客户服务中心联系的详细信息,请参阅随打印机提供的惠普客户服务手册。

HP 客户服务提供全面的、久经考验的专业支持意见,并采用新技术,以便为客户带来独到的直接支持。服务包括 设置与安装、故障排除工具、保修升级、维修与替换服务、电话与 Web 支持、软件更新以及自我维护服务。 要查找有关 HP 客户服务的更多信息,请访问惠普公司的站点: [www.hp.com/go/support](http://www.designjet-online.hp.com/)。

## <span id="page-106-0"></span>致电前您该做什么

- 1. 查看本部分的故障排除建议:
	- 随此打印机提供的相关驱动程序说明文件 (用于发送 PostScript 文件或使用 Microsoft Windows 的用户)。
	- 如果已安装了第三方软件驱动程序和 RIP,请参阅其用户说明文件。
- 2. 如果问题可能与应用软件相关,请先与您的软件销售商联系。
- 3. 如果仍有问题,请参阅随此打印机提供的 *HP* 支持服务手册。本文档含有多种多样的支持服务的综合列表, 可用于帮助您解决打印机问题。
- 4. 如果要致电惠普办事处,请向我们提供以下信息,以便我们能够迅速地回答您的问题:
	- 您所使用的打印机 (产品号和序列号,可以从打印机背面的标签上找到)。
	- 您正在使用的计算机。
	- 您正在使用的任何特殊设备或软件 (例如,假脱机程序、网络、切换盒、调制解调器或特殊的软件驱动程序)。
	- 您正在使用的电缆 (按产品号)及其购买处。
	- 打印机上使用的接口类型 (并行或网络)。
	- 当前使用的软件名称和版本。
	- 如果问题是系统错误,则会有错误编号;记下错误编号并将其准备好。请参[阅打印机不打印](#page-102-0)。

## <span id="page-107-0"></span>**HP Designjet** 在线

在您需要时,可直接访问 HP 站点和所需的信息。现在注册! www.hp.com/go/designjet

HP Designjet 在线是专向 HP Designjet 用户开放的网上免费 "用户俱乐部"。注册以后, 用户对许多有用的服务 可进行无限制地访问。由于此站点的重点在于实用,因此它不是一个销售性站点。

从 HP 到用户的通信包括:

- 在世界范围内,每季度出版一期简讯,内容主要集中在使用技巧、技术简介和 HP Designjet 应用示例;
- 完整的 HP 全球客户服务联系信息;
- 在线 *HP Designjet* 诊断 故障排除工具 ;
- 与 HP Designjet 有关的事件和活动一览表;
- 在线访问教学录像和一些精选的用户文件;
- 以及最快的新产品信息。

从用户到 HP 的通信包括:

- 对 HP Designjet 功能的反馈意见;
- 通过故障排除工具自动与 HP 客户服务联系,以便 HP 跟踪、解决问题;
- 以及向业界专家询问有关大幅面打印的技术问题。

此外,用户之间的通信包括:用户提交 HP Designjet 的成功案例即有机会获奖;用户参与专题论坛,用户可在该 论坛中分享最佳的实际经验并向其他专家征询意见。

**HP Designjet** 在线可提供以下语言版本:英文、德文、法文、意大利文、西班牙文和葡萄牙文。
## 前面板

打印机前面板是一个用户友好界面,可使您访问打印机的整套功能。同时也提供有关不断更新的墨水耗材的信息。

- [前面板](#page-109-0)
- [菜单结构](#page-113-0)
- [浏览菜单系统](#page-119-0)
- [信息说明](#page-123-0)

# <span id="page-109-0"></span>前面板

除从所用应用程序可能提供的软件控件更改打印机的操作外,打印机前面板是主要的更改途径。打印机前面板 包含以下功能区:

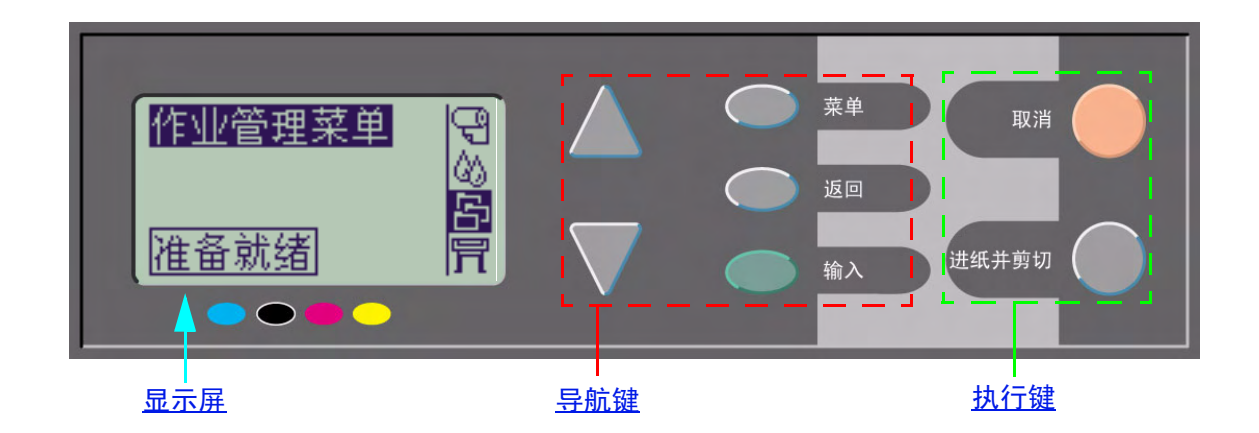

### <span id="page-110-0"></span>导航键

前面板的显示部分由 LCD 显示屏和以下五个导航键组成,可通过它们导航屏幕上显示的菜单:

- 向上 ▲ 和 ▼ 向下键允许您滚动查看菜单列表中的各个项目。
- 菜单键可将您带至主屏幕。此键可以取消所有尚未通过按下输入键确定的选择。
- 返回键可将您带至上一个屏幕。
- 使用输入键可以在菜单列表中选择项目,并使其成为当前项目。如果该项目具有子项目,则按此键会进入子项 目;否则,会返回屏幕。

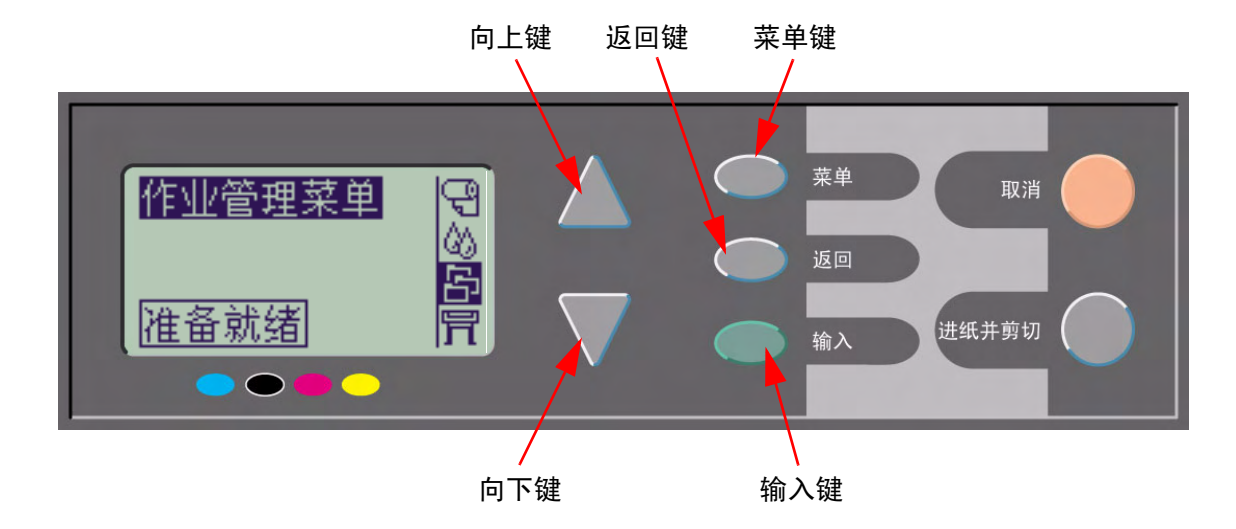

#### <span id="page-111-0"></span>显示屏

前面板的显示屏显示主菜单 (显示内容可能有所不同)。

#### 注: 您始终可以通过按下"菜单"键进入主菜单。

经过短时间后,显示屏将始终返回激活了作业管理菜单的主菜单。

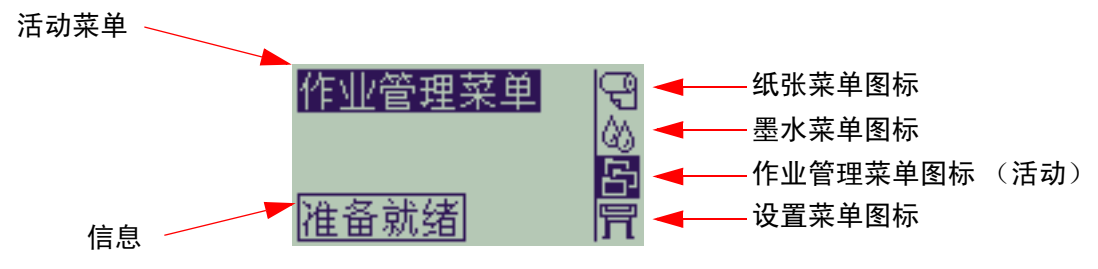

[浏览示例](#page-120-0)来自作业管理菜单。

错误信息

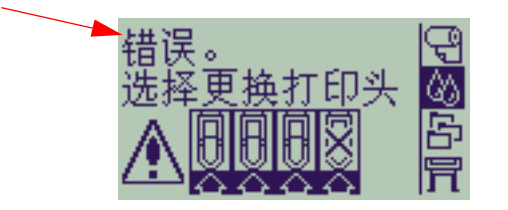

## <span id="page-112-0"></span>执行键

取消键取消打印机的当前操作(打印或准备打印)。如果一个菜单选项突出显示, 此操作还将取消选择当前菜单 并返回主菜单。

进纸并剪切键可使单张纸张退出或者使卷筒纸张前移并被剪切。

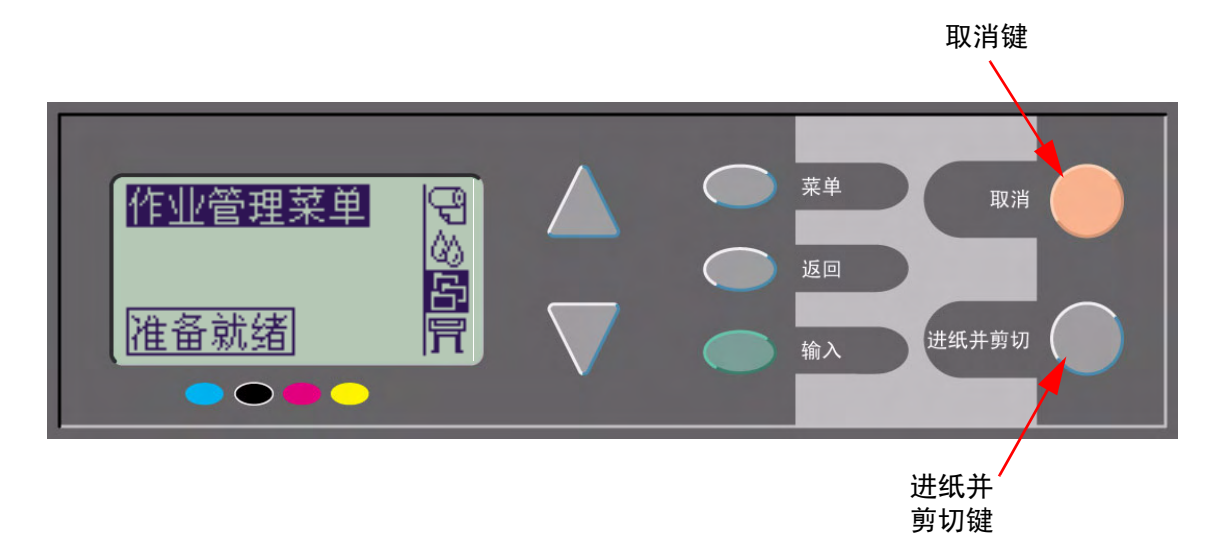

## <span id="page-113-0"></span>菜单结构

前面板显示区屏幕显示四类菜单选项,分别用特定图标代表。单击图标可以显示其菜单结构。

- [纸张菜单](#page-114-0)
- | | | <u>[墨水菜单](#page-115-0)</u>
- [作业管理菜单](#page-116-0)
- 同 [设置菜单](#page-117-0)

<span id="page-114-0"></span>纸张菜单

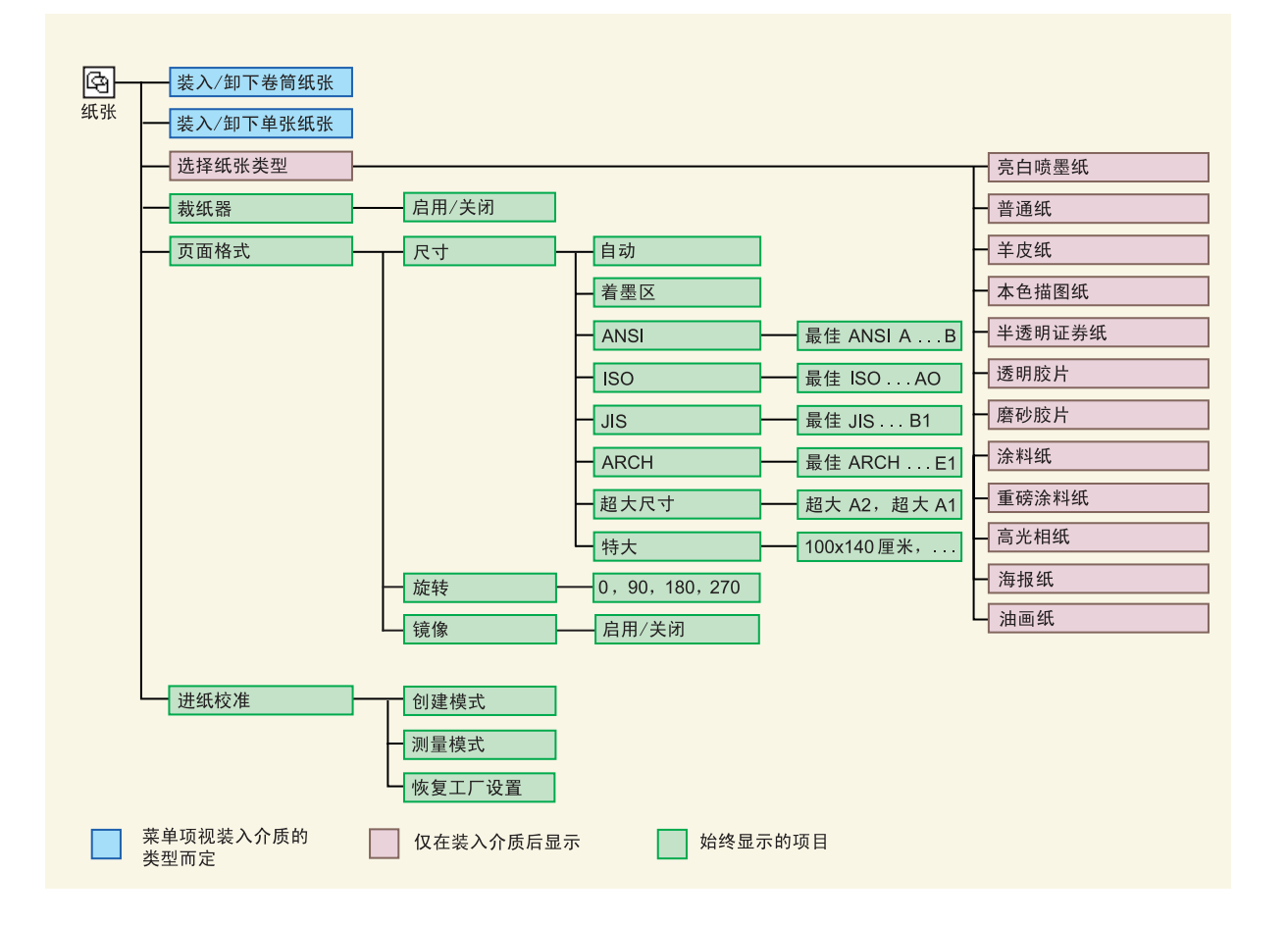

<span id="page-115-0"></span>墨水菜单

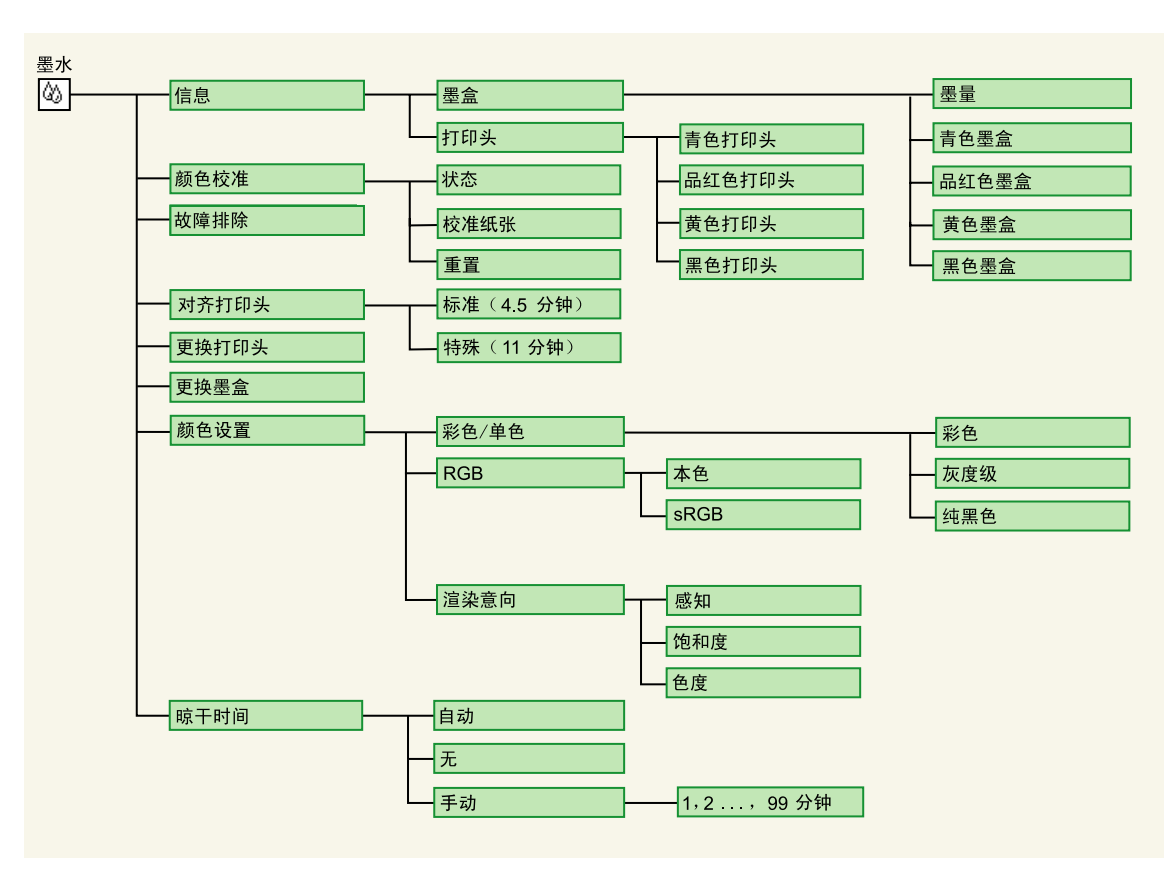

## <span id="page-116-0"></span>作业管理菜单

HP-GL/2 附件卡提供 "重新打印"菜单。

## <span id="page-117-1"></span><span id="page-117-0"></span>设置菜单

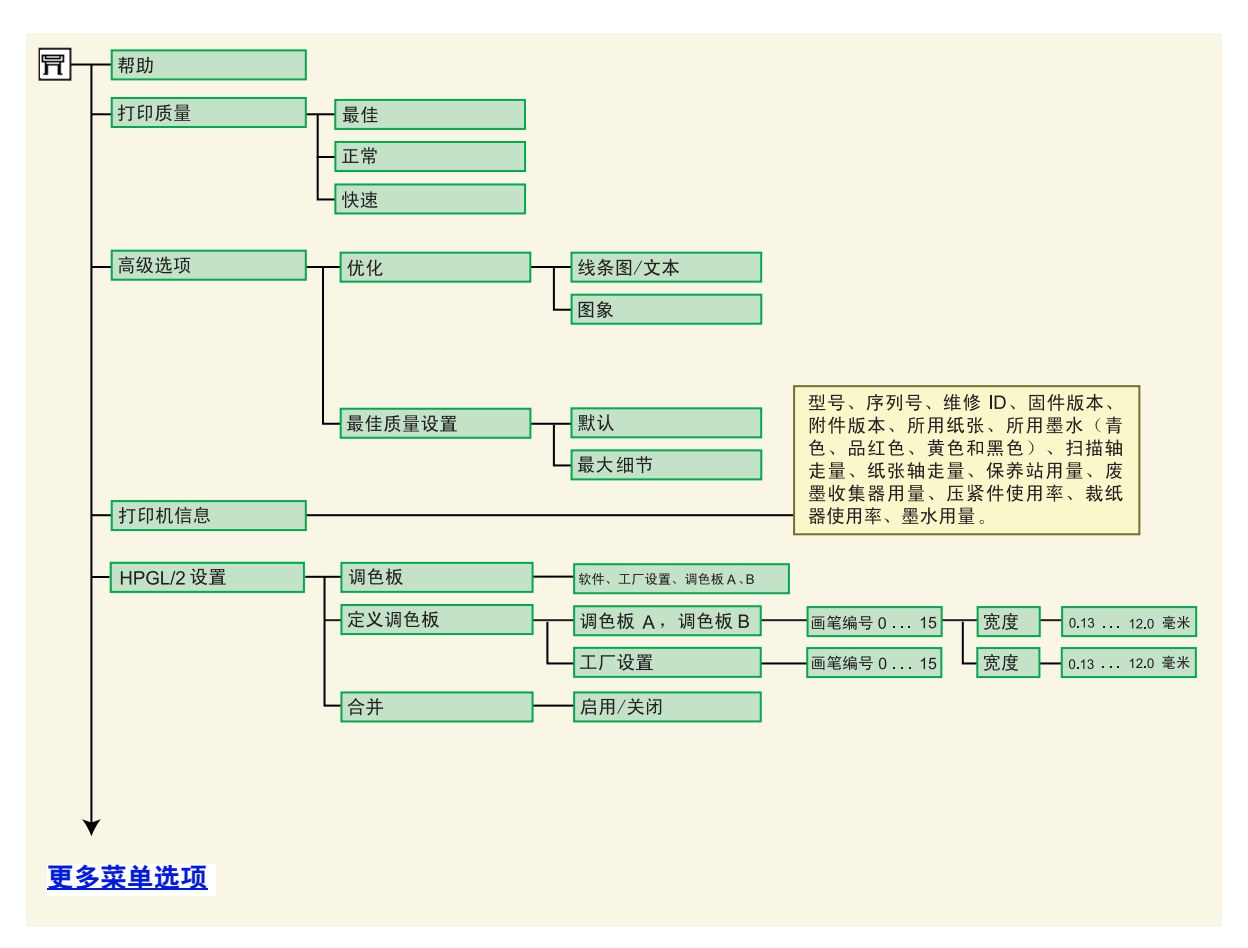

## <span id="page-118-0"></span>设置菜单 (续)

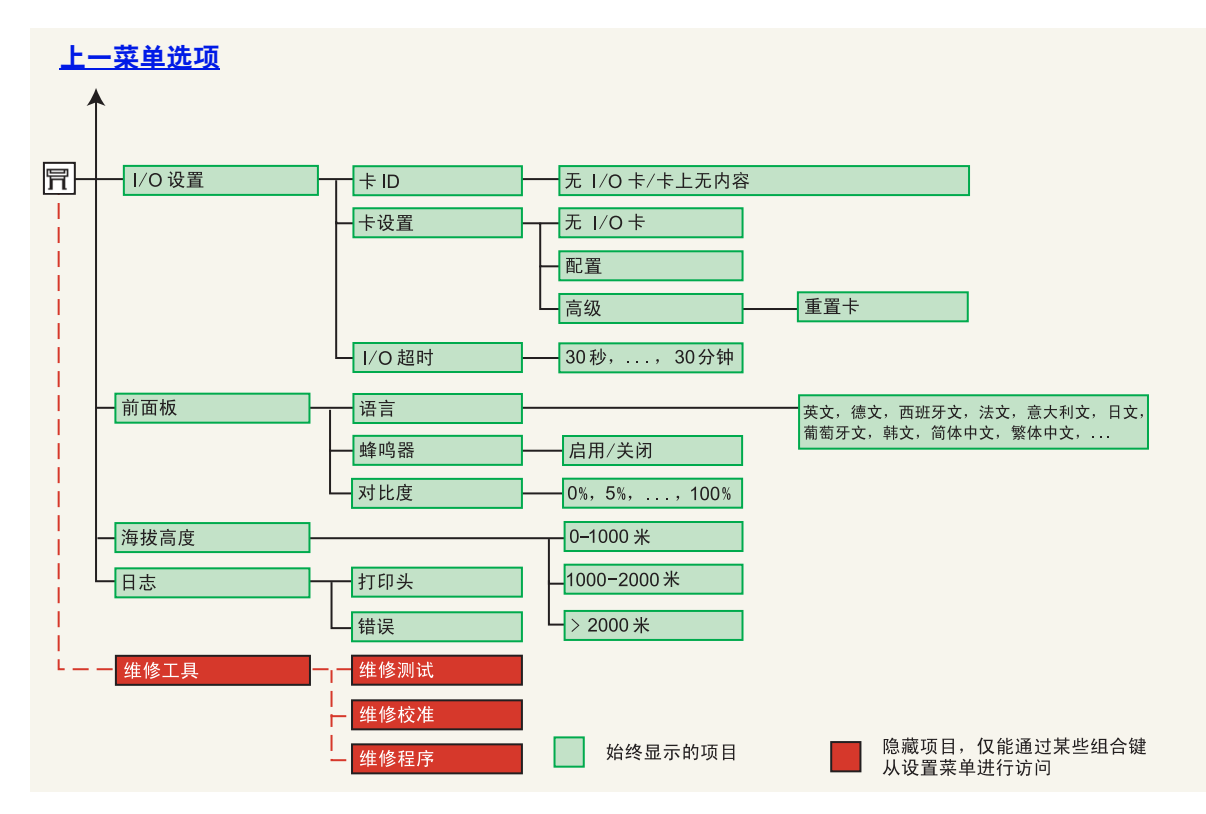

## <span id="page-119-0"></span>浏览菜单系统

您可以使用显示键从菜单系统顶层浏览整个菜单。后面带有大于号 (>) 的所有菜单项目均表示还有子菜单。

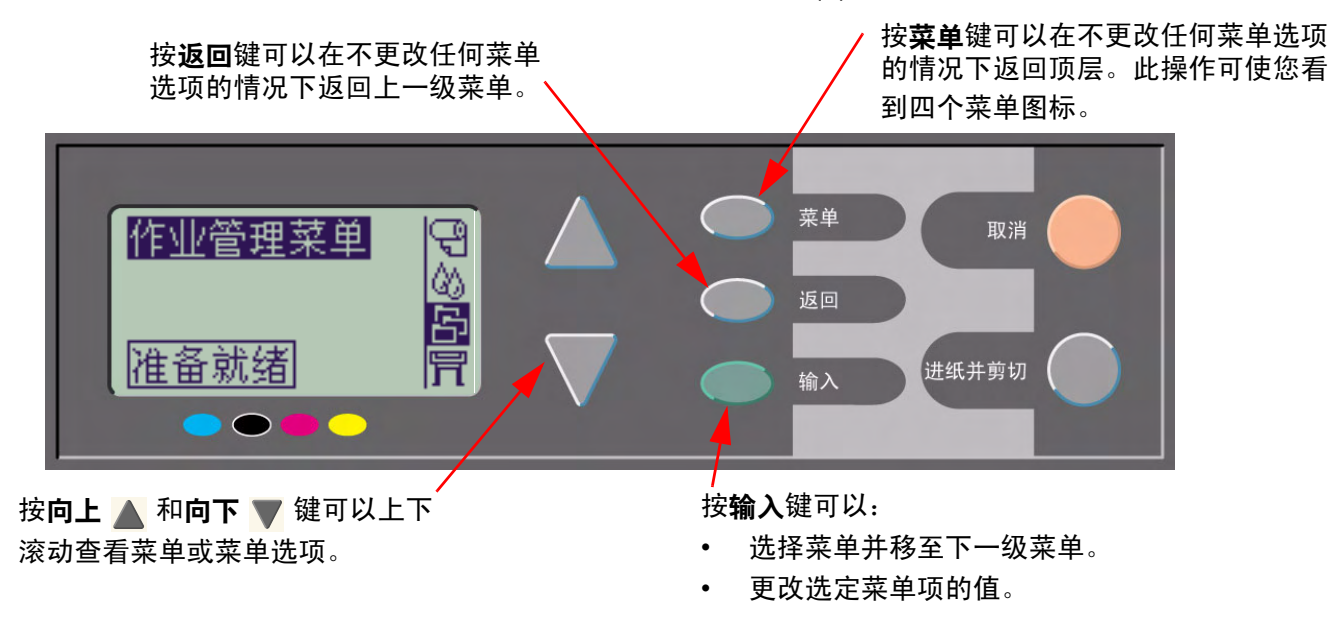

有关菜单系统的简述,请参阅[浏览示例。](#page-120-0)

## <span id="page-120-1"></span><span id="page-120-0"></span>浏览示例

此部分提供一个典型示例,引导您如何通过菜单配置特定打印选项。

#### 如何将墨水晾干时间设置为 **2** 分钟

[墨水菜单](#page-115-0)的 "前面板菜单结构"图显示了到 "晾干时间"选项的路径: 墨水菜单  $\bigcirc$ 》→ 晾干时间

使用以下步骤将墨水晾干时间设置为 2 分钟。

|    | 按键操作                                    | 显示屏 | 结果                           |
|----|-----------------------------------------|-----|------------------------------|
| 1. | 使用向上 4 和向下<br>键突出显示 <b>墨水</b> 菜单<br>图标。 |     | 墨水菜单图标突出显示,以<br>允许您选择墨水菜单选项。 |
| 2. | 按输入键以进入打印机墨<br>水菜单。                     | 申   | 显示屏显示墨水菜单,以允<br>许您选择晾干时间。    |

设置晾干时间浏览示例

[续](#page-121-0) ...

#### 设置晾干时间浏览示例 (续)

<span id="page-121-0"></span>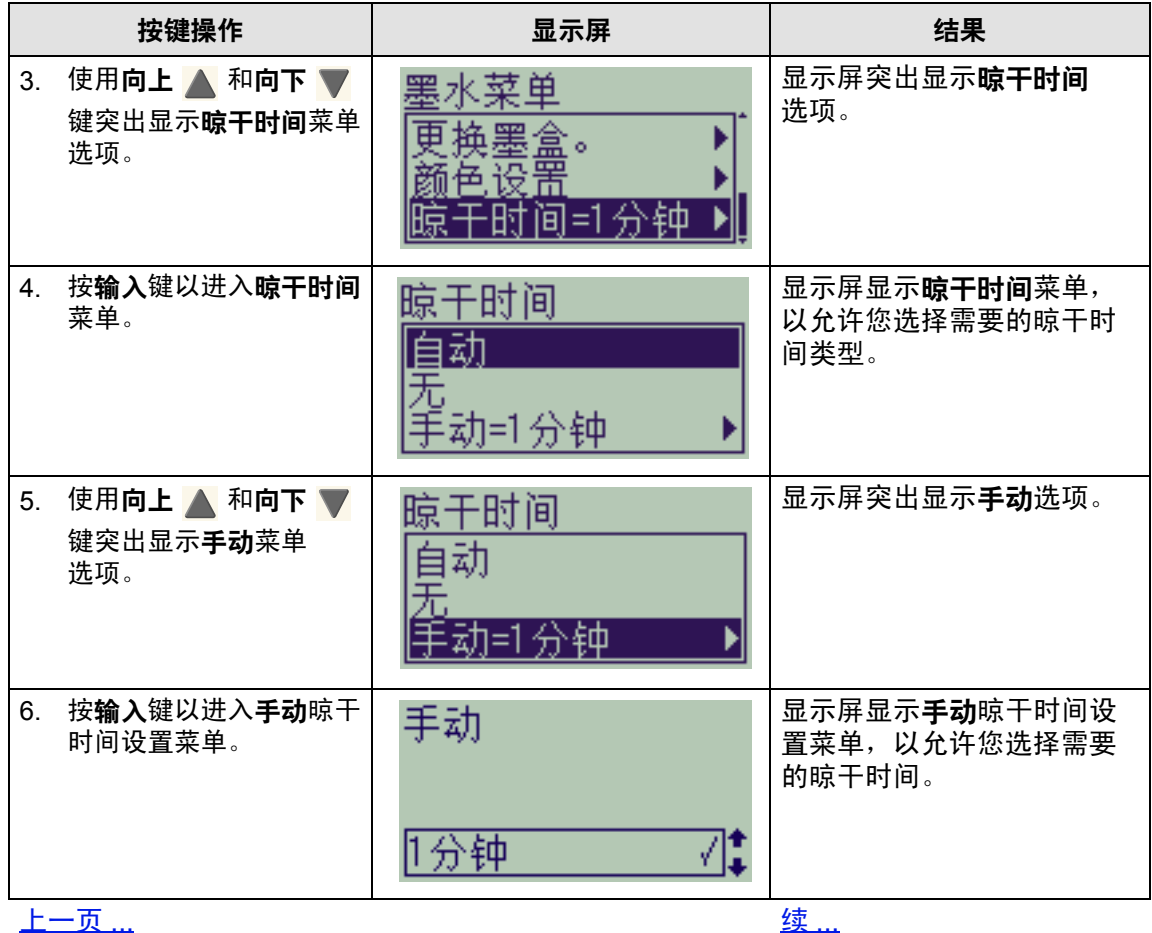

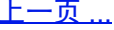

#### 设置晾干时间浏览示例 (续)

<span id="page-122-0"></span>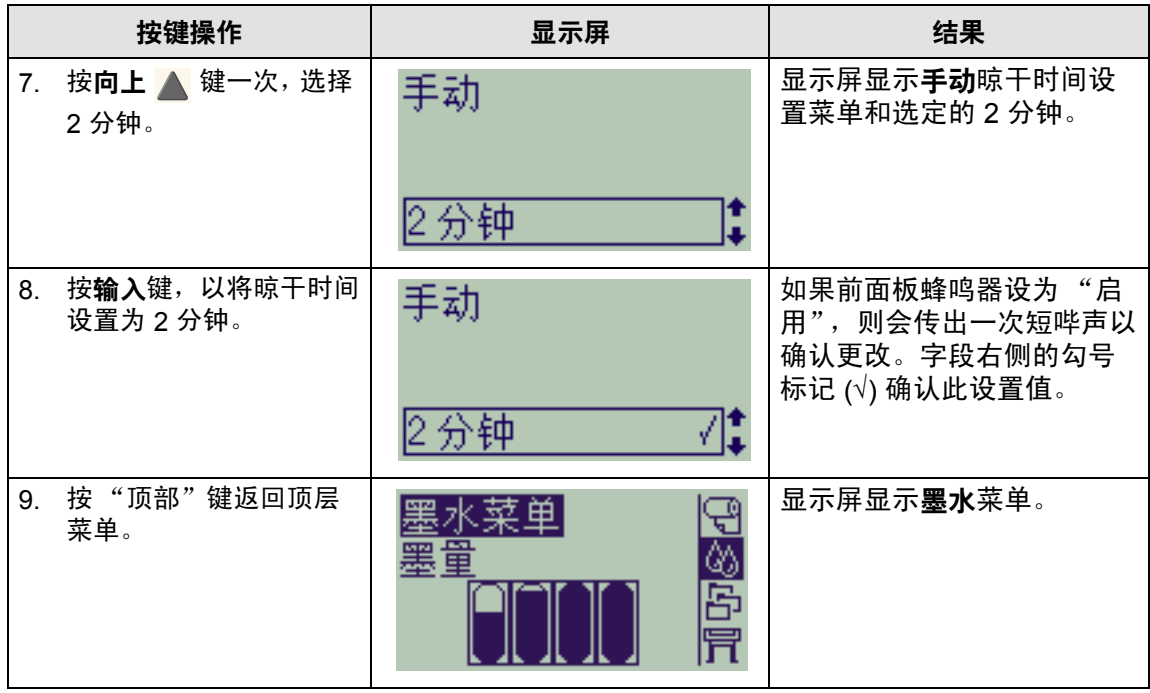

[上一页](#page-121-0) ...

# <span id="page-123-0"></span>信息说明

这是前面板显示屏中错误信息的列表。如果需要采取措施,在说明与措施栏中它会以*斜体*列出。其它前面板信息 (如提示信息)在此*文档*别处的相关程序说明中提供。

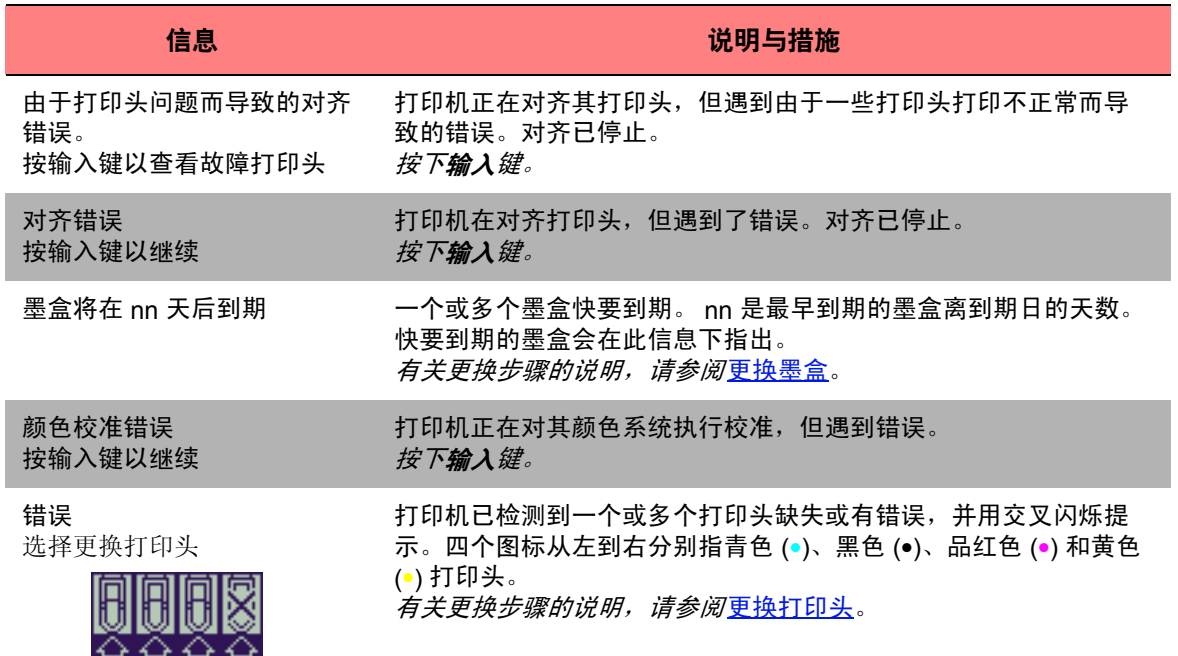

#### 前面板信息

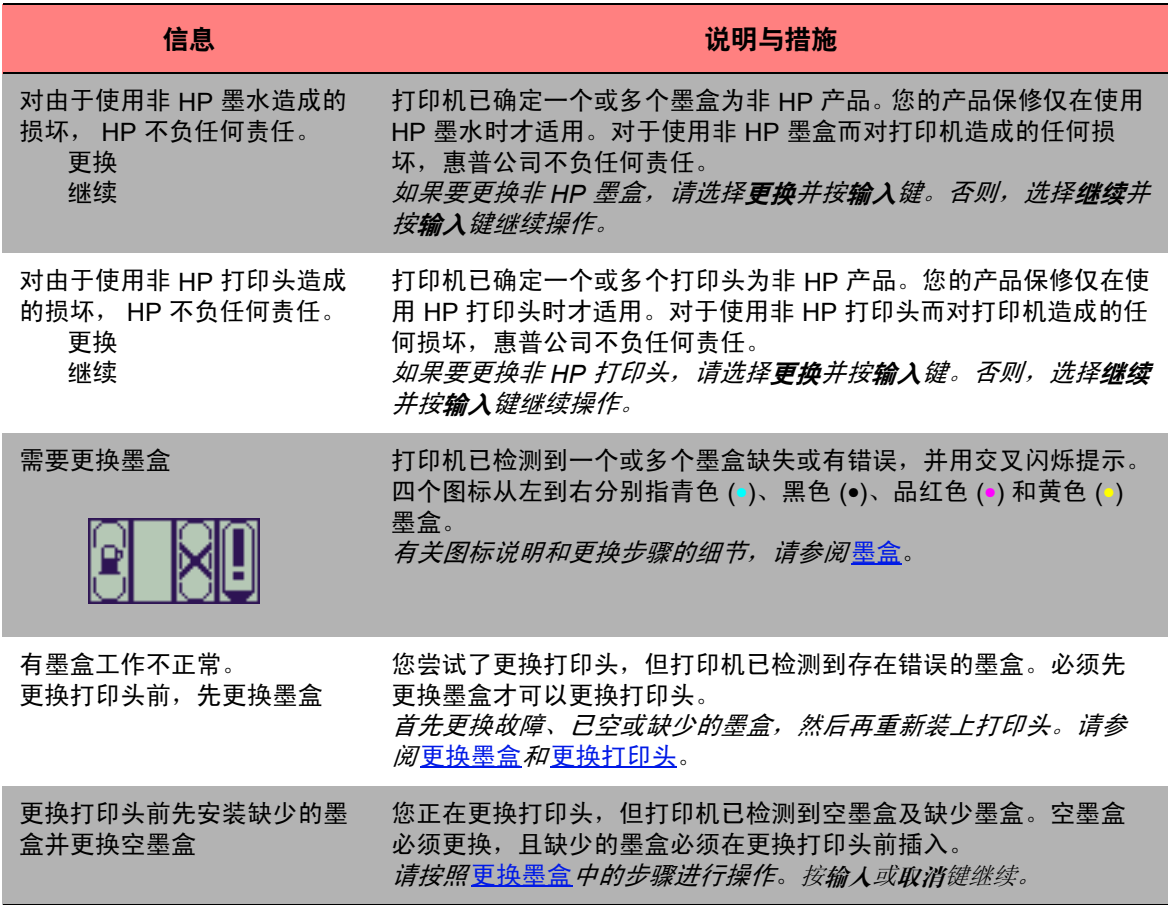

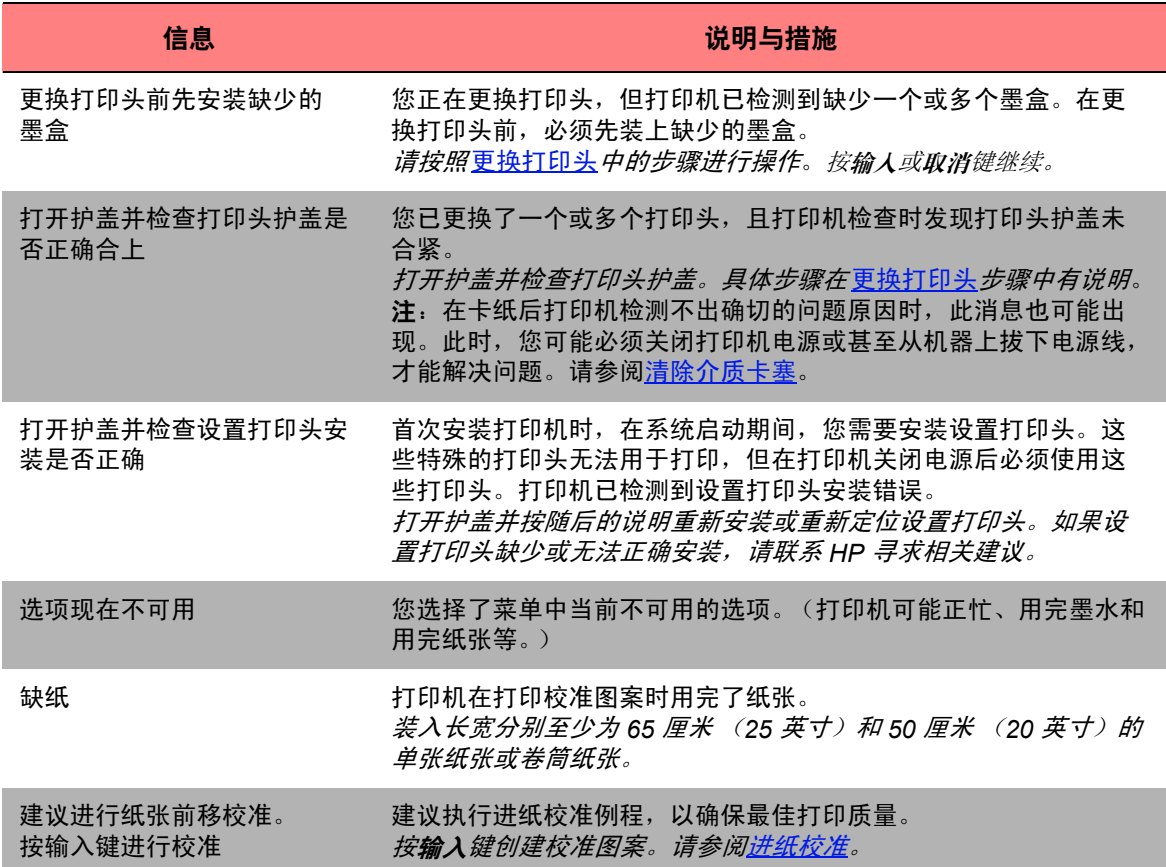

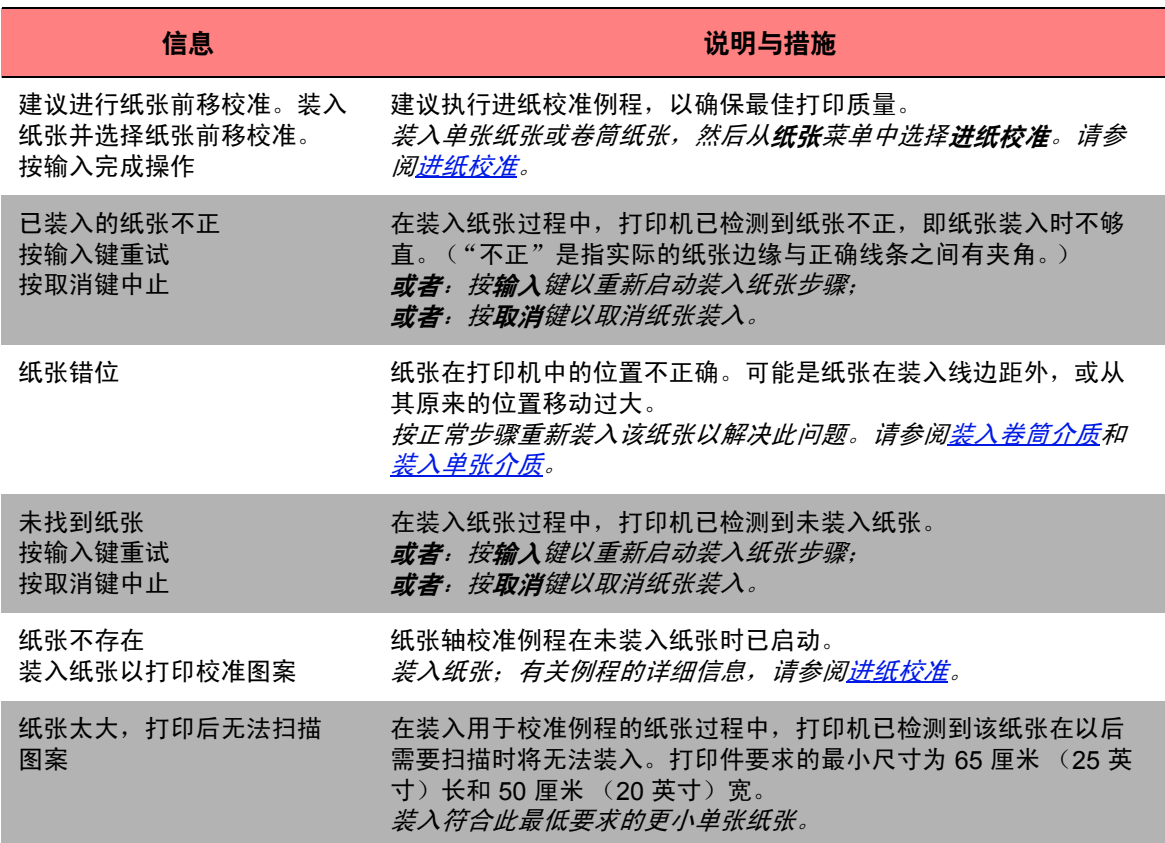

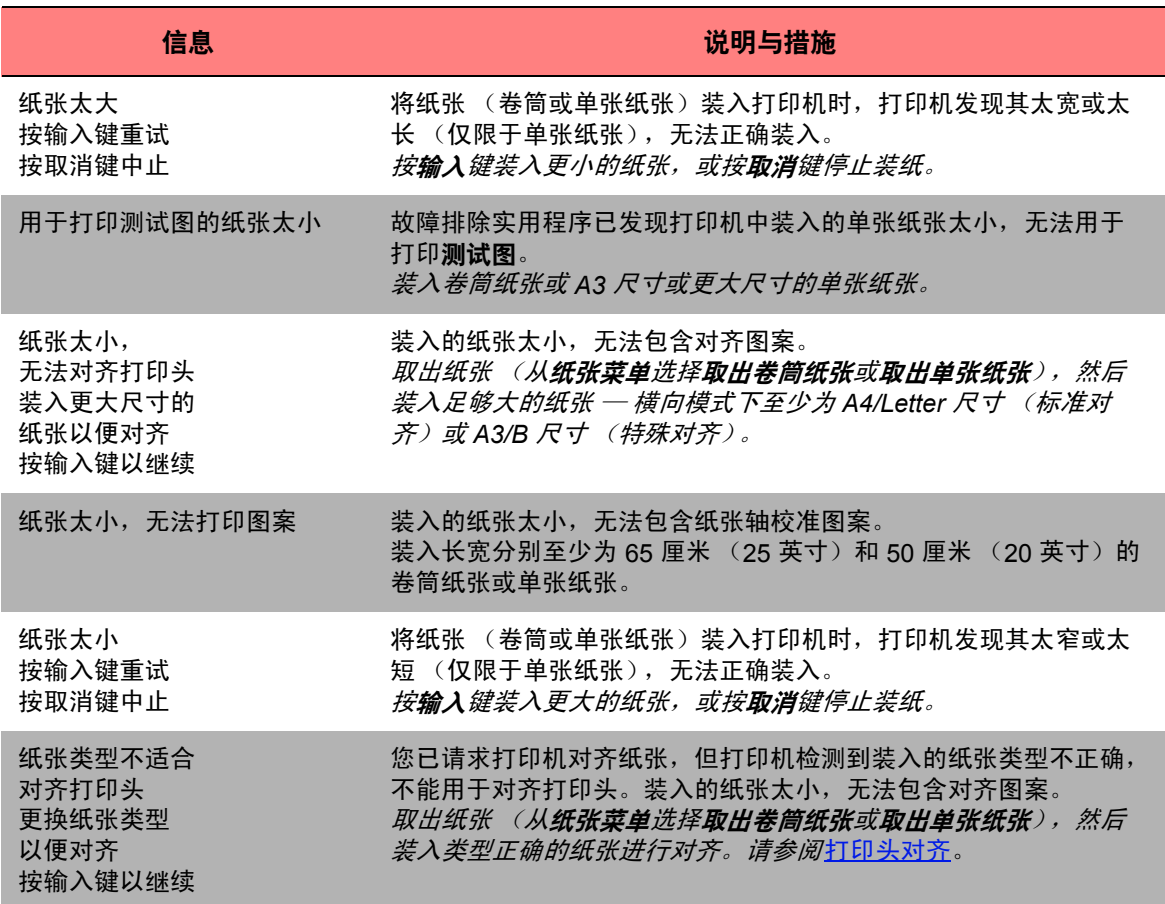

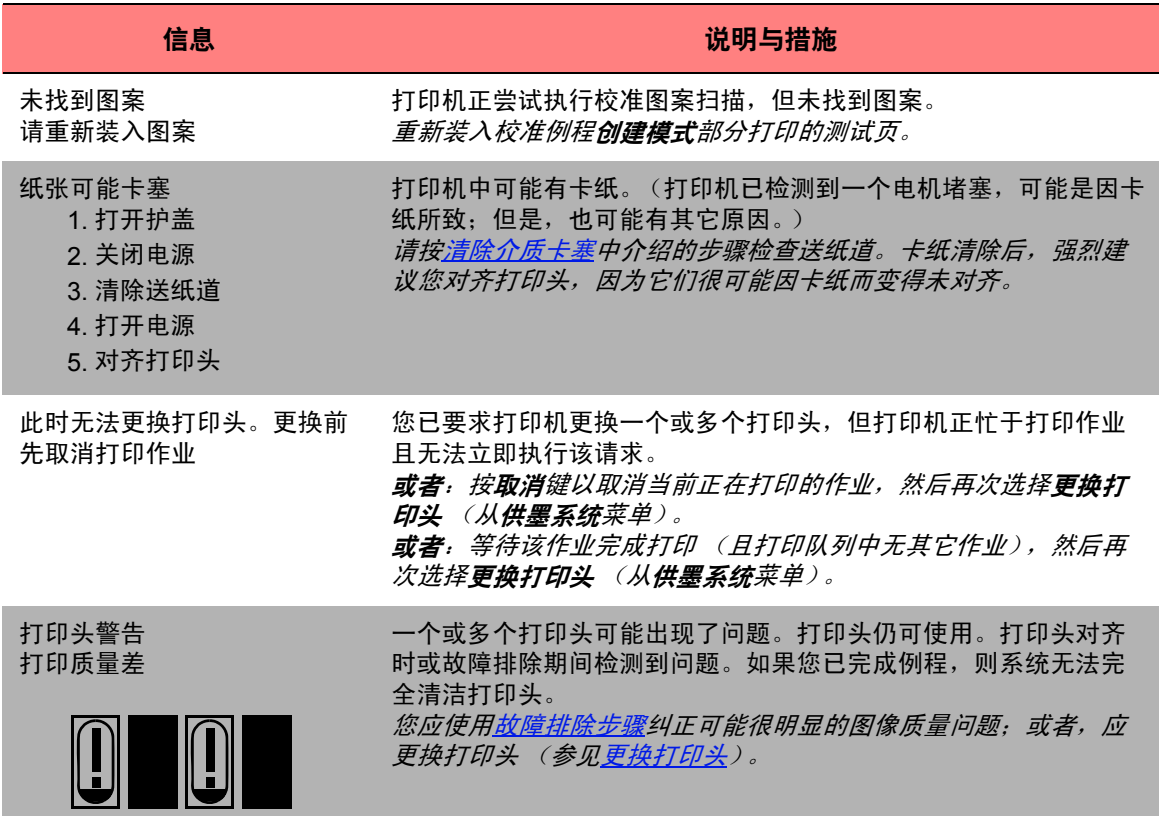

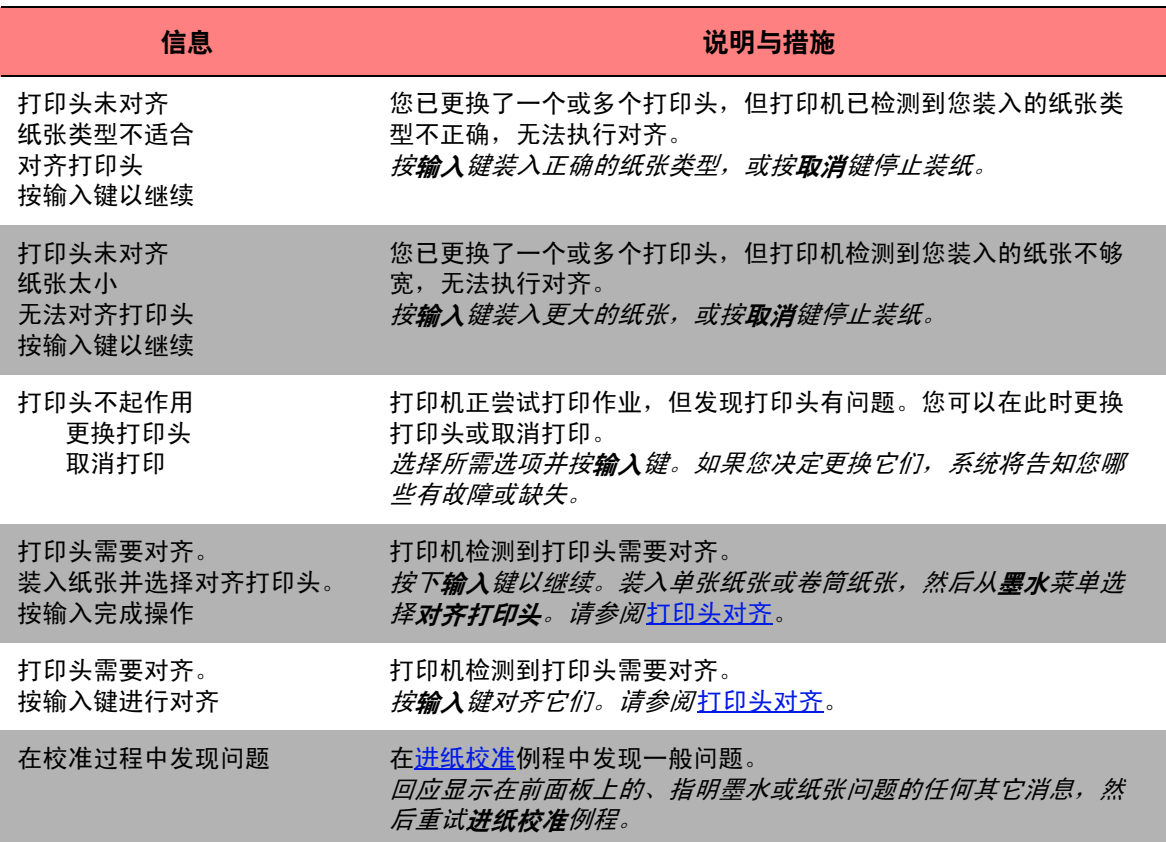

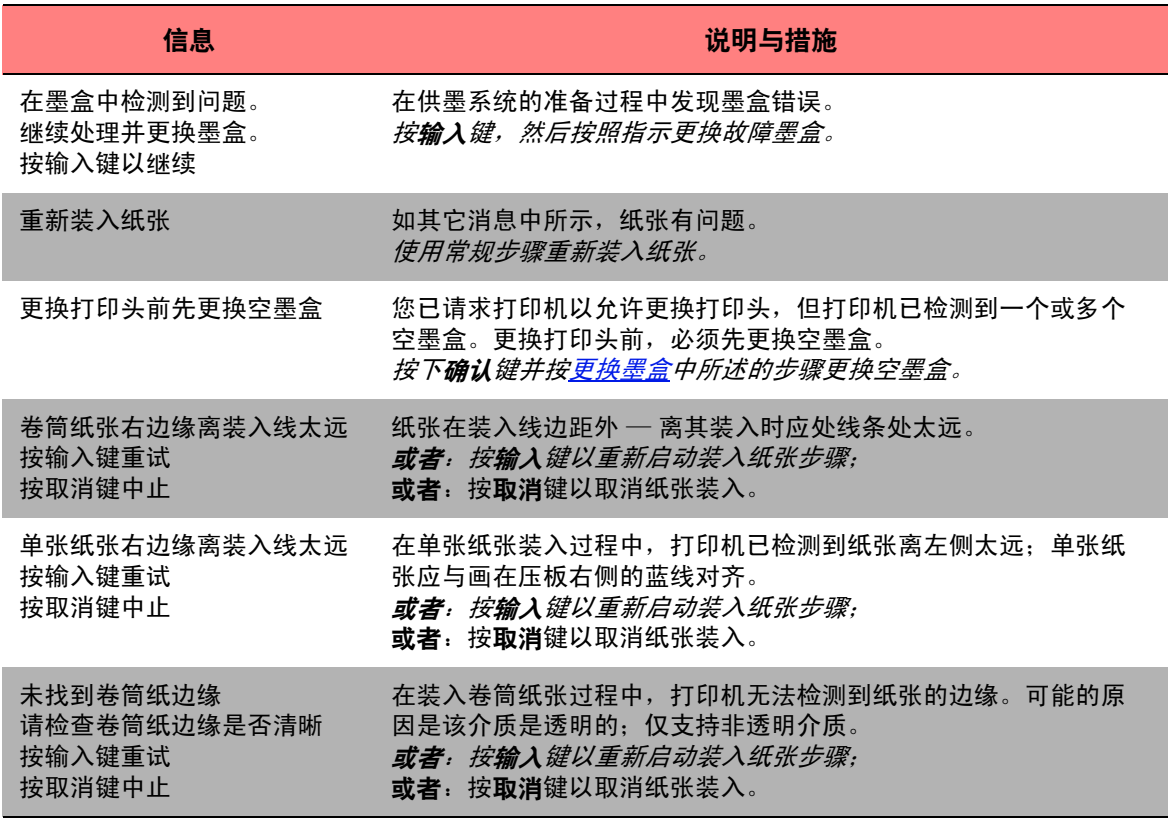

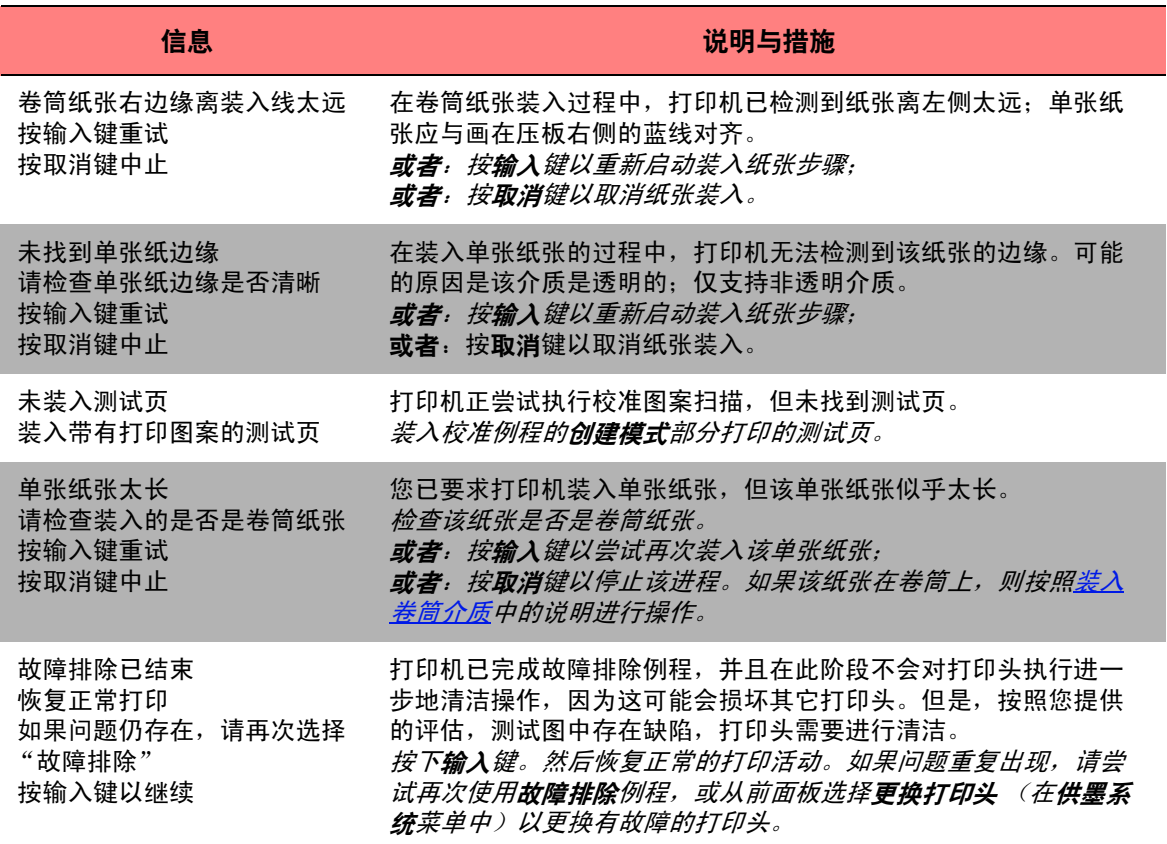

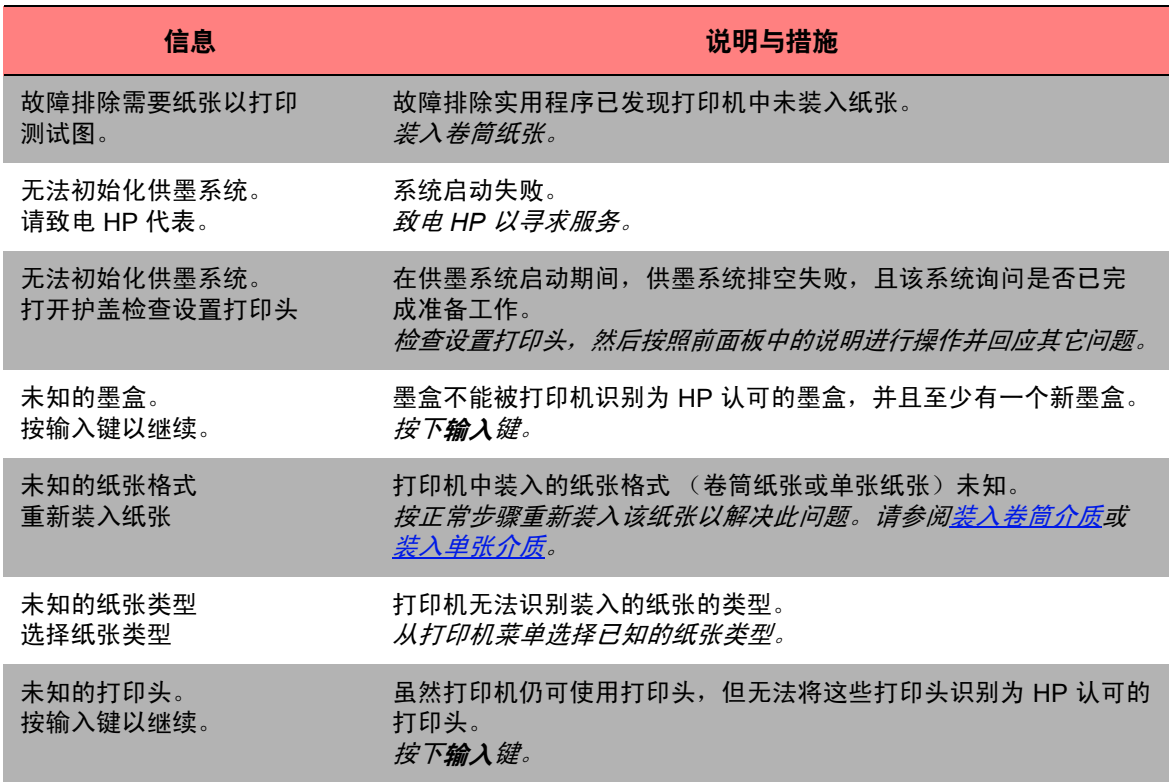

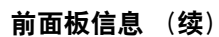

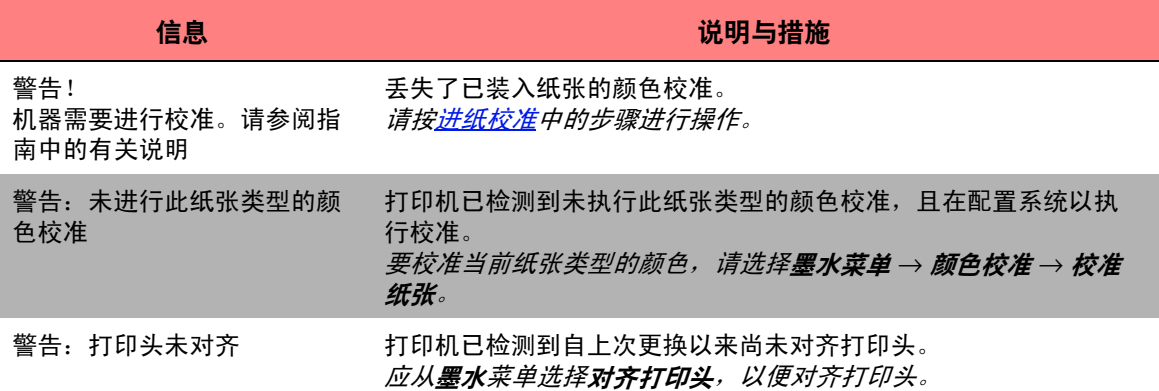

## 打印机选项

打印机有许多选项,利用这些选项您可以确保打印的图象达到所需的外观效果。您可以从前面板或从打印机安装 的驱动程序中选择打印机设置。大多数情况下,驱动程序的设置会取代前面板设置。

#### "打印选项"标签包含以下主题:

- [页面格式说](#page-135-0)明如何处理图像格式以及使用设置获得所需的格式,同时还说明了如何控制介质上的图像方向。
- [在前面板中设置页面尺寸](#page-141-0)说明如何从前面板设置页面尺寸。
- [图像外观说](#page-145-0)明如何控制打印件的整体外观效果。
- [打印管理说](#page-159-0)明如何有效管理打印。
- [打印机配置](#page-162-0)详细说明如何设置打印机的特定配置参数。

# <span id="page-135-0"></span>页面格式

- [页面描述说](#page-136-0)明如何确保从打印机获得所需格式的打印件。
- <u>旋转图像</u>详细说明如何旋转图像。
- [打印镜像说](#page-140-0)明如何打印要打印图像的镜像。

## <span id="page-136-0"></span>页面描述

本部分说明如何确保打印机产生所需页面格式的打印件。

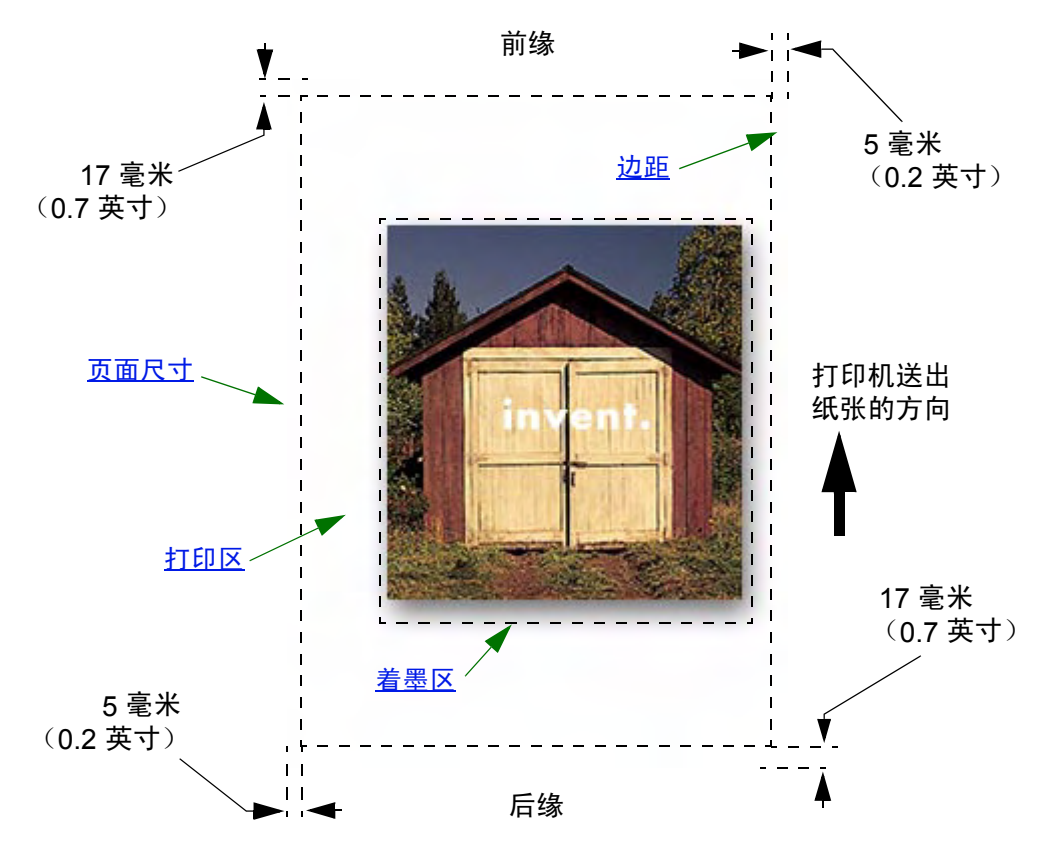

#### <span id="page-137-0"></span>页面尺寸

您可以从前面板上或在软件中指定页面尺寸。软件中也许称作 "页面尺寸"、"介质尺寸"、"纸张尺寸"等等, 并包括一些选项,如 ISO A3、 ANSI Letter、及自定义等等。如果软件未在打印文件中定义页面尺寸,则系统将采 用前面板设置。否则,软件的设置将取代前面板上的设置。

#### <span id="page-137-1"></span>边距

设置边距是为了确保纸张具有最大可打印区。两侧边距为 5.0 毫米,前缘和后缘[的边距](#page-201-0)设置为 17 毫米。

#### <span id="page-137-2"></span>打印区

[打印区等](#page-201-1)于页面尺寸减去边距。有关显示标准纸张尺寸的打印区的表格,请参阅[可打印区](#page-26-0)。

#### <span id="page-137-3"></span>着墨区

着墨区指包含整个图象内容的最小长方形。

## <span id="page-138-0"></span>旋转图像

以下主题详细说明了作业旋转的所有内容:

- 旋转作业 [\(HP-GL/2\)](#page-138-1)
- [页面尺寸和旋转](#page-138-2)
- [到底旋转什么?](#page-139-0)

### <span id="page-138-1"></span>旋转作业 **(HP-GL/2)**

如果驱动程序中的软件未指定旋转设置,则可以在前面板中指定 (纸张 *>* 页面格式 *>* 旋转)。

#### <span id="page-138-2"></span>页面尺寸和旋转

请注意,在您旋转作业时,页面尺寸将被放大以避免发生截切,因为后缘和前缘边距与两侧边距的尺寸不同。

### <span id="page-139-0"></span>到底旋转什么?

使用卷筒纸张时,图像和页面方向均旋转。

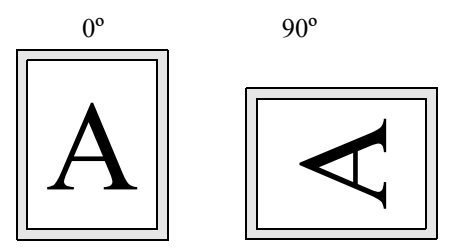

请注意,无论朝哪个方向旋转,狭窄边距始终在左右两侧。页面尺寸将进行调整以保持适当的打印区,避免发生 截切。

使用单张纸张时,图像会旋转,但您在软件中指定的页面方向保持不变。(您应始终按软件中指定的方向装入单张 纸张。)

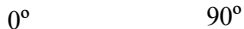

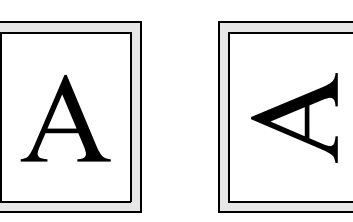

## <span id="page-140-0"></span>打印镜像

如果在使用透明成像纸张(有时称为"背光"纸张),则您可能想打印图件的镜像,以便从后面对纸张打光时, 纸张的方向正确。您可以从前面板进行此操作,而无需更改软件中的图象。

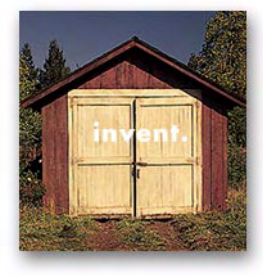

镜像功能关闭 镜像功能打开

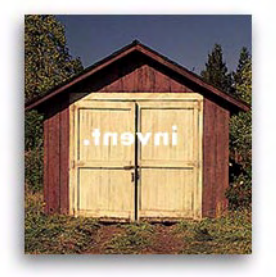

# <span id="page-141-0"></span>在前面板中设置页面尺寸

- [调整前面板页面尺寸](#page-142-0) 详细说明从前面板调整页面尺寸的方法及原因。
- [页面尺寸](#page-143-0) 描述控制页面尺寸的各种方法。
- [页面尺寸和截切图像](#page-144-0) 说明选择的页面尺寸大于打印机当前装入的介质页面尺寸时会出现的情况。

#### <span id="page-142-0"></span>调整前面板页面尺寸

通常情况下不需要通过前面板调整页面尺寸,因为您在 HP 驱动程序中选定的页面尺寸会取代前面板上选定的页面 尺寸。但是,在某些情况下,您可能需要改变这种默认设置:

• 在您只打印着墨区加上边距以节省纸张时。在这种情况下,请设置页面格式 *>* 尺寸 *>* 着墨区。

您可能不需要在前面板上改变页面尺寸,具体情况视您使用的驱动程序而定。"页面格式"菜单中的默认尺寸设置 (软件)会使打印机在打印文件中查找页面尺寸信息:如果此设置存在,打印机将加以采用。

但是,在某些情况下,您可能需要改变这种默认设置:

如果您只需打印着墨区,而您没有在使用的驱动程序中指定["着墨区"](#page-137-3)时。

在这种情况下,请将页面格式 菜单中的尺寸 设为着墨区。

如果您可以从驱动程序选择着墨区,则驱动程序中的设置将取代前面板菜单上的任何选择。

• 当您在打印的打印件需要达到某一具体的标准 (例如 ISO 或 ANSI),但达到该标准中的哪一尺寸并不重要 时。例如,您的页面尺寸可能需要符合某一个 ISO 页面尺寸标准,但无论最终页面尺寸是 ISO A4 还是 ISO A3,都无关紧要。

在这种情况下,请将页面格式 *>* 尺寸 设定为 *ISO >* 最佳... 或 *ANSI >* 最佳*...*等。打印机将使用着墨区所能填充的最 小标准尺寸。

### <span id="page-143-0"></span>页面尺寸

您可通过页面尺寸选项选择打印件的页面尺寸。下表为您提供了有关各选项的说明。如果您需要从前面板调整页 面尺寸,请在您的计算机发送文件前进行调整。打印机在从应用程序接收到打印件时确定其尺寸。

#### 注: 驱动程序或应用程序中的设置将取代该设置。

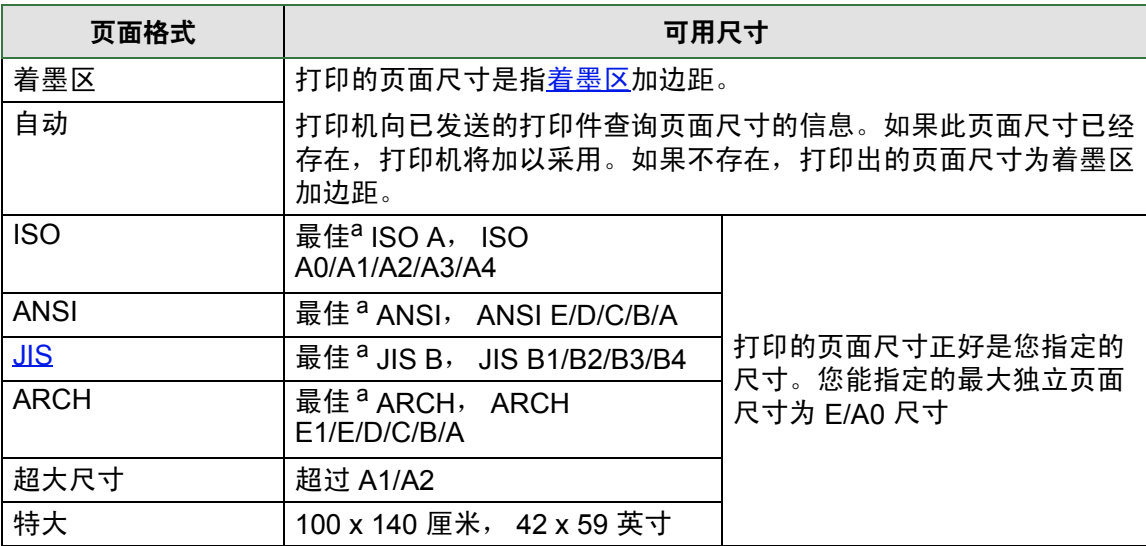

a. 打印机从对应的独立选项中选择能容纳打印件着墨区的最小的页面尺寸。例如, 如果选 定最佳 **ISO A**,且打印件的着墨区介于 A3 和 A4 之间,则打印机会选择 A3 作为页面 尺寸。
### 页面尺寸和截切图像

如果您在软件中指定的页面尺寸大于装入打印机中的纸张尺寸,打印机仍会打印出能打印的图件,但可能会截切 图像。

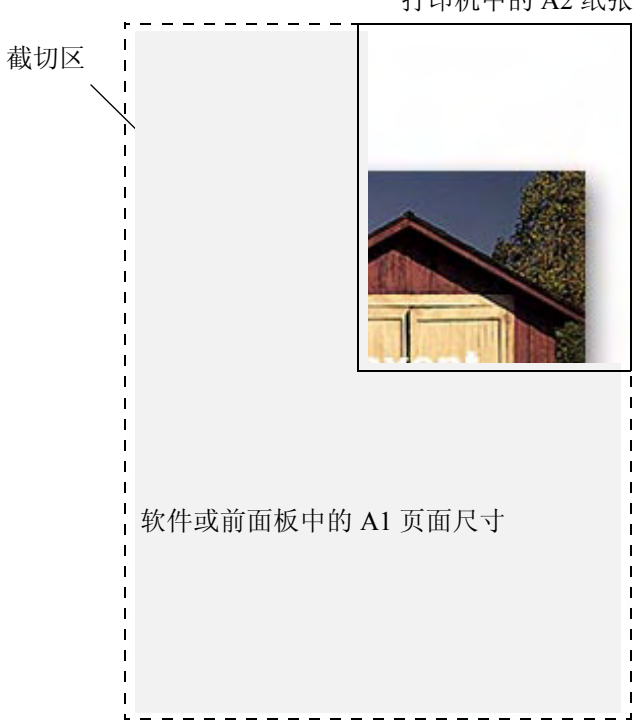

打印机中的 A2 纸张

# 图像外观

以下主题说明如何控制打印件的外观。

- [前面板图像选项](#page-146-0) 说明如何更改 HP-GL/2 调色板。
- [以灰度级打印图像](#page-152-0) 说明如何[以灰度级打](#page-201-0)印彩色图像。
- [打印速度和打印质量](#page-153-0) 根据输出质量列出典型的打印时间。
- [打印质量](#page-155-0) 说明打印机提供的不同打印模式。
- [高级选项](#page-156-0) 说明打印机提供的各种最优化和提高质量的方法。

### <span id="page-146-0"></span>前面板图像选项

以下主题介绍从前面板控制打印件以下方面的外观的方法:

- [内置调色板中的画笔宽度和颜色](#page-147-0)
- [更改重叠线条处理 \(合并功能\)](#page-151-0)

一些前面板选项会对从计算机发送的下一个文件产生作用,而不对已在打印机队列中的页面起作用。这种情况将 在相关主题中阐明。

一些控件可使用前面板菜单进行选择 (例如,画笔宽度、画笔颜色和重叠线条)。您可以从前面板控制打印方式 选项。

#### 为什么使用前面板?

默认情况下,打印机将查询您的软件以提供所有关于上述属性的信息。但是,您的驱动程序或应用程序可能不提 供这些控件,或您需要在不修改图像或驱动程序设置的情况下,试验各种打印效果,或尝试做一些临时更改。 使用 HP-GL/2 驱动程序时,如果从 Windows 环境下运行的多数应用程序进行打印,则其中的一些设置不会影响 产生的输出。

#### <span id="page-147-0"></span>内置调色板中的画笔宽度和颜色

这些主题讨论的 "画笔"指的是软件[调色板](#page-202-0)上的抽象画笔,而不是指打印机的实际打印头。 打印机有三个画笔调色板:

- 工厂设置
- 调色板 A
- 调色板 B

工厂设置的调色板无法更改,但您可以在其余两个调色板 (调色板 A 和调色板 B)中更改各个画笔的线宽和颜色 设置。开始时,三个调色板是相同的,各有 16 支宽度不同的画笔,并具有打印机中预定义的 256 种颜色的任意 组合。

#### 相关信息

- [选择调色板](#page-148-0)
- [更改调色板设置](#page-149-0)
- [如何定义调色板](#page-150-0) A

#### <span id="page-148-0"></span>选择调色板

要通过前面板菜单选择调色板,请进入 HP-GL/2 设置下的定义调色板选项,然后选择所需的调色板。请参[阅设置](#page-117-0) [菜单](#page-117-0)。

下表描述了调色板选项。

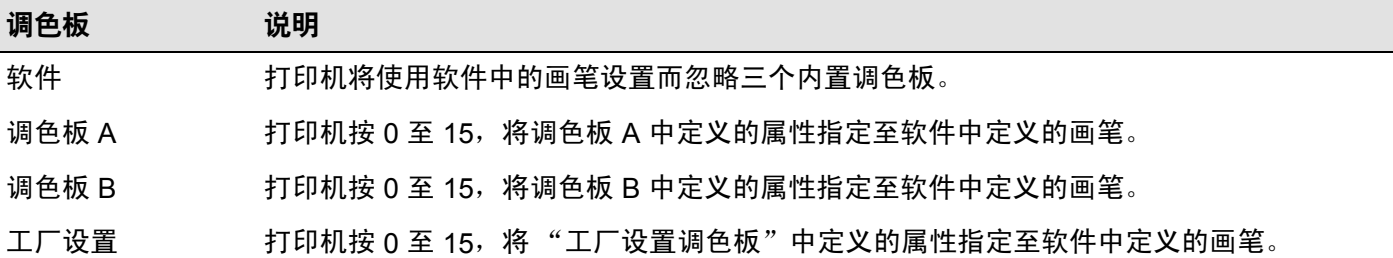

#### <span id="page-149-0"></span>更改调色板设置

"工厂设置"调色板无法更改,但您可以随意定义"调色板 A"和"调色板 B"。默认设置为"调色板"、"宽度":

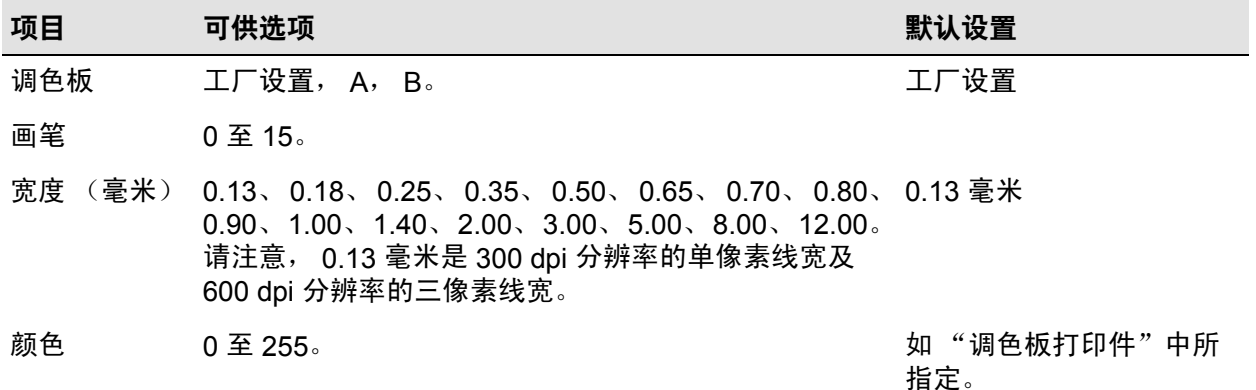

[如何定义调色板](#page-150-0) A

#### <span id="page-150-0"></span>如何定义调色板 **A**

以下步骤说明如何定义调色板 A。

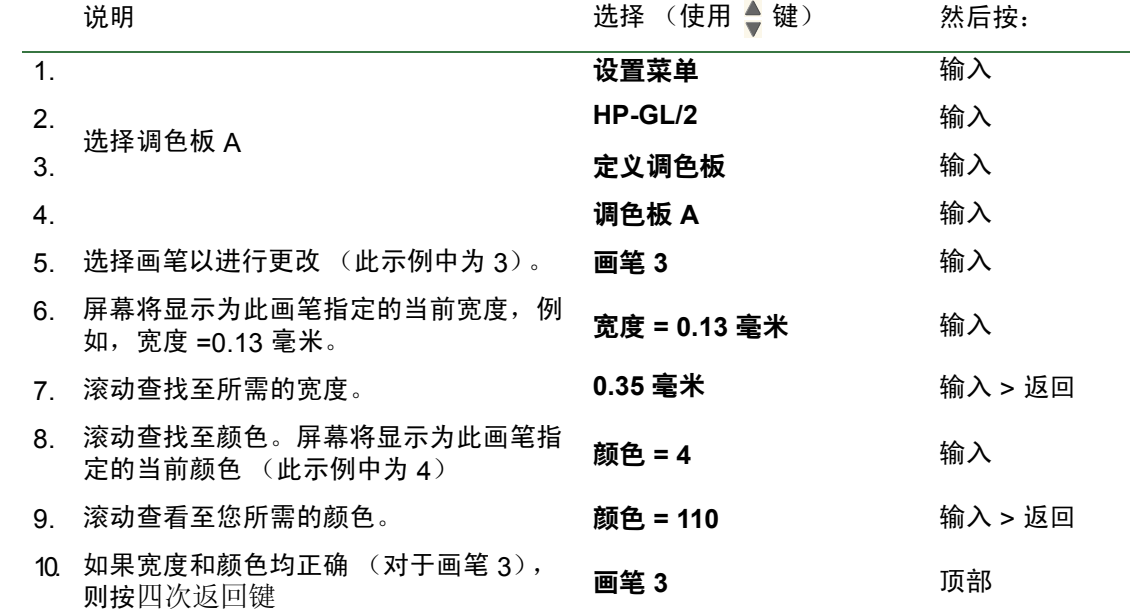

重复此步骤以定义其它每个画笔。

注: 只有将刚刚定义的调色板选定为当前调色板,此调色板才会起作用,如[选择调色板](#page-148-0)中所述。

#### <span id="page-151-0"></span>更改重叠线条处理 (合并功能)

"合并"设置控制图像中的重叠线条。该设置有两个选项:"关闭"和"启用"。下图显示了每个设置的效果。

### 合并功能关闭(默认设置) 合并功能启用

后面的线条在重叠处覆盖 了前面的线条。

重叠线条和填充区 合并。

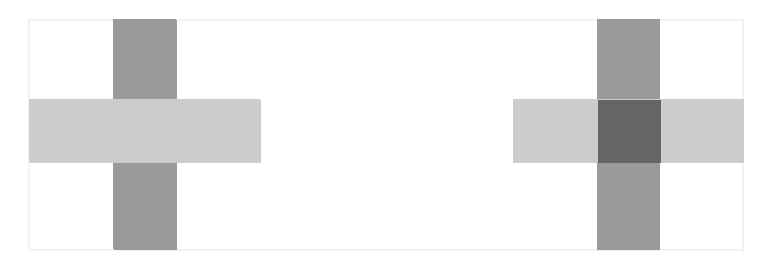

您可以从一些应用程序软件中设定合并设置。软件中的设置会取代前面板上的设置。

### <span id="page-152-0"></span>以灰度级打印图像

有时,您可能想以灰度级打印彩色图像,因为这会快得多。例如:

- 您需要一张在颜色方面无关紧要的草图,例如,检查图像是否会被截切。
- 您需要一个用于黑白复印的版本。

选择*墨水* 菜单*颜色设置 > 灰度级* 选项时,打印机会以灰度级渲染颜色。如果您只想使用黑色墨水以灰度级打印, 则应该选择墨水 菜单颜色设置 > 纯黑色选项。

### <span id="page-153-0"></span>打印速度和打印质量

下表列出了一些典型打印时间 (线条图,在 20-25ºC 和 30-60% 相对湿度下)。

典型打印时间

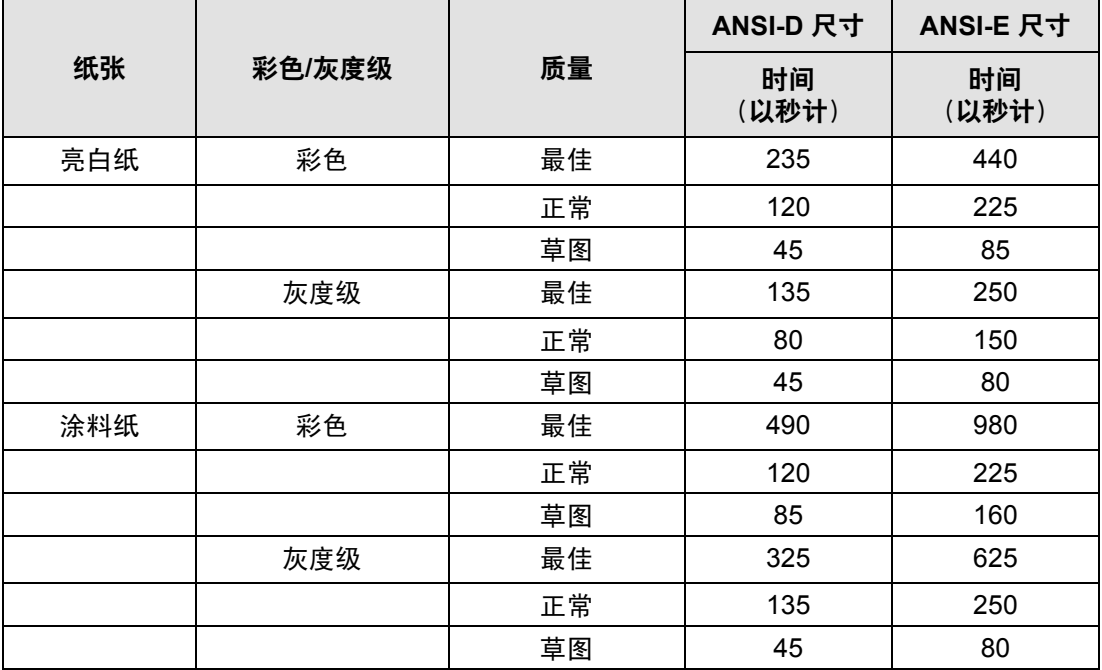

典型打印时间 (续)

<span id="page-154-0"></span>

| 纸张    | 彩色/灰度级 | 质量 | ANSI-D 尺寸   | <b>ANSI-E 尺寸</b> |
|-------|--------|----|-------------|------------------|
|       |        |    | 时间<br>(以秒计) | 时间<br>(以秒计)      |
| 重磅涂料纸 | 彩色     | 最佳 | 490         | 980              |
|       |        | 正常 | 120         | 225              |
|       |        | 草图 | 85          | 160              |
|       | 灰度级    | 最佳 | 435         | 870              |
|       |        | 正常 | 135         | 250              |
|       |        | 草图 | 45          | 80               |
| 光泽纸   | 彩色     | 最佳 | 630         | 1200             |
|       |        | 正常 | 435         | 830              |
|       |        | 草图 | 325         | 620              |
|       | 灰度级    | 最佳 | 630         | 1200             |
|       |        | 正常 | 435         | 830              |
|       |        | 草图 | 325         | 620              |

### <span id="page-155-0"></span>打印质量

您可以从前面板设置整体打印质量 (设置 *>* 打印质量)。

一般选择:

- 快速模式可获得最高生产率。在打印质量不是最重要因素时,此模式最适用于检查打印件。
- 正常模式可获得较好的打印质量和较多的输出。此模式最适合以较好的打印质量和较快的速度打印线条图。
- 最佳模式可获得出色的图像质量。您可以使[用最佳质量设置](#page-158-0)增大"最佳"设置的分辨率。

您可以在不同的设置下打印图像,了解在哪一种设置中应用程序可获得最佳输出量和最佳质量的组合。 有关各种打印质量设置使用何种分辨率的信息,请参[阅打印分辨率。](#page-5-0)

## <span id="page-156-0"></span>高级选项

**HP Designjet 500 plus** 打印机具有多种高级优化和质量增强功能,可为您带来理想的打印结果。

- [改进线条质量和图形细节](#page-157-0)
- [最佳质量设置](#page-158-0)

#### <span id="page-157-0"></span>改进线条质量和图形细节

您可利用*设置*菜单中的*优化*选项为要打印的作业类型选择合适的打印模式。有两种模式可供选择: *线条图/文本*和 图像。

选择线条图*/*文本选项可使打印图像的转角和曲线平滑过渡,从而提高图像的整体打印质量。使用此选项可以产生:

- 更鲜明的线条。
- 更出色的细节。
- 更 "清晰"的线条图。

线条图*/*文本选项仅对彩色打印件起作用。

选择*线条图/文本* (默认设置) 选项, 可确保您始终获得最佳质量的彩色打印件, 但打印以下文件时例外:

- 混合线条和扫描的彩色图像。
- 混合线条和彩色照片。

打印这些文件时,建议您选择*优化 > 图像*。

#### <span id="page-158-0"></span>最佳质量设置

如果已选定 "最佳"选项作为打印会话的[打印质量设](#page-155-0)置,但您需要使用更高的分辨率来打印作业,则需更改 "最 佳"质量设置。

"最佳"打印质量选项在正常方式下提供 600x600 dpi 的分辨率,在最大细节方式下提供 1200x600 dpi 的分辨率。

注: 使用最大细节方式可提高分辨率,但同时会降低打印速度并需要更多的内存。

# 打印管理

以下主题描述了管理打印机工作的最佳方法。

- [取消正在打印的页面](#page-160-0) 显示如何取消当前正在打印的页面。
- [取消晾干时间](#page-161-0) 显示在达到晾干时间之前,如何从打印机中取出纸张。

### <span id="page-160-0"></span>取消正在打印的页面

使用以下步骤取消当前正在打印的页面。

1. 按下前面板上的取消键。

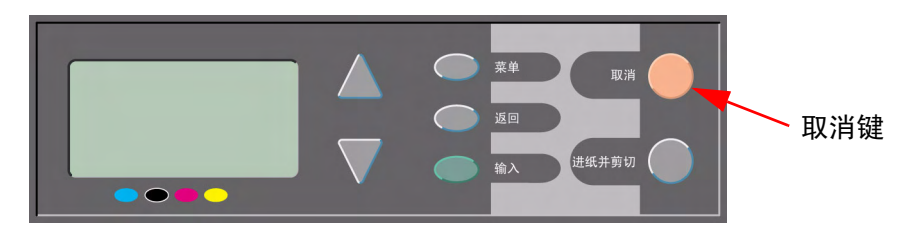

打印机会将纸张前移,如同打印已完成。停止打印多页作业或较大文件比停止打印其它文件需要更长的时间。

### <span id="page-161-0"></span>取消晾干时间

注意: 执行此步骤时请注意:没有足够时间晾干的图像可能会损坏。 执行以下步骤,取消正在等待晾干时间结束的作业的晾干时间。

1. 按下前面板上的取消或进纸并剪切键。

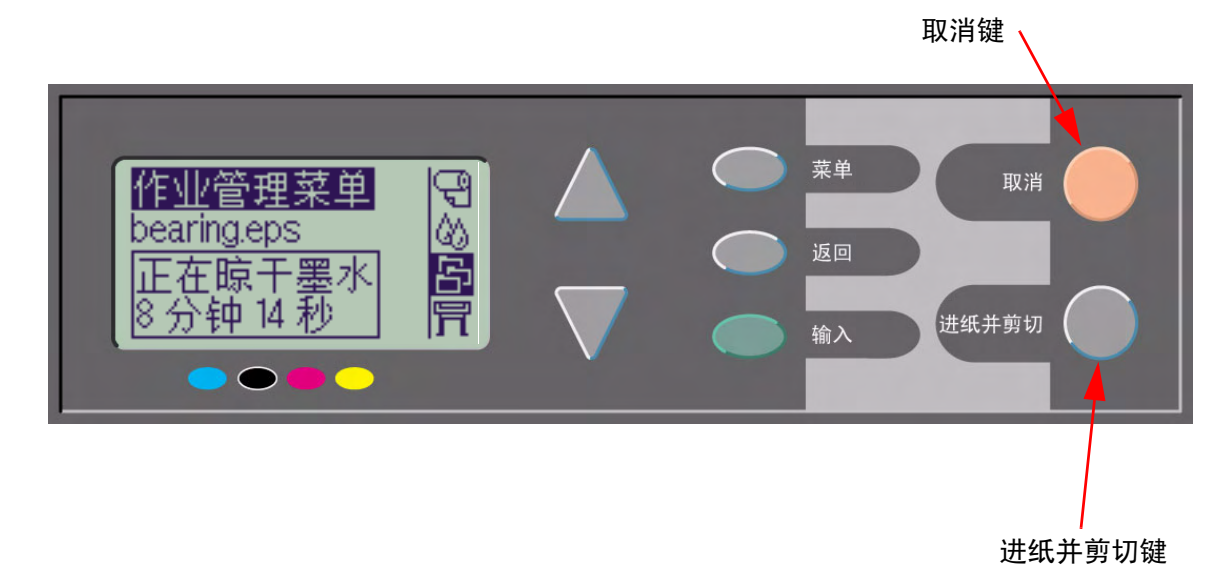

打印机将松开打印件,打印件随后会落入收纸架内。

# 打印机配置

以下主题说明如何更改打印机的配置。

- [打印机信息](#page-163-0)
- [前面板设置](#page-164-0)
- [海拔高度设置](#page-168-0)
- [图形语言与网络](#page-169-0)
- [设置](#page-170-0) I/O 卡
- [控制裁纸器](#page-171-0)
- [升级打印机](#page-172-0)
- [颜色设置](#page-173-0)
- [日志](#page-174-0)

### <span id="page-163-0"></span>打印机信息

**HP Designjet 500 plus** 打印机的前面板上具有信息显示屏,可显示系统的当前配置。您也可以使用打印机直接打 印出配置信息。

选择"设置"> 打印机信息查看信息。

打印机信息屏幕将显示有关打印机的以下信息:

- 型号 12 扫描轴走量
- 序列号 东西 纸张轴走量
- 维修 ID 保养站用量
- 
- 
- 
- 所用墨水 (青色、品红色、 黄色和黑色)
- 
- 
- 固件版本 废墨收集器用量
- 附件版本 • 压紧件使用率
- 所用纸张 裁纸器使用率
	- 墨水用量

### <span id="page-164-0"></span>前面板设置

您可为前面板配置以下参数:

- [菜单和信息语言](#page-165-0)
- [警报蜂鸣器](#page-166-0)
- [屏幕对比度](#page-167-0)

#### <span id="page-165-0"></span>菜单和信息语言

**HP Designjet 500 plus** 打印机可使用以下语言显示前面板上的所有菜单和信息:

- 英文
- 德文
- 西班牙文
- 加泰罗尼亚文
- 法文
- 意大利文
- 日文
- 葡萄牙文
- 韩文
- 简体中文
- 繁体中文

要更改语言:

- 1. 从"设置"菜单选择*前面板 > 语言*选项。
- 2. 滚动查找到所需语言,并按下输入键。

#### <span id="page-166-0"></span>警报蜂鸣器

**HP Designjet 500 plus** 打印机配有警报蜂鸣器,可在以下情况下发出警报:

- 任务已完成。
- 检测到错误。
- 从前面板更改了参数。

#### 要启用或禁用蜂鸣器:

- 1. 从"设置"菜单洗择*前面板 > 蜂鸣器*选项。
- 2. 突出显示 "蜂鸣器 = 启用"或 "蜂鸣器 = 关闭"(显示一种情况), 并按下输入键。
- 3. 滚动查找到所需选项, "启用"或 "关闭", 然后按下输入键。

#### <span id="page-167-0"></span>屏幕对比度

您可以调整前面板的屏幕对比度,以使其最适合您所在位置的照明情况。对比度的变化范围为 0% 至 100%,每次 递增 5%。默认设置为 50%, 此设置适合大多数情况。

要调整屏幕对比度:

1. 从 "设置"菜单选择*前面板 > 对比度*选项。

注: 如果选择值低于 **20%**,则屏幕为白屏;如果选择值高于 **80%**,则屏幕为黑屏。

2. 滚动查找到所需数值,然后按下输入键。

### <span id="page-168-0"></span>海拔高度设置

**HP Designjet 500 plus** 打印机配有真空泵,用于将介质吸在压板上。您所在位置的海拔高度会影响此泵的工作效 果,因此您需要指定海拔高度,以确保真空泵正常运行。

要设置海拔高度:

1. 从"设置"菜单选择*海拔高度*选项。

2. 滚动查找到所需数值 ( "0-1000 米"、"1000-2000 米" 或 " > 2000 米" ),并按下**输入**键。

下表显示以英尺为单位的相应海拔高度。

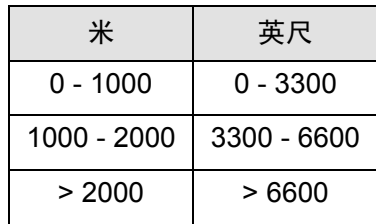

### <span id="page-169-0"></span>图形语言与网络

#### 仅限于系统管理员

如果您将网络假脱机程序与打印机一起使用,可考虑让系统管理员修改假脱机程序,以在每一文件开始与结束时 自动插入 [PJL](#page-200-0) 语言切换命令。这可使打印机自动切换到当前打印件的正确图形语言,并恢复其前面[板图形语言](#page-202-1)设 置以用于随后的打印件。

有关订购 PJL 参考信息的详情,请参阅[订购附件。](#page-197-0)

### <span id="page-170-0"></span>设置 **I/O** 卡

#### 网络

使用网络接口 (例如 HP JetDirect 打印服务器)时,有关前面板配置的任何建议,请参阅网络接口说明文件。 前面板菜单为 I/O 设置 > 卡设置。

#### 更改 **I/O** 超时设置

有些应用软件没有在文件末写入文件终止符。这种情况下,打印机不知道该文件何时结束,因而会等待更多数 据,直至 I/O 超时期限结束。默认情况下,此期限为 30 分钟。您可以从前面板菜单更改超时设置 (设置 > I/O 设置 > I/O 超时), 最少为 30 秒钟。

### <span id="page-171-0"></span>控制裁纸器

装入卷筒介质时,在打印完发送至打印机的任何作业后,打印机均会自动裁切卷筒介质,同时打印的作业会落入 介质收纸器中。由于您已设置或打印机已自动选定晾干时间,因此打印机在裁切卷筒介质之前,会停留一段时间。 某些情况下,您可能不希望在打印每份作业后都裁切卷筒介质。请使用以下步骤以控制裁纸器。前面板菜单选项为:

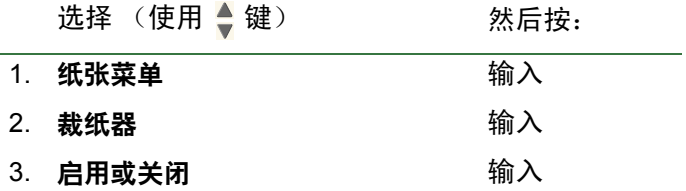

### <span id="page-172-0"></span>升级打印机

#### 系统软件

"系统软件"是在打印机中运行各种功能的软件类型的名称。

#### 下载系统软件

惠普公司会不时提供系统软件升级件。系统软件升级件可增加打印机的功能并增强打印机已具有的性能。 您可从互联网下载系统软件。

要获得最新的升级件,请访问http//www.hp.com/go/designiet,然后按照屏幕上的说明进行操作。

### <span id="page-173-0"></span>颜色设置

您的打印机可模拟胶印机的彩色性能,这使您可以使用打印机进行颜色打样。要获得精确的打样颜色, 请从 "墨水菜单"的 "颜色设置"选项中选择与胶印标准相匹配的颜色仿真模式。可供选择的标准有:

#### 彩色**/**单色

有关详情,请参[阅以灰度级打印图像](#page-152-0)

- 彩色 打印机以彩色打印
- 灰度级 打印机以灰度级打印彩色图像。
- 纯黑色 打印机仅使用黑色墨水以灰度级打印彩色图像。

#### **[RGB](#page-200-1)**

- 本机/设备 RGB 无墨水仿真
- sRGB 标准 RGB

#### [渲染意向](#page-202-2)

- 感知
- 饱和度
- 色度

### <span id="page-174-0"></span>日志

**HP Designjet 500 plus** 打印机会保存打印头日志和错误日志。维修工程人员通常会使用这些日志。 打印头日志

打印头日志包含一个列表,其中有各种颜色的打印头最近五次的运行记录及其使用信息。

### 错误日志

此日志列出打印机最近检测到的错误、错误发生的日期以及错误类型的唯一错误代码。

# <span id="page-175-0"></span>其它

[其它](#page-175-0)标签提供可能需要的其它步骤和信息,以确保打印机始终处于可操作状态。 [其它](#page-175-0)标签包含以下部分:

- [打印机的保养](#page-176-0)
- [安装扩展卡](#page-179-0)
- [规格](#page-183-0)
- [订购附件](#page-197-1)
- [词汇表](#page-200-2)

# <span id="page-176-0"></span>打印机的保养

本部分包含打印机的一般维护信息。

- [清洁打印机](#page-177-0) 说明如何清洁打印机外部。
- [存放和移动打印机](#page-178-0) 说明如何移动和存放打印机。

### <span id="page-177-0"></span>清洁打印机

警告: 清洁前请确保已关闭打印机电源,并拔下电源插头,以防触电。切勿让水进入打印机内部。

注意: 请勿在打印机上使用腐蚀性清洁剂。

注: 除本章介绍的内容以外,任何维护和维修工作都必须由训练有素的技术服务人员进行。

#### 清洁打印机外部

请使用湿海绵或软布和中性的家用清洁剂,如非腐蚀性液体香皂,按要求清洁打印机的外壳。

### <span id="page-178-0"></span>存放和移动打印机

如果您需要移动打印机或将打印机存放一段时间,则必须对打印机作出妥善的准备安排,以避免可能损坏打印机。 要准备打印机,请按以下说明操作:

注意: 在移动或存放打印机前,请勿卸下墨盒和打印头,这一点相当重要。

- 1. 按下打印机前面的 On/Off 电源开关,关闭电源。
- 2. 拔下连接至打印机的所有电缆;包括并行接口和 LAN 连接。
- 3. 使用打印机的原包装材料重新包装打印机。有关详情,请参阅 HP 网站 (<u>www.hp.com/go/designiet</u>) 上的 Assembly/Repacking Instructions (组装/重新包装说明)。
- 4. 如果必须移动打印机,则您需要使用打印机的原包装。如有必要,您可以订购包装材料套件。请与 HP 支持中 心联系,他们将为您提供此套件。如有必要,他们将为您重新包装打印机。

# <span id="page-179-0"></span>安装扩展卡

以下选项适用于 **HP Designjet 500 plus** 打印机:

• [网卡安装](#page-180-0)
## <span id="page-180-0"></span>网卡安装

HP JetDirect 网卡安装

| 1 <sub>1</sub> | 安装附件卡前, 请先关闭打印机电源, 然后<br>将电源线从电源设备上拔下。                                                                                          |  |
|----------------|----------------------------------------------------------------------------------------------------|--|
| 2.             | 松开塑料盖,将其小心地从打印机左后面取<br>下。取下塑料盖后,您就可以接近插入附件<br>卡和网卡的两个插槽。<br>用拇指按下槽片上离电缆孔最远的一侧。<br>按凸印箭头所示方向, 以电缆孔一侧的<br>铰接夹为枢轴旋转塑料盖,将其轻松<br>取下。 |  |

[续](#page-181-0) ...

HP JetDirect 网卡安装 (续)

<span id="page-181-0"></span>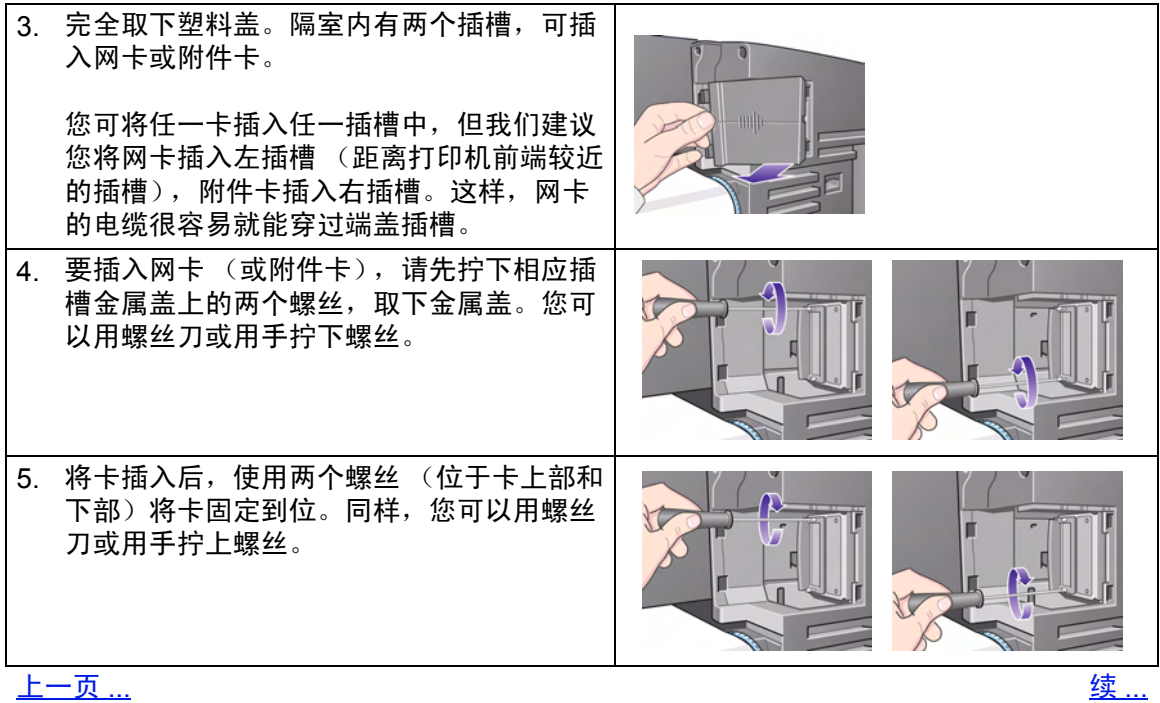

HP JetDirect 网卡安装 (续)

<span id="page-182-0"></span>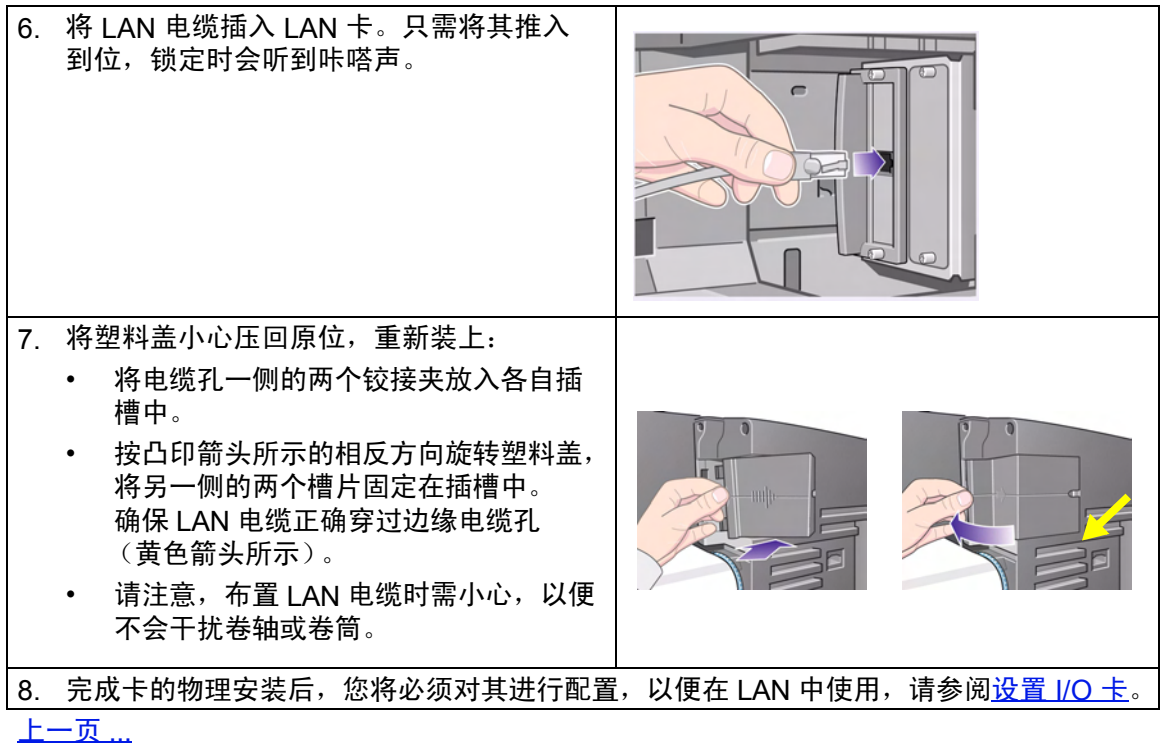

# 规格

- [功能规格](#page-184-0)
- [内存规格](#page-189-0)
- [打印机电源规格](#page-190-0)
- [生态规格](#page-191-0)
- <u>[环境规格](#page-192-0)</u>
- [声音规格](#page-193-0)
- [连接规格](#page-194-0)

# <span id="page-184-1"></span><span id="page-184-0"></span>功能规格

### **HP Designjet 500 plus** 功能规格

<span id="page-184-3"></span><span id="page-184-2"></span>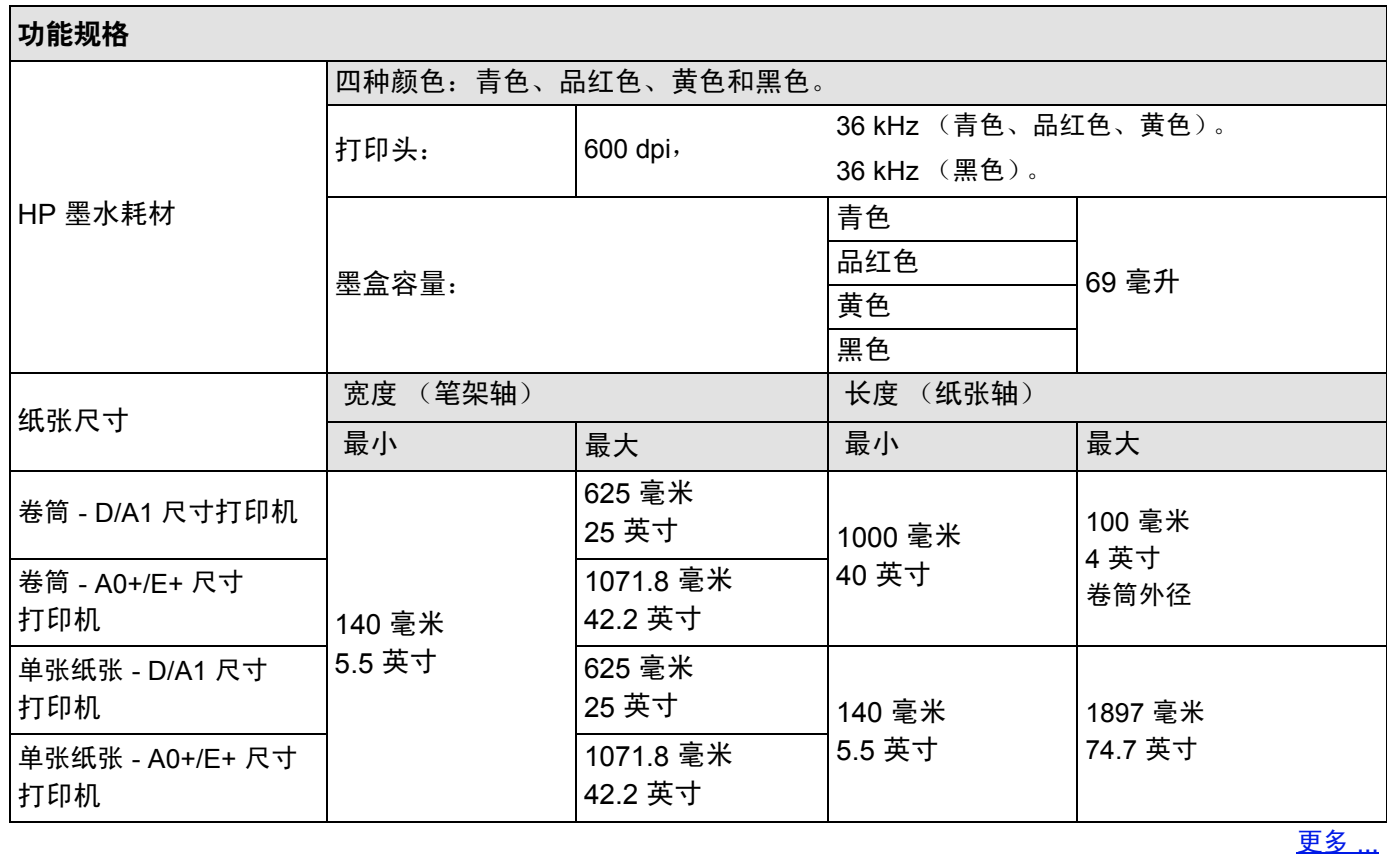

<span id="page-185-0"></span>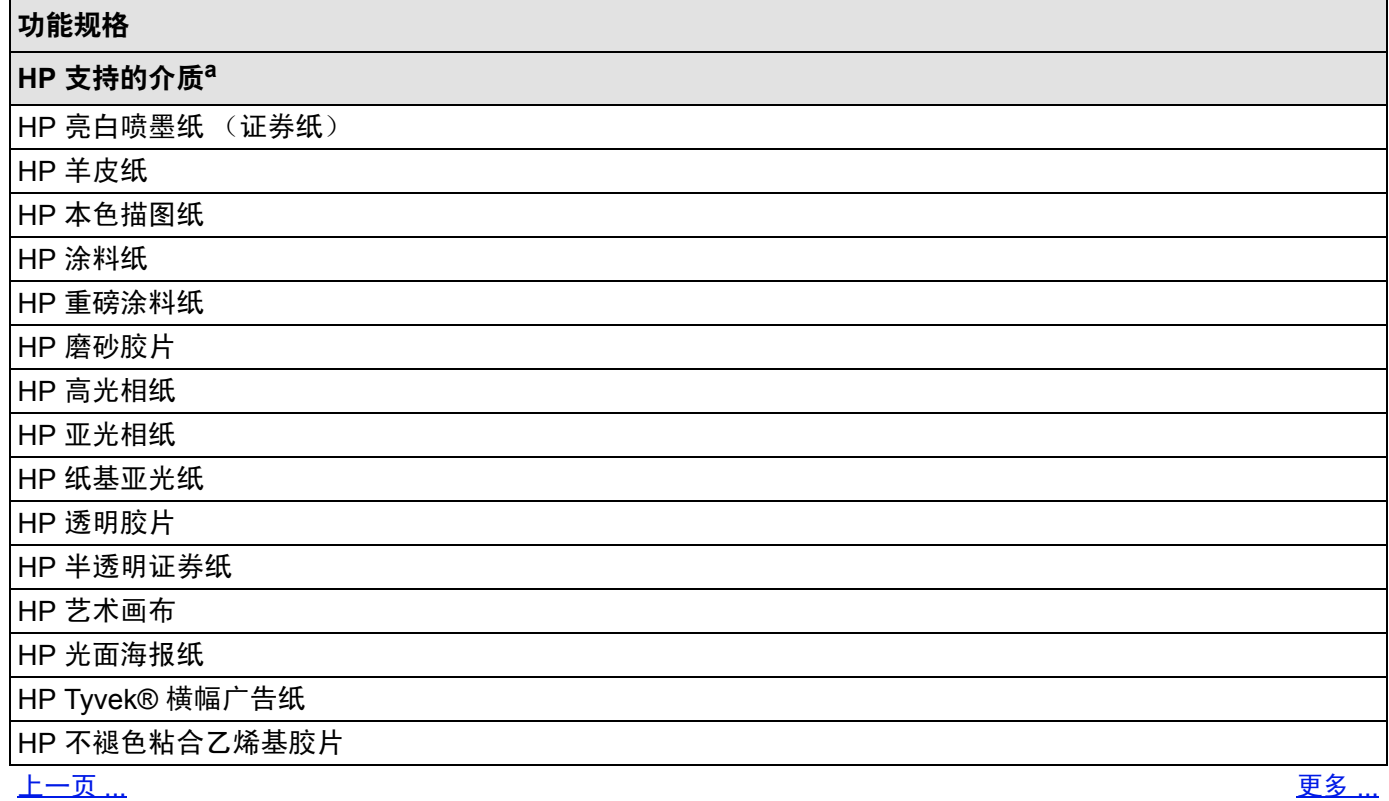

<span id="page-186-1"></span><span id="page-186-0"></span>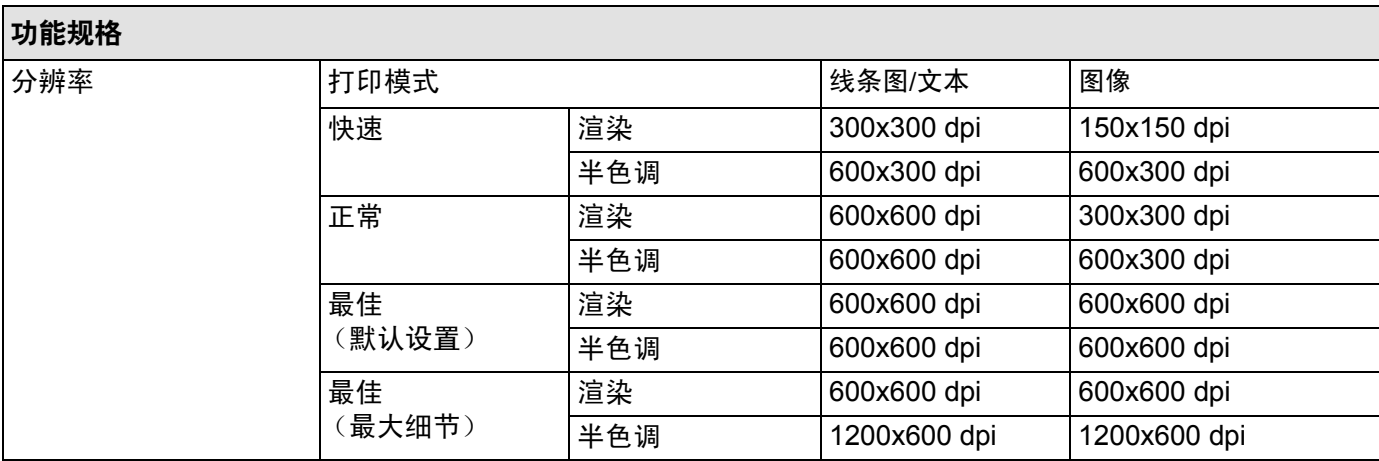

**HP Designjet 500 plus** 功能规格 (续)

[上一页](#page-185-0) ... [更多](#page-187-0) ...

<span id="page-187-3"></span><span id="page-187-1"></span><span id="page-187-0"></span>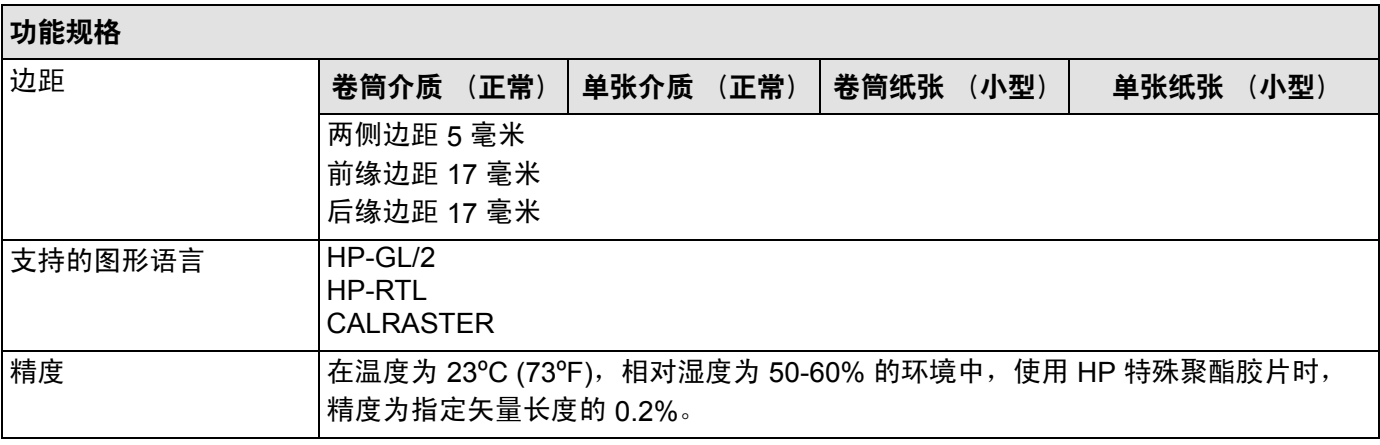

<span id="page-187-2"></span>[上一页](#page-186-0) ...

a. 经常会有新的纸张类型出现。有关最新的信息,请与 HP 代理商联系或访问我们的网站 www.hp.com/go/designjet。

物理规格

<span id="page-188-0"></span>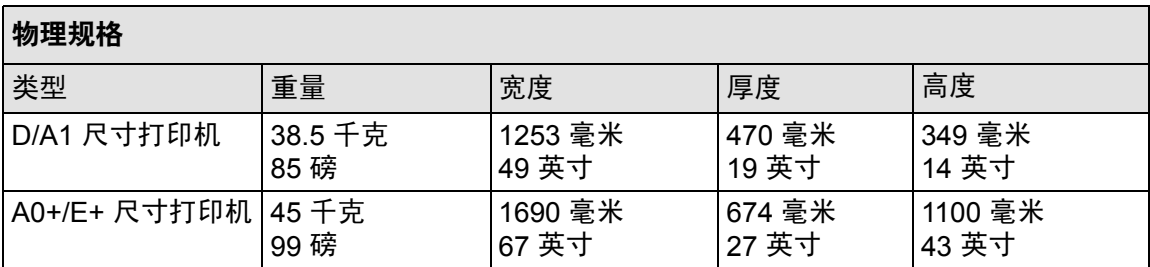

# <span id="page-189-0"></span>内存规格

<span id="page-189-1"></span>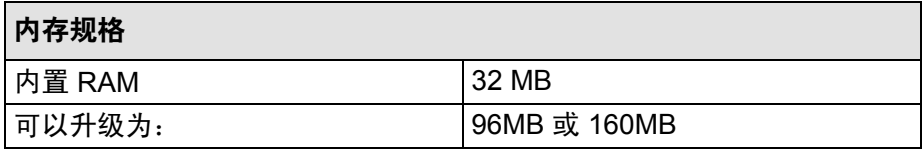

# <span id="page-190-0"></span>打印机电源规格

<span id="page-190-1"></span>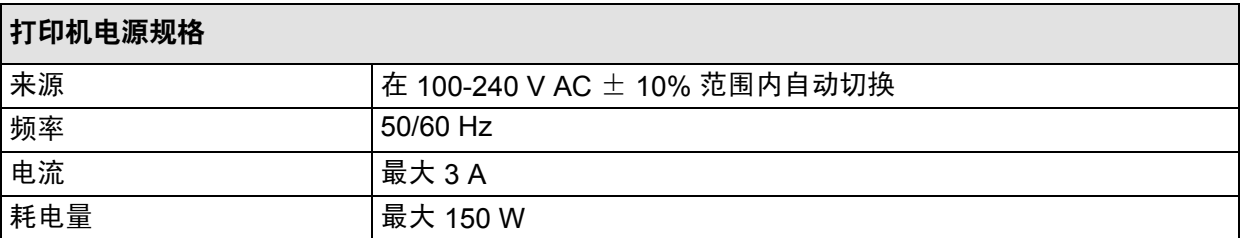

# <span id="page-191-0"></span>生态规格

<span id="page-191-1"></span>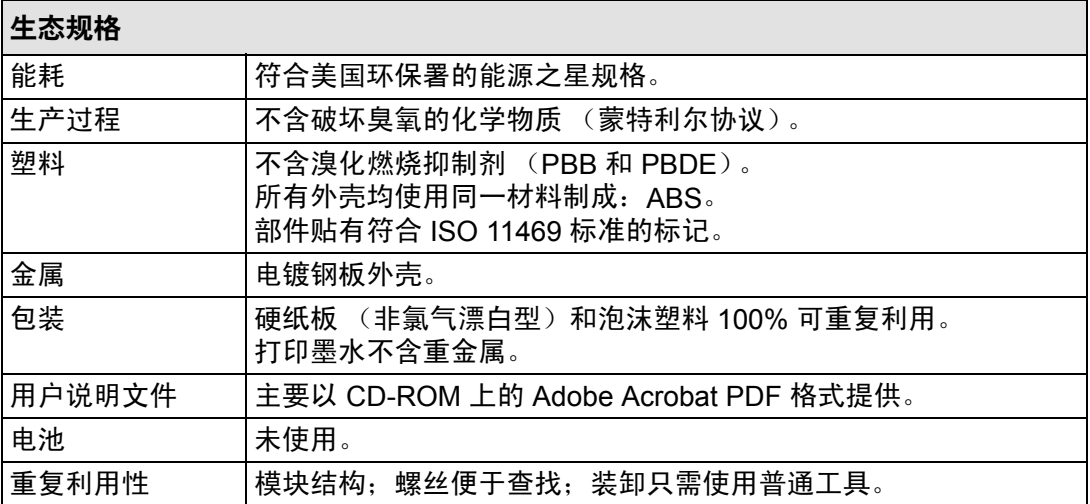

<span id="page-192-0"></span>环境规格

<span id="page-192-1"></span>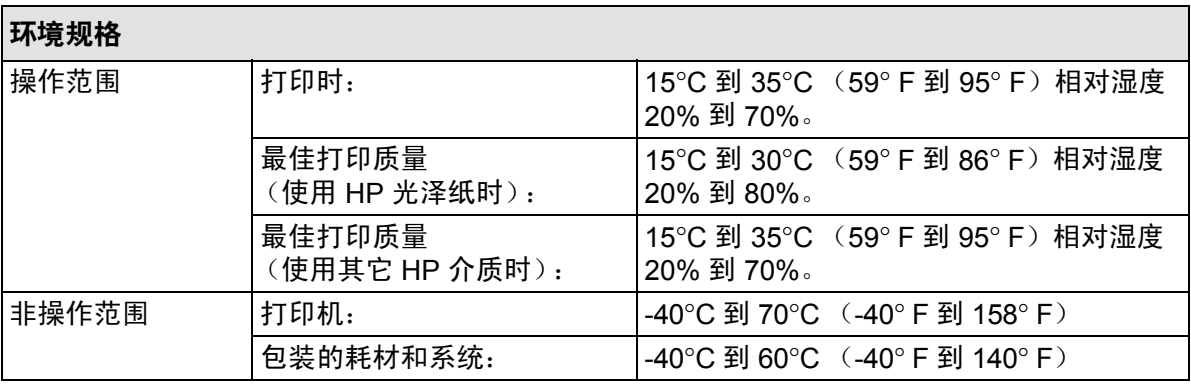

注: 在 **3000** 米以上的高度使用时,打印机可能会出现操作问题。

## <span id="page-193-0"></span>声音规格

<span id="page-193-1"></span>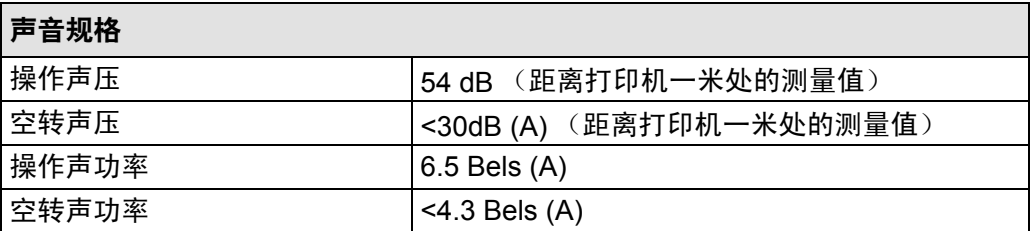

# <span id="page-194-1"></span><span id="page-194-0"></span>连接规格

- [电缆规格](#page-195-0)
- [建议的电缆](#page-196-0)

### <span id="page-195-0"></span>电缆规格

打印机上的接口是 36 针带孔接口。多数现有的并行电缆都支持 IEEE-1284 兼容通讯, 但在此打印机上使用时, 电缆必须符合下表中所列的规格:

<span id="page-195-2"></span><span id="page-195-1"></span>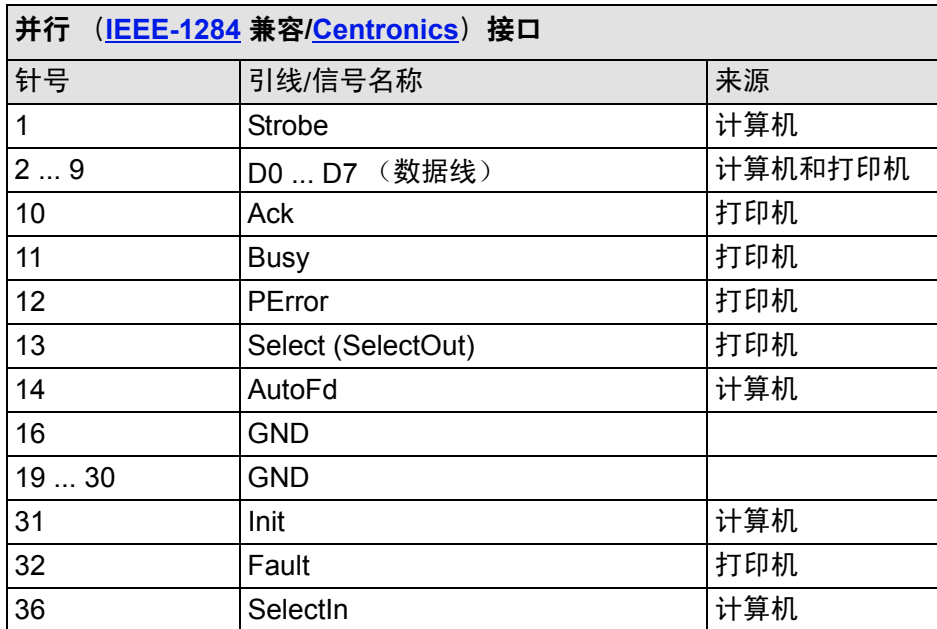

## <span id="page-196-0"></span>建议的电缆

建议您使用以下电缆以获得最佳的性能和电磁兼容性:

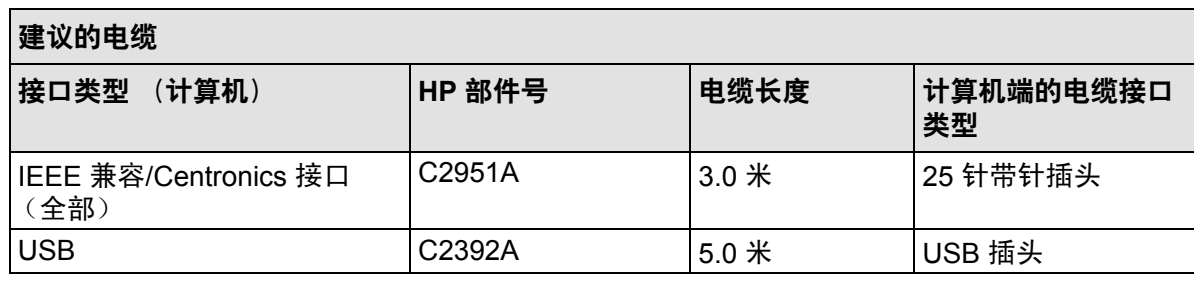

# 订购附件

您可通过下列各种方式订购耗材和附件:

- 致电当地的授权 HP 代理商。
- 与当地 HP 销售和支持机构联系。
- 参阅随此打印机提供的 《惠普支持**/**服务》手册。
	- [硬件](#page-198-0)
	- [耗材](#page-199-0)

<span id="page-198-0"></span>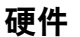

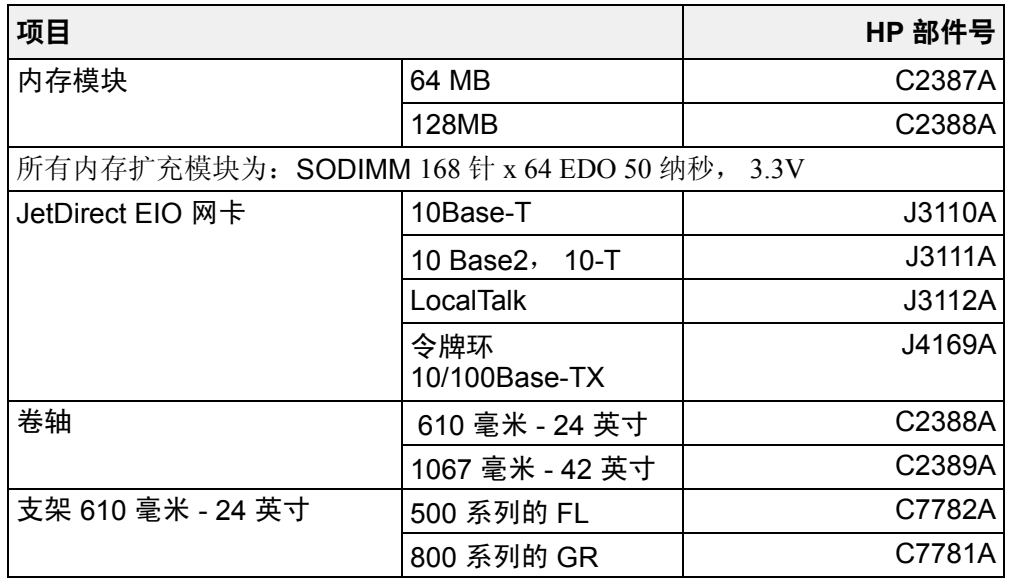

<span id="page-199-0"></span>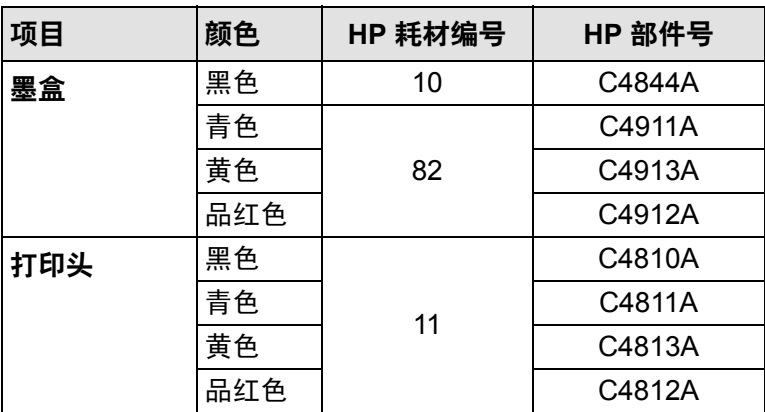

要使您的打印机获得最佳的打印效果,我们建议您只选用惠普公司的原装附件和消耗品,因为这些产品的可靠性 和优质性能已得到完整的测试和证明,可为您提供无忧的工作性能。

# 词汇表

#### おおし おおし おおし おおし おおところ おおところ 合义 おおところ かいじょう かいじょう かいじょう かいじょう かいじょう こうしゃ おおところ こうしゃ こうしゃ こうしゃ こうしゃ こうしゃ こうしゃ こうしゃ

- ANSI 纸张 美国标准纸张尺寸: 如 D、 E。
- <span id="page-200-1"></span>Centronics 计算机与设备之间的并行接口标准。
- CMP 通过参考第三方打印材料选项,以确保 HP Designjet 打印机具有最大程度的 灵活性和打印解决方案,补充介质计划可帮助 HP 客户拓展业务范围。
- CMYK 青色、品红色、黄色和黑色。打印机的四种墨水颜色,同时也是一组标准的 色彩模式。
- dpi 点/英寸,打印分辨率的度量单位。
- HP-GL/2 用于绘图仪和打印机的惠普标准图形语言之一,产生矢量数据。
- I/O 输入/输出 计算机与设备之间的数据传送。
- <span id="page-200-0"></span>IEEE-1284 美国电气电子工程师学会 (IEEE) 颁布的一项标准,可用作个人计算机双向并 行外围设备接口的标准信令方法。
- ISO 纸张 国际标准纸张尺寸;如 A1、 A2 等。
- JIS 日本标准纸张尺寸。
- LAN 局域网。
- PANTONE PANTONE MATCHING SYSTEM® 是绘图艺术领域中的颜色信息国际标准。
- PJL 打印机作业语言,控制到打印机的作业的程序设计语言。
- PostScript Adobe PostScript 是一种计算机语言,可描述发送到打印机或其它输出设备 上的页面外观,包括文本、图形和已扫描图像等要素。

RGB 2014 红色、绿色和蓝色, 一组标准的色彩模式。

RIP 光栅图像处理器。

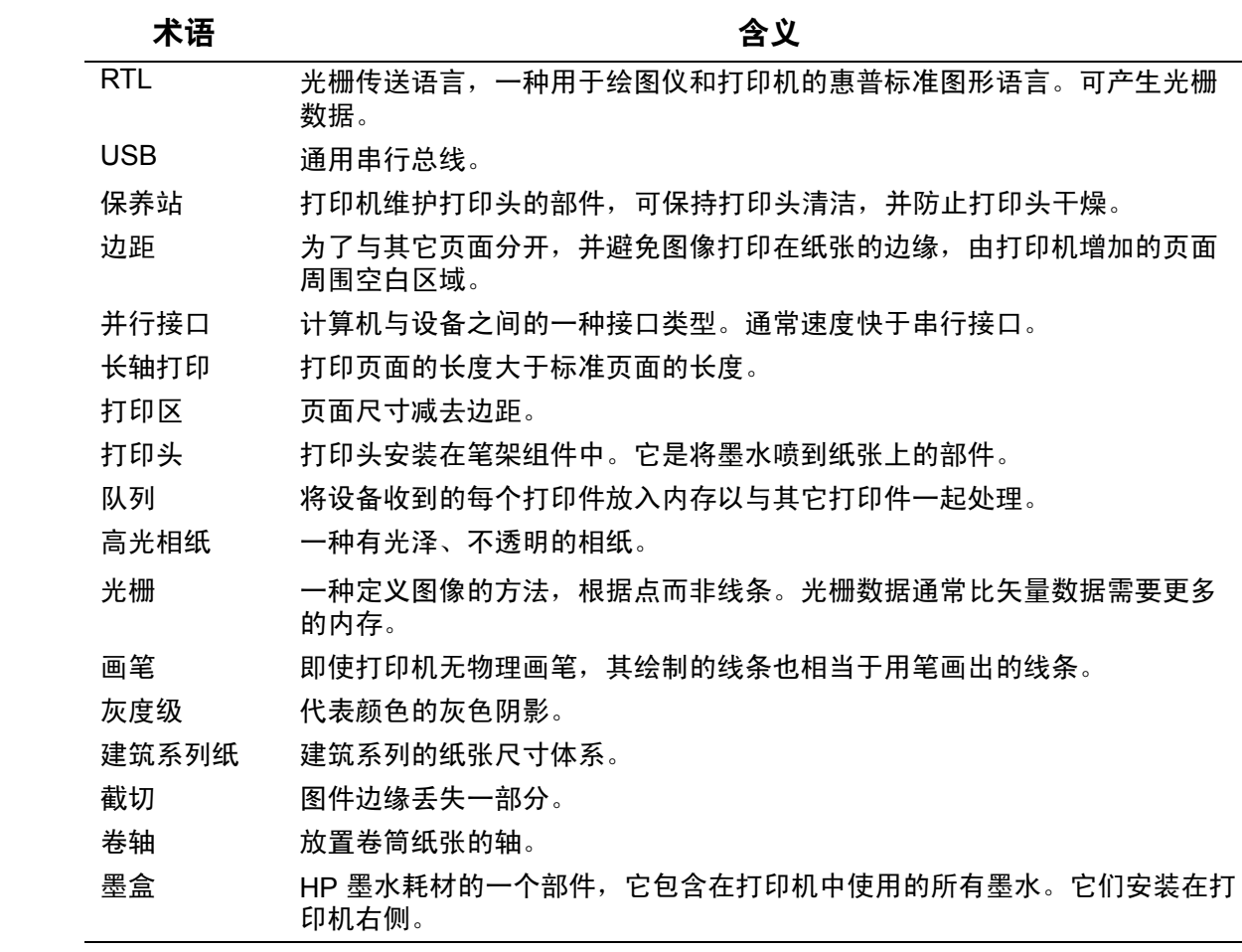

#### おおし おおし おおし おおし おおところ おおところ 合义 おおところ かいじょう かいじょう かいじょう かいじょう かいじょう こうしゃ おおところ こうしゃ こうしゃ こうしゃ こうしゃ こうしゃ こうしゃ こうしゃ

- 默认设置 在没有指定一个值或条件时,设备假定的一个值或条件。
- 喷嘴 位于打印头下方,负责将墨水喷到页面上。
- 拼图 将两个或更多页面并排放置在卷筒纸张上,以避免浪费纸张。
- 前面板 打印机右前侧的控制面板。
- 前面板菜单 前面板显示屏上的选项结构。
- 驱动程序 控制计算机与设备之间的通信的软件。
- 扫描轴 打印笔架移动时从打印机前面看到的水平轴。
- 设备 连接至计算机的外部装置:打印机、磁带驱动器等。 HP Designjet 就是一种 设备。
- 调色板 中颜色和宽度定义的一套逻辑画笔。
- 图形语言 一种告诉打印设备如何输出绘图数据的程序设计语言。
- 涂料纸 单面有涂层的纸,用于喷墨打印。
- 渲染意向 渲染意向是在 [ICC](http://www.color.org/) Spec ICC.1:1998-09 的 "颜色配置文件的文件格式"中定 义的概念。

摘自以下规格: "渲染意向指明评估一系列配置文件中的此配置文件时要使用 的再现风格。它特别适用于系列中的该配置文件而非整个系列。通常,用户 或应用程序会在运行时或嵌入时动态设置渲染意向。"

压板 打印机外部部件,纸张在进入打印机前的放置处。

应用程序 您用来创建图形的软件。

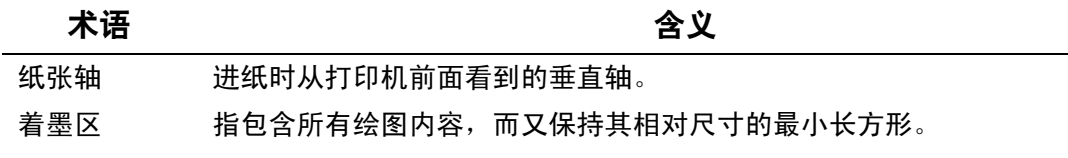

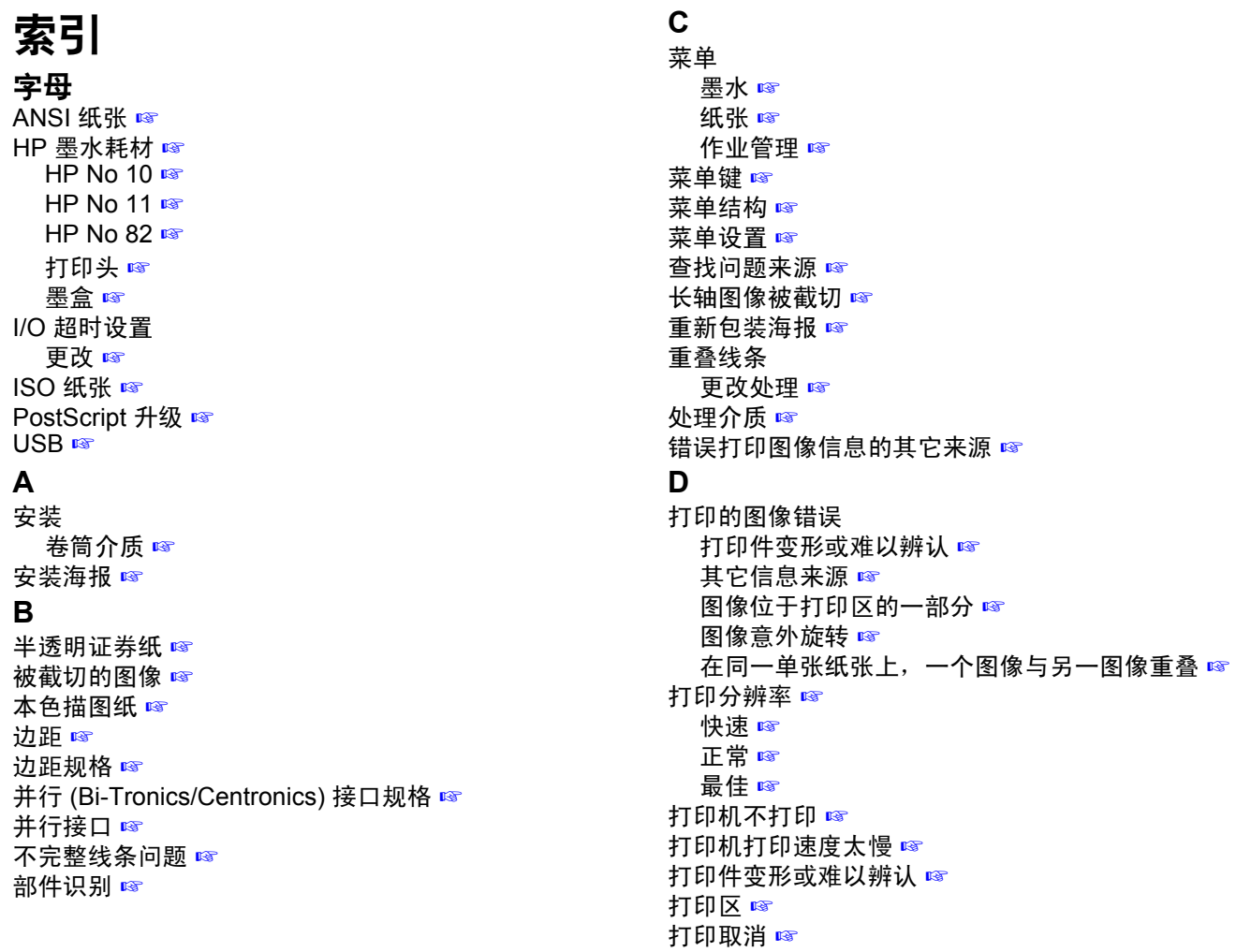

打印输出仅含有部分打印件 [☞](#page-94-0) 打印头 HP 墨水耗材 [☞](#page-4-4) 插入问题 [☞](#page-81-0) 对齐 [☞](#page-61-0) 更换 [☞](#page-60-0) 更换后的问题 [☞](#page-81-1) 统计资料 [☞](#page-59-0) 打印外观 控制 [☞](#page-145-0) 打印质量 [☞](#page-155-1) 打印速度和打印质量 [☞](#page-153-0) 设置 [☞](#page-155-2) 单张介质 哪边先装 [☞](#page-39-0) 哪面朝上 [☞](#page-38-0) 取出 [☞](#page-41-0) 信息 [☞](#page-24-2) 装入 [☞](#page-40-0) 导航 示例 [☞](#page-120-0) 导航菜单系统 [☞](#page-119-0) 导航键 [☞](#page-109-0) 典型打印时间 [☞](#page-25-0) 典型晾干时间 [☞](#page-50-0) 电缆 并行 [☞](#page-195-1) 接口 [☞](#page-195-2) 电缆规格 [☞](#page-195-2) 电源规格 [☞](#page-190-1) 对齐打印头 [☞](#page-61-0)

#### **F**

返回键 [☞](#page-110-1) 非 PostScript 文件 调整页面尺寸 [☞](#page-143-0) [分辨率,请参阅打印分辨率](#page-5-0) 分辨率规格 [☞](#page-186-1) 分层阶梯线问题 [☞](#page-73-0) **G** 高光相纸 [☞](#page-24-3) 更换 裁纸器 [☞](#page-36-0) 打印头 [☞](#page-60-0) 墨盒 [☞](#page-56-0) 更换裁纸器 [☞](#page-36-0) 功能规格 [☞](#page-184-2) 供墨系统 打印头 对齐 [☞](#page-61-0) 更换 [☞](#page-60-0) 统计资料 [☞](#page-59-0) 晾干时间 [☞](#page-48-0) 手动 [☞](#page-49-0) 无 [☞](#page-49-1) 自动 [☞](#page-49-2) 墨盒 更换 [☞](#page-56-0) 统计资料 [☞](#page-55-0) 故障排除 步骤 [☞](#page-67-0) 光泽纸上的斑点或刮痕 [☞](#page-89-0) 规格

边距 [☞](#page-187-1) 并行 (Bi-Tronics/Centronics) 接口 [☞](#page-195-1) 电缆 [☞](#page-195-2) 电源 [☞](#page-190-1) 分辨率 [☞](#page-186-1) 功能 [☞](#page-184-2) 环境 [☞](#page-192-1) 介质尺寸 [☞](#page-184-3) 精度 [☞](#page-187-2) 连接 [☞](#page-194-1) 内存 [☞](#page-189-1) 声音 [☞](#page-193-1) 生态 [☞](#page-191-1) 物理 [☞](#page-188-0) 支持的图形语言 [☞](#page-187-3) **H** 海报纸 [☞](#page-24-4) 合并 [☞](#page-151-0) 画笔 [☞](#page-147-0) 画笔宽度 更改 [☞](#page-147-1) 环境规格 [☞](#page-192-1) 获得单张介质信息 [☞](#page-24-2) 获得卷筒介质信息 [☞](#page-24-2) **J**键 导航 [☞](#page-109-0) 菜单 [☞](#page-110-0) 返回 [☞](#page-110-1) 输入 [☞](#page-110-2) 向上 [☞](#page-110-3) 校准 [☞](#page-71-0) 接口 介质 [☞](#page-6-0) 单张

向下 [☞](#page-110-4) 执行 [☞](#page-109-1) 进纸并剪切键 [☞](#page-112-0) 取消 [☞](#page-112-1) 建筑系列纸 [☞](#page-26-2) USB [☞](#page-11-0) 并行 [☞](#page-11-1) 快速以太网 10/100 base TX [☞](#page-11-2) 接口电缆 [☞](#page-195-2) 裁纸器 [☞](#page-36-0) 处理 [☞](#page-23-0) 哪边先装 [☞](#page-39-0) 哪面朝上 [☞](#page-38-0) 取出 [☞](#page-41-0) 装入 [☞](#page-40-0) 介质类型 半透明证券纸 [☞](#page-24-0) 本色描图纸 [☞](#page-24-1) 打印质量选择 [☞](#page-19-2) 附加信息 [☞](#page-18-0) 高光相纸 [☞](#page-24-3) 海报纸 [☞](#page-24-4) 亮白喷墨纸 [☞](#page-24-5) 磨砂胶片 [☞](#page-24-6) 普通纸 [☞](#page-24-7) 透明胶片 [☞](#page-24-8) 涂料纸 [☞](#page-24-9) 羊皮纸 [☞](#page-24-10)

油画纸 [☞](#page-24-11) 支持的 [☞](#page-16-7) 重磅涂料纸 [☞](#page-24-12) 组合 [☞](#page-19-2) 卷筒 安装 [☞](#page-31-0) 从打印机上卸下 [☞](#page-34-0) 从卷轴上卸下 [☞](#page-35-0) 取出 [☞](#page-33-0) 装入 [☞](#page-32-0) 选择 [☞](#page-14-0) 介质尺寸规格 [☞](#page-184-3) 介质的类型 [☞](#page-6-1) 介质类型 [☞](#page-6-1) 介质问题 斑点或刮痕 [☞](#page-89-0) 模糊线条 [☞](#page-89-1) 墨水渗开 [☞](#page-89-1) 清除卡纸 [☞](#page-85-0) 输出 [☞](#page-92-0) 弯曲线 [☞](#page-89-2) 装入 单张介质 [☞](#page-91-0) 卷筒介质 [☞](#page-91-1) 总则 [☞](#page-84-0) 进纸并剪切键 [☞](#page-112-0) 进纸校准 [☞](#page-71-0) 镜像 [☞](#page-140-0) 纠正打印机配置 [☞](#page-66-0) 卷筒介质 安装 [☞](#page-31-0) 从打印机上卸下 [☞](#page-34-0)

取出 [☞](#page-33-0) 信息 [☞](#page-24-2) 装入 [☞](#page-32-0) **K** 可打印区 ISO 纸张 [☞](#page-29-0) 建筑系列纸 [☞](#page-28-0) 快速 打印分辨率 [☞](#page-19-0) **L** 连接规格 [☞](#page-194-1) 晾干时间 [☞](#page-48-0) 步骤 [☞](#page-51-0) 典型 [☞](#page-50-0) 取消 [☞](#page-161-0) 设置 手动 [☞](#page-49-0) 无 [☞](#page-49-1) 自动 [☞](#page-49-2) 亮白喷墨纸 [☞](#page-24-5) **M** 每英寸点数 快速 [☞](#page-155-2) 模糊线条 [☞](#page-89-1) 磨砂胶片 [☞](#page-24-6) 墨盒 HP 墨水耗材 [☞](#page-4-5) 插入问题 [☞](#page-81-2) 更换 [☞](#page-56-0) 统计资料 [☞](#page-55-0) 墨水 [☞](#page-42-0)

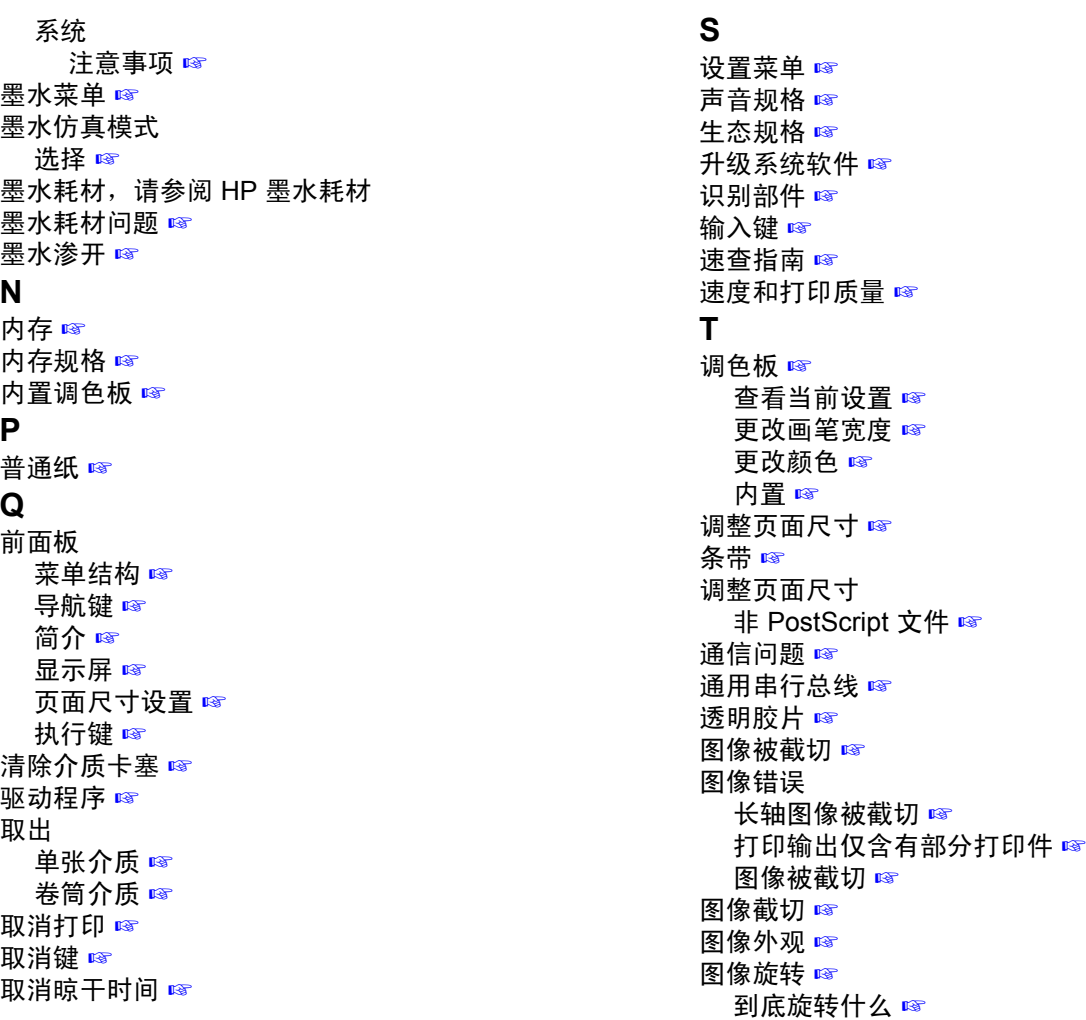

页面尺寸 [☞](#page-138-1) 图像意外旋转 l[☞](#page-97-1) 图像质量 问题 [☞](#page-65-0) 图形语言与网络 [☞](#page-169-0) 涂料纸 [☞](#page-24-9) **W**

弯曲线 [☞](#page-89-2) 网络和图形语言 [☞](#page-169-0) 网络接口 更改设置 [☞](#page-170-0) 网页 [☞](#page-1-3) 问题 不完整线条 [☞](#page-74-0) 分层阶梯线 [☞](#page-73-0) 故障排除 [☞](#page-67-0) 解决 [☞](#page-63-0) 解决方案 [☞](#page-62-0) 墨水耗材 插入打印头 [☞](#page-81-0) 插入墨盒 [☞](#page-81-2) 更换打印头后 [☞](#page-81-1) 配置纠正 [☞](#page-66-0) 条带 [☞](#page-76-0) 图像质量 [☞](#page-65-0) 颜色对齐 [☞](#page-75-0) 颜色一致性 [☞](#page-78-0) 找出来源 [☞](#page-64-0) 问题的解决方案 [☞](#page-62-0) 物理规格 [☞](#page-188-0)

**X** 系统软件升级件 [☞](#page-172-0) 显示屏 [☞](#page-109-3) 向上键 [☞](#page-110-3) 向下键 [☞](#page-110-4) 卸下 卷筒介质 从打印机 [☞](#page-34-0) 从卷轴 [☞](#page-35-0) 信息 单张介质 [☞](#page-24-2) 卷筒介质 [☞](#page-24-2) 旋转图像 [☞](#page-138-0) 选择介质 [☞](#page-14-0) **Y** 颜色 内置调色板 [☞](#page-147-1) 颜色对齐问题 [☞](#page-75-0) 颜色精度 介质 [☞](#page-77-0) 配置 [☞](#page-77-0) 附加信息 [☞](#page-80-0) 设置 [☞](#page-79-0) 颜色设置 [☞](#page-173-0) 颜色一致性问题 [☞](#page-78-0) 羊皮纸 [☞](#page-24-10) 页面尺寸 [☞](#page-137-1) 和被截切的图像 [☞](#page-144-0) 调整 [☞](#page-142-1) 页面格式 边距 [☞](#page-137-0)

尺寸 [☞](#page-137-2) 打印区 [☞](#page-137-3) 页面尺寸 [☞](#page-137-1) 着墨区 [☞](#page-137-4) 页面描述 [☞](#page-136-0) 应用软件 [☞](#page-9-0) 用户参考指南 [☞](#page-1-4) 用户界面 [☞](#page-7-0)

油画纸 [☞](#page-24-11) **Z**

在前面板中调整页面尺寸 [☞](#page-142-0) 在同一单张纸张上,一个图像与另一图像重叠 [☞](#page-98-1) 正常 [☞](#page-155-2) 打印分辨率 [☞](#page-155-0) 支持的介质类型 [☞](#page-16-7) 执行键 [☞](#page-109-1) 纸张 要点 [☞](#page-14-1) 纸张菜单 [☞](#page-113-1) 重磅涂料纸 [☞](#page-24-12) 装入 单张介质 [☞](#page-40-0) 卷筒介质 [☞](#page-32-0) 装入单张介质问题 [☞](#page-91-0) 装入卷筒介质问题 [☞](#page-91-1) 着墨区 [☞](#page-137-4) 最佳 [☞](#page-155-2) 打印分辨率 [☞](#page-19-1) 作业管理菜单 [☞](#page-113-2)